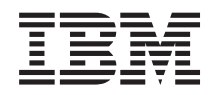

# System i Operační systém Linux v logické oblasti

*Verze 6 vydání 1*

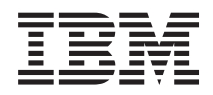

# System i Operační systém Linux v logické oblasti

*Verze 6 vydání 1*

#### **Poznámka**

Před použitím těchto informací a produktu, ke kterému se vztahují, si nezapomeňte přečíst informace uvedené v části ["Poznámky",](#page-70-0) na stránce 65.

Toto vydání se týká verze 6, vydání 1, modifikace 0 produktu i5/OS (číslo produktu 5761-SS1) a všech následujících vydání a modifikací, dokud nebude v nových vydáních uvedeno jinak. Tato verze nefunguje na všech modelech počítačů RISC (reduced instruction set computer) ani na modelech CICS.

# **Obsah**

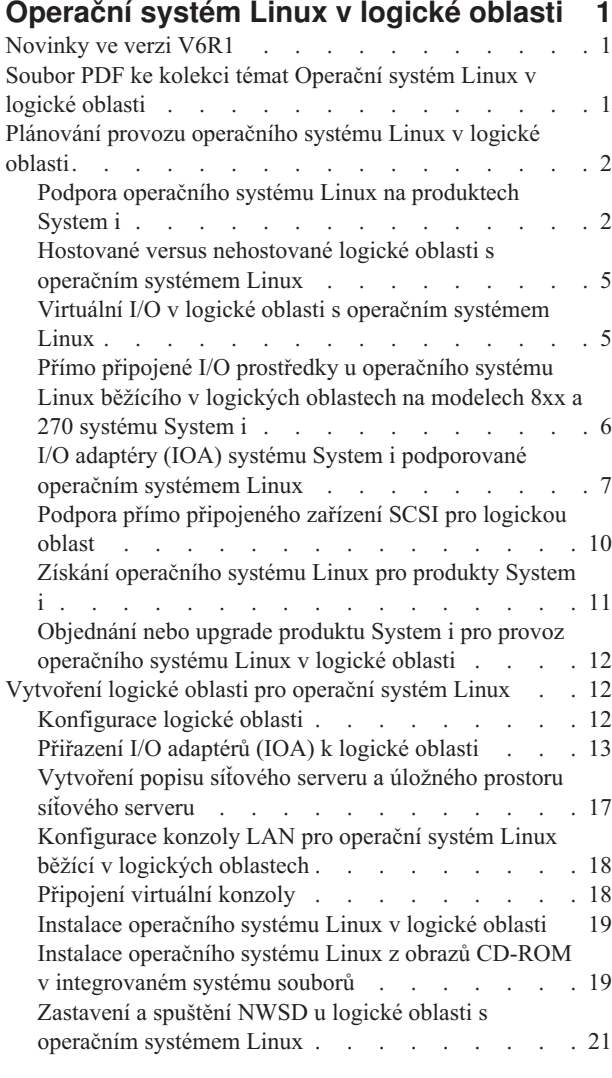

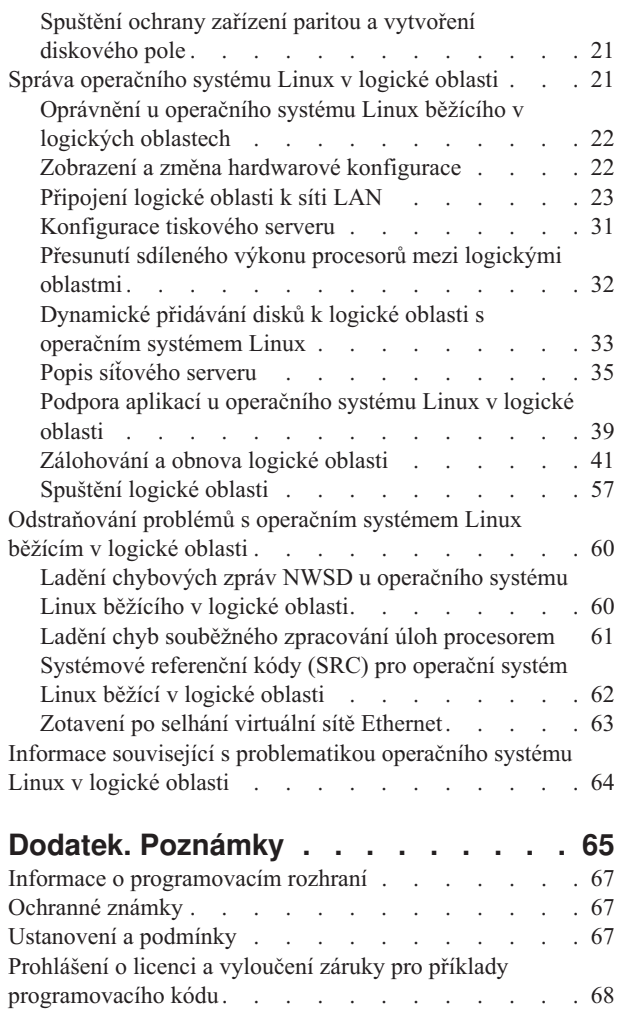

# <span id="page-6-0"></span>**Operační systém Linux v logické oblasti**

Instalace, konfigurace, správa a odstraňování problémů operačního systému Linux v logických oblastech.

IBM spolupracuje s různými distributory operačního systému Linux na integraci systému Linux se spolehlivostí produktu System i. Linux přináší na platformu System i novou generaci webových aplikací. IBM upravila jádro operačního systému Linux pro PowerPC tak, aby běžel na předchozích produktech System i a v logických oblastech hostovaných operačními systémy AIX nebo i5/OS, a přivedla toto jádro zpět do komunity Linux.

Tyto informace slouží ke správě operačního systému Linux běžícího v logických oblastech na modelech 8xx a 270 systému System i a na serverech Linux, které používají virtuální disky a prostředky hostované operačním systémem i5/OS.

Informace o provozování operačního systému Linux na modelech 5xx naleznete v tématu Partitioning for Linux with an HMC na webu IBM Systems Hardware Information Center.

### **Novinky ve verzi V6R1**

Zde se dozvíte o nových a značně změněných informacích v kolekci témat Operační systém Linux v logické oblasti.

#### **Rozšířené zálohování a obnova** |

Licencovaný program IBM Extended Integrated Server Support for i5/OS (5761-LSV) podporuje ukládání a obnovu | jednotlivých souborů z úložných prostorů (známých také jako virtuální disky), které jsou poskytovány operačním systémem i5/OS. Byla rovněž přidána podpora ukládání úložných prostorů u aktivních serverů Linux z operačního systému i5/OS. | |  $\blacksquare$ 

- v ["Zálohování](#page-54-0) úložných prostorů u aktivního serveru Linux v logické oblasti" na stránce 49 |
- | . "Zálohování a obnova [jednotlivých](#page-56-0) souborů a adresářů u serverů Linux běžících v logických oblastech" na stránce [51](#page-56-0) |

### **Jak poznáte, co je nového nebo co se změnilo**

V tomto informačním centru jsou technické změny označeny takto:

- Ikona > označuje, kde nové nebo změněné informace začínají.
- Ikona « označuje, kde nové nebo změněné informace končí.

V souborech PDF je po levém okraji nových a změněných informací zobrazena svislá čára označující revize (|).

Další informace o tom, co je nového nebo co se v tomto vydání změnilo, najdete ve Sdělení pro uživatele.

## **Soubor PDF ke kolekci témat Operační systém Linux v logické oblasti**

Tyto informace můžete zobrazit a tisknout jako soubor PDF.

Chcete-li zobrazit či stáhnout verzi tohoto dokumentu ve formátu PDF, vyberte odkaz Operační systém Linux v logické oblasti.

#### **Jak uložit soubor ve formátu PDF**

Chcete-li uložit soubor PDF na svou pracovní stanici za účelem prohlížení nebo tisku, postupujte takto:

1. Klepněte pravým tlačítkem myši v prohlížeči na odkaz na soubor PDF.

- <span id="page-7-0"></span>2. Klepněte na volbu pro místní uložení souboru PDF.
- 3. Přejděte do adresáře, kam chcete soubor PDF uložit.
- 4. Klepněte na **Save (Uložit)**.

#### **Jak stáhnout program Adobe Reader**

K prohlížení a tisku souborů PDF potřebujete mít v systému nainstalovaný program Adobe Reader. Jeho bezplatnou

kopii si můžete stáhnout z webu [společnosti](http://www.adobe.com/products/acrobat/readstep.html) Adobe (www.adobe.com/products/acrobat/readstep.html)

# **Plánování provozu operačního systému Linux v logické oblasti**

Než budete konfigurovat produkt System i pro provoz operačního systému Linux, měli byste pečlivě naplánovat a posoudit své softwarové a hardwarové prostředky.

Toto téma vás provede celým procesem plánování před vytvořením logické oblasti pro provoz operačního systému

Linux. Další informace naleznete v tématu Rozdělování na logické oblasti u operačního systému Linux .

**Poznámka:** Před jakýmikoli změnami konfigurace serveru doporučujeme celý server zazálohovat. Pokyny k zálohování celého serveru najdete v tématu Zálohování serveru.

## **Podpora operačního systému Linux na produktech System i**

K úspěšnému rozdělení produktu System i na logické oblasti pro provoz operačního systému Linux vyžaduje systém specifický hardware a software.

V primární logické oblasti musí běžet operační systém i5/OS verze V5R1 nebo vyšší, který je třeba aktualizovat nejnovějšími PTF. Nejnovější PTF operačního systému i5/OS vztahující se k systému Linux najdete na webu [Linux](http://www.ibm.com/systems/i/os/linux/index.html) on

the System i [platform](http://www.ibm.com/systems/i/os/linux/index.html)  $\rightarrow$ .

Operační systém Linux není podporován v primární logické oblasti. Další informace o softwarových funkcích můžete najít v tématu Funkce rozdělení i5/OS na logické oblasti podle vydání.

Některé vybrané modely mohou provozovat operační systém Linux v konfiguraci se sdíleným fondem procesorů. Při použití sdílených procesorů může být jeden procesor sdílen až 10 logickými oblastmi s operačním systémem i5/OS i operačním systémem Linux. Jiné modely vyžadují pro logické oblasti s operačním systémem Linux vyhrazené procesory. U těchto modelů navíc musí platit zákaz souběžného zpracování více úloh na procesoru pro celý server, včetně primární logické oblasti. Více informací najdete v tématu Ladění chyb souběžného zpracování úloh procesorem.

Operační systém Linux podporuje jak jednoprocesorový, tak víceprocesorový režim. Tato volba se provede při vytváření logické oblasti. Pokud je jádro operačního systému Linux, které je určeno pro jeden procesor, zavedeno do logické oblasti s více procesory, bude jádro sice pracovat správně, ale bude využívat pouze jeden procesor. Pokud je tedy logické oblasti přiřazeno více procesorů, měl by být použit operační systém Linux sestavený pro konfiguraci SMP (Symetric MultiProcessors). Logické oblasti lze přiřadit libovolný počet dostupných procesorů.

Z následujících tabulek můžete zjistit, zda váš server podporuje operační systém Linux v logické oblasti. Informace o podpoře operačního systému Linux u dalších modelů naleznete v tématu Rozdělení serveru na logické oblasti.

*Tabulka 1. Model 270*

| Kód označení | Počet procesorů | Podpora LPAR | Podpora<br>operačního<br>systému Linux | Sdílený procesor<br>pro operační<br>systém Linux | Zákaz souběžného<br>zpracování úloh<br>procesorem |
|--------------|-----------------|--------------|----------------------------------------|--------------------------------------------------|---------------------------------------------------|
| 2248         |                 | Ne           | Ne                                     | Ne.                                              | Ne                                                |
| 2250         |                 | Ne           | Ne                                     | Ne                                               | Ne                                                |

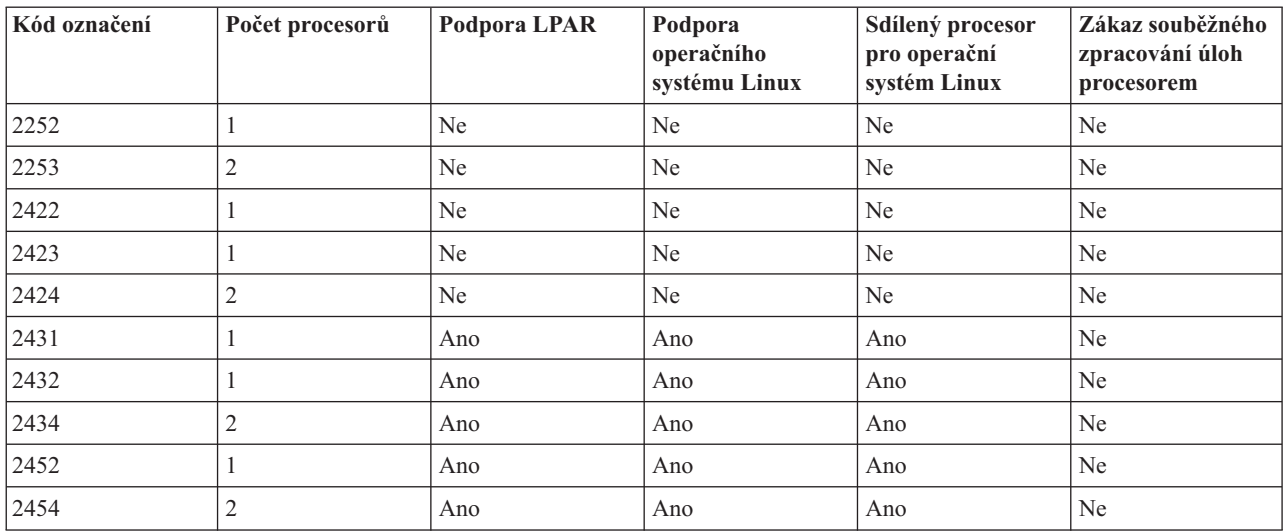

#### *Tabulka 1. Model 270 (pokračování)*

#### *Tabulka 2. Model 800*

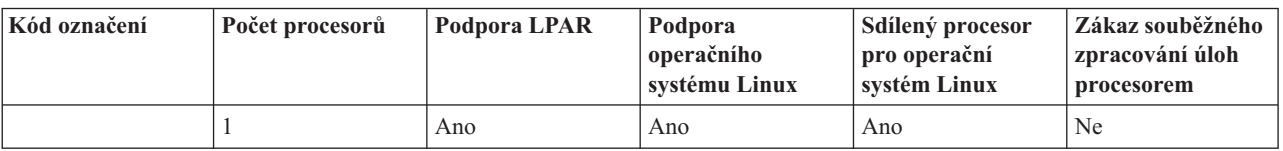

#### *Tabulka 3. Model 810*

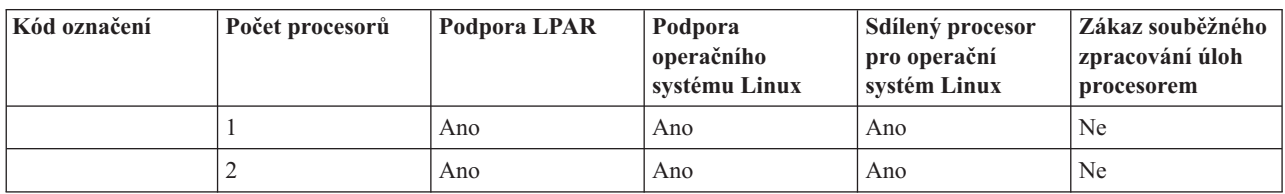

#### *Tabulka 4. Model 820*

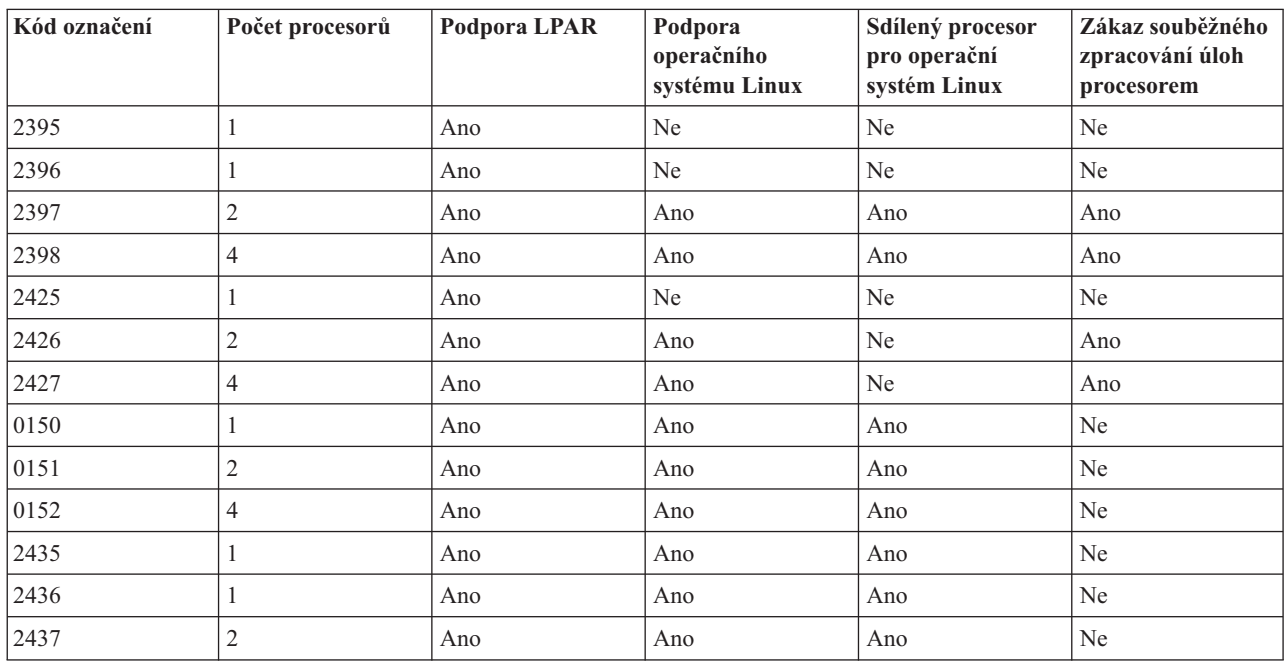

#### *Tabulka 4. Model 820 (pokračování)*

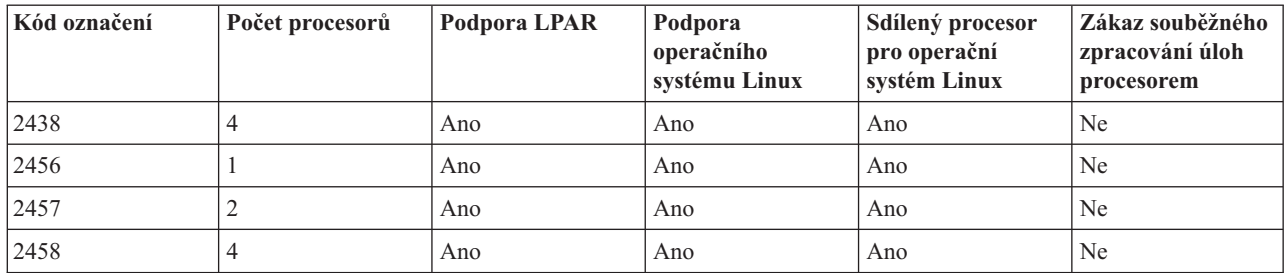

#### *Tabulka 5. Model 825*

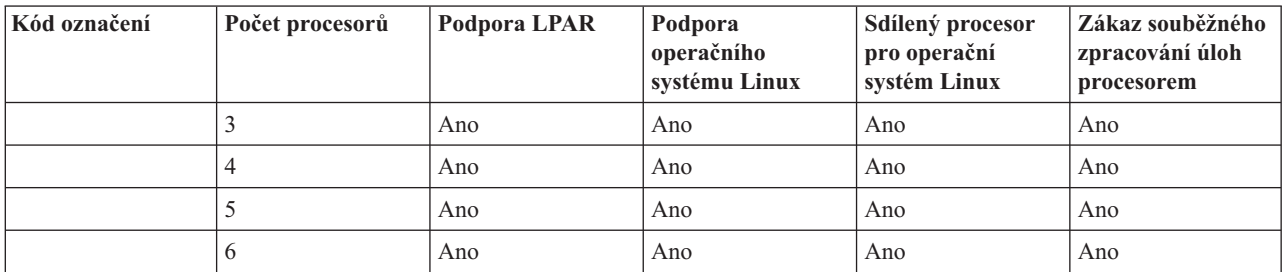

#### *Tabulka 6. Model 830*

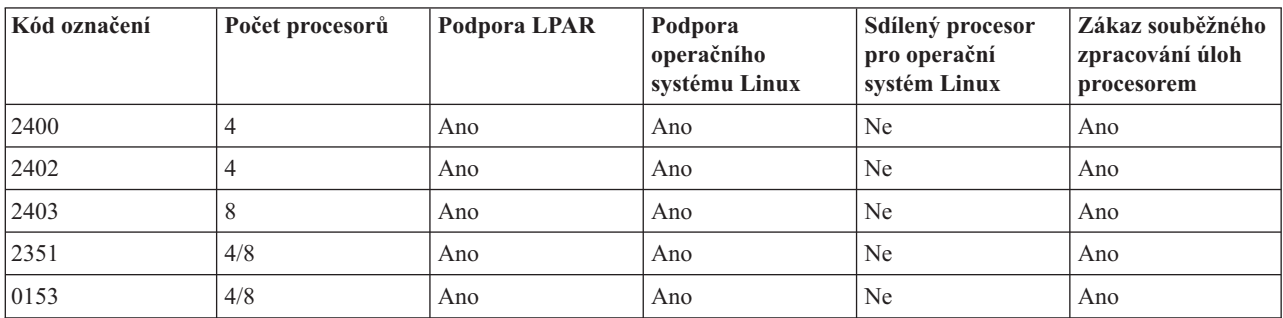

#### *Tabulka 7. Model 840*

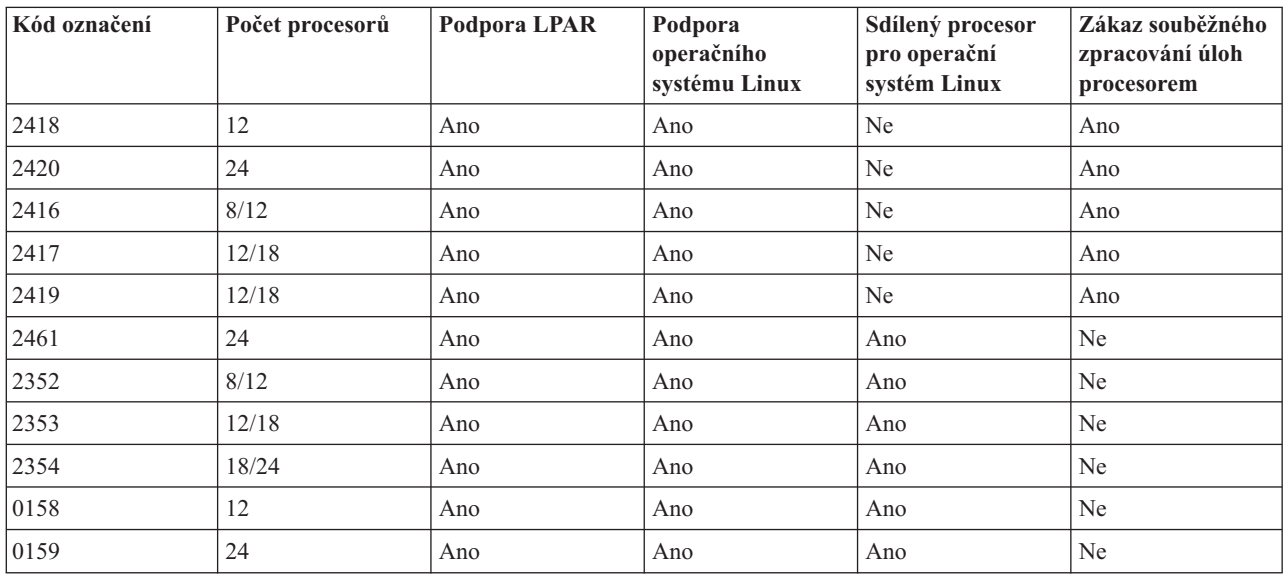

<span id="page-10-0"></span>*Tabulka 8. Model 870*

| Kód označení | Počet procesorů | Podpora LPAR | Podpora<br>operačního<br>systému Linux | Sdílený procesor<br>pro operační<br>systém Linux | Zákaz souběžného<br>zpracování úloh<br>procesorem |
|--------------|-----------------|--------------|----------------------------------------|--------------------------------------------------|---------------------------------------------------|
|              | 8/16            | Ano          | Ano                                    | Ano                                              | Ano                                               |

*Tabulka 9. Model 890*

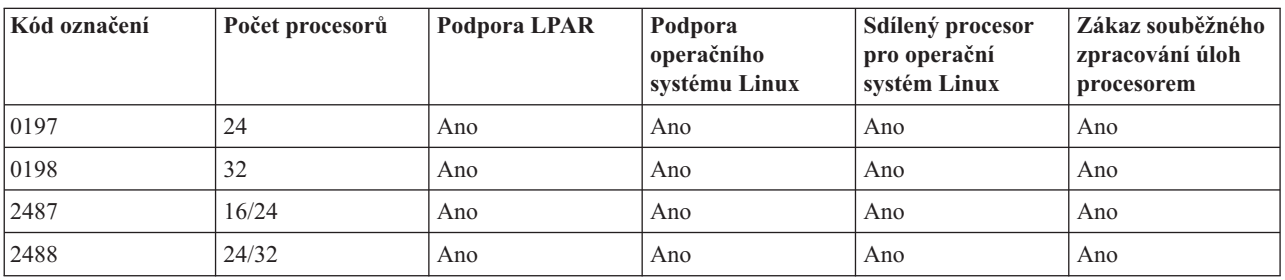

Chcete-li získat další informace o upgradu stávajících kódů označení na vašem serveru, obraťte se na marketingového zástupce IBM nebo na obchodního partnera IBM.

Na webu Linux on the System i [platform](http://www.ibm.com/systems/i/os/linux/index.html) (www.ibm.com/systems/i/os/linux/) naleznete nejnovější aktualizace operačního systému Linux, který běží na produktu System i.

### **Hostované versus nehostované logické oblasti s operačním systémem Linux**

Operační systém Linux lze provozovat na produktech System i v prostředí hostovaných i nehostovaných logických oblastí.

*Hostovaná* logická oblast využívá I/O prostředky, které patří hostitelské logické oblasti s operačním systémem i5/OS. Hostitelská logická oblast s operačním systémem i5/OS může být buď primární, nebo sekundární. K prostředkům I/O, které může hostovaná oblast využívat, patří disk, CD a pásková zařízení.

Hostovaná logická oblast musí být spuštěna z hostitelské oblasti s operačním systémem i5/OS aktivováním (logickým zapnutím) popisu síťového serveru (NWSD). NWSD slouží k řízení logické oblasti. Tato logická oblast může být aktivní pouze tehdy, jestliže je server aktivní a není ve stavu omezení. Když je systém i5/OS ve stavu omezení, jsou všechny NWSD automaticky deaktivovány (logicky vypnuty). Logická oblast s operačním systémem i5/OS může být hostitelskou oblastí i pro několik logických oblastí. Správným naplánování kapacity je třeba zajistit, aby server

podporoval logické oblasti. Na webu IBM System [Planning](http://www.ibm.com/systems/support/tools/systemplanningtool/) Tool  $\sim$  naleznete informace o produktu IBM System Planning Tool.

Nedoporučujeme spouštět hostovanou logickou oblast z obrazovky Work with Partitions Status. Pokud totiž spustíte logickou oblast s operačním systémem Linux z obrazovky Work with Partitions Status, nebude k dispozici žádné z virtuálních I/O zařízení.

*Nehostovaná* logická oblast není závislá na hostitelské oblasti s operačním systémem i5/OS z hlediska žádných I/O prostředků. Logická oblast má své vlastní diskové jednotky nebo spouští síť s využitím síťové podpory. Nehostovanou logickou oblast můžete dokonce spustit, i když primární logická oblast není plně aktivní. Můžete ji spustit i z obrazovky Work with Partitions Status.

# **Virtuální I/O v logické oblasti s operačním systémem Linux**

Virtuální I/O prostředky jsou zařízení vlastněná hostitelskou logickou oblastí s operačním systémem i5/OS, která pro logickou oblast zajišťuje funkce vstupu/výstupu.

<span id="page-11-0"></span>Jádro operačního systému Linux na serveru System i i operační systém i5/OS podporují několik typů virtuálních I/O prostředků. Jsou to virtuální konzoly, virtuální diskové jednotky, virtuální jednotky CD-ROM, virtuální páskové jednotky a virtuální síť Ethernet.

*Virtuální konzola* zajišťuje pro logickou oblast funkci konzoly přes logickou oblast s operačním systémem i5/OS. Tato virtuální konzola může být vytvořena vůči serveru nebo vůči primární logické oblasti. Použití virtuální konzoly umožňuje instalačnímu programu komunikovat s uživatelem ještě před nakonfigurováním síťových prostředků. Také ji lze využít při odstraňování problémů serveru.

*Virtuální diskovou jednotku* může poskytnout pouze server. Tato virtuální jednotka umožňuje přístup k virtuálním diskům NWSSTG pro operační systém Linux. Předvolený způsob je, že se příkazem CRTNWSSTG vytvoří na disku prostředí s jednou diskovou oblastí, naformátovanou na systém souborů FAT16. Instalační program operačního systému Linux naformátuje disk specificky pro operační systém Linux, případně můžete disk naformátovat pro Linux pomocí linuxových příkazů fdisk nebo mke2fs.

*Virtuální jednotka CD-ROM* podporuje instalaci operačního systému Linux a poskytuje ji pouze server. V předvoleném nastavení logická oblast s operačním systémem Linux vidí všechny jednotky CD-ROM v dané logické oblasti. Změnou nastavení volby v NWSD můžete omezit přístup operačního systému k některým z těchto jednotek. Více informací o změně atributů NWSD najdete v tématu ["Vytvoření](#page-22-0) popisu síťového serveru a [úložného](#page-22-0) prostoru síťového serveru" na stránce 17.

*Virtuální pásková jednotka* umožňuje logické oblasti přístup k páskovým jednotkám operačního systému i5/OS. Logická oblast standardně vidí všechna pásková zařízení v hostované logické oblasti. Změnou nastavení volby v NWSD můžete omezit přístup operačního systému k některým z těchto jednotek. Více informací o změně atributů NWSD najdete v tématu ["Vytvoření](#page-22-0) popisu síťového serveru a úložného prostoru síťového serveru" na [stránce](#page-22-0) 17.

*Virtuální síť Ethernet* má stejnou funkci jako 1 GB adaptér Ethernet. Logická oblast může využít virtuální síť Ethernet k vytvoření více vysokorychlostních spojení mezi logickými oblastmi. Logické oblasti s operačními systémy i5/OS a Linux mohou navzájem komunikovat pomocí TCP/IP přes komunikační porty virtuální sítě typu Ethernet. Další informace o virtuální síti typu Ethernet najdete v tématu "Použití [virtuální](#page-29-0) sítě Ethernet v logické [oblasti"](#page-29-0) na stránce 24.

Další informace o tom, jak má vaše společnost používat logické oblasti s virtuálními I/O prostředky, najdete v tématu Scénáře logických a hostujících oblastí.

## **Přímo připojené I/O prostředky u operačního systému Linux běžícího v logických oblastech na modelech 8xx a 270 systému System i**

V případě I/O s přímým připojením spravuje Linux hardwarové prostředky přímo a všechny I/O prostředky jsou pod jeho kontrolou.

Přímé připojení I/O prostředků umožňuje alokovat diskové jednotky, páskové jednotky, optická zařízení i síťové adaptéry LAN k logické oblasti s operačním systémem Linux. K instalaci operačního systému Linux do logické oblasti musíte mít objekt popisu síťového serveru (NWSD). Po dokončení instalace operačního systému Linux můžete logickou oblast nakonfigurovat tak, aby se spouštěla nezávisle. Všechny chybové a diagnostické zprávy týkající se přímo připojeného hardwaru se budou zobrazovat v této logické oblasti. Chcete-li lépe porozumět způsobům použití logické oblasti s přímo připojenými I/O prostředky, přečtěte si téma Scénáře logických a hostujících oblastí.

Potřebujte-li další informace o použití přímo připojených I/O prostředků v logické oblasti, obraťte se na marketingového zástupce IBM nebo na obchodního partnera IBM.

# <span id="page-12-0"></span>**I/O adaptéry (IOA) systému System i podporované operačním systémem Linux**

Adaptéry IOA je možné přiřadit logické oblasti. Modely 8xx a 270 systému System i podporují u logické oblasti s operačním systémem Linux následující adaptéry:

acenic, olympic a pcnet32 pro Linux - tyto ovladače zařízení jsou dostupné pod operačním systémem Linux. Tyto ovladače jsou zkompilovány do jádra a můžete je získat u distributora operačního systému.

Ovladač zařízení zahrnuje rozhraní pro komunikaci operačního systému s páskovou jednotkou, optickými řadiči a řadiči diskového adaptéru. Nejnovější verzi tohoto ovladače zařízení najdete na webu Linux on the System i [platform](http://www.ibm.com/systems/i/os/linux/)

. Všechny nové pásky, optické a diskové adaptéry jsou řízeny pomocí ovladače zařízení typu ″open Source″ ipr. Tento ovladač zařízení můžete získat u distributora operačního systému Linux jako modul jádra. Navíc má ovladač

zařízení ipr webovou stránku dostupnou na: [SourceForge](http://sourceforge.net/projects/iprdd/)

icom je ovladač typu open-source a je rovněž k dispozici pod operačním systémem Linux. Může být zkompilován do jádra a lze jej získat u distributora operačního systému Linux. Budete-li chtít objednat adaptéry WAN CCIN 2745 nebo 2772, může být nutné objednat také hardware RPQ 847141, 847142 nebo 847143, pokud nebudou k dispozici položky s kódem označení 0608, 0609 nebo 0610. WAN adaptér CCIN 2771 je základním adaptérem pro server a lze jej pro Linux použít; nelze jej však odebrat samostatně.

lpfc - tento ovladač zařízení zahrnuje rozhraní pro komunikaci operačního systému s podservery diskových jednotek pomocí technologie Fibre Channel. Nejnovější verzi tohoto ovladače zařízení najdete na webu Linux on the [System](http://www.ibm.com/systems/i/os/linux/) i

[platform](http://www.ibm.com/systems/i/os/linux/) . Podporované konfigurace obsahují přímé připojení, správu rozbočovačů a komutované optické topologie. Budete-li chtít objednat adaptér technologie Fibre Channel CCIN 2766, může být nutné objednat také hardware RPQ 847145, pokud nebude k dispozici položka s kódem označení 0612.

e1000 - tento ovladač dodává Intel. Může být zakompilován do jádra a lze jej získat u distributora operačního systému Linux. Nejnovější verzi tohoto ovladače zařízení najdete na webových stránkách [http://support.intel.com/support/](http://support.intel.com/support/network/adapter/1000/index.htm)

[network/adapter/1000/index.htm](http://support.intel.com/support/network/adapter/1000/index.htm)  $\rightarrow$ .

Tento seznam se může mezi jednotlivými vydáními operačního systému i5/OS měnit. Podívejte se na webové stránky Linux on the System i [platform](http://www.ibm.com/systems/i/os/linux/)  $\rightarrow$ .

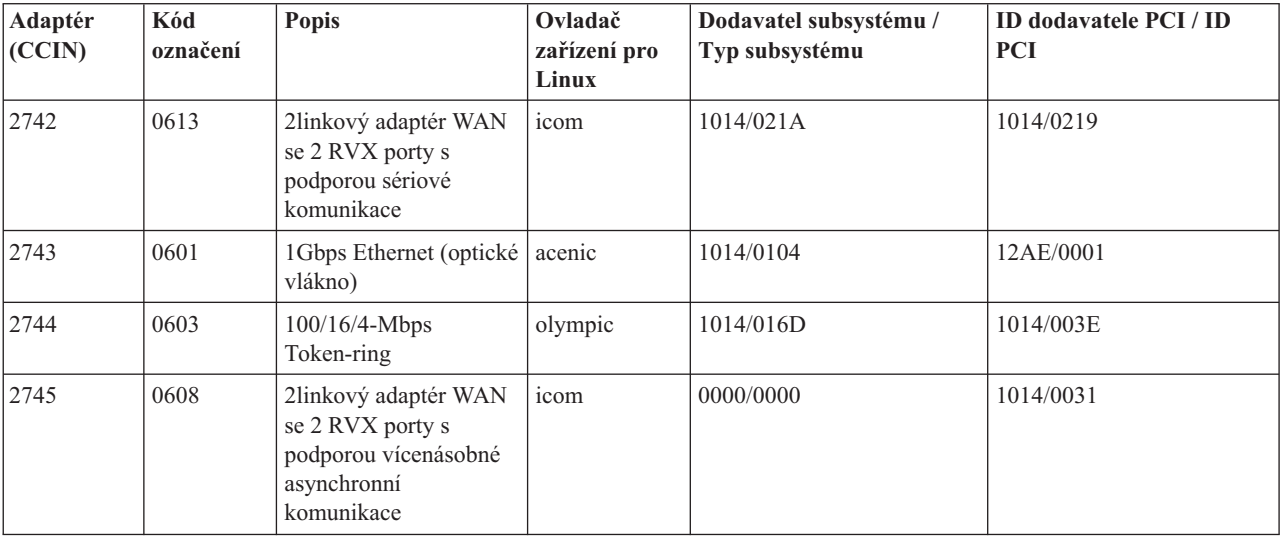

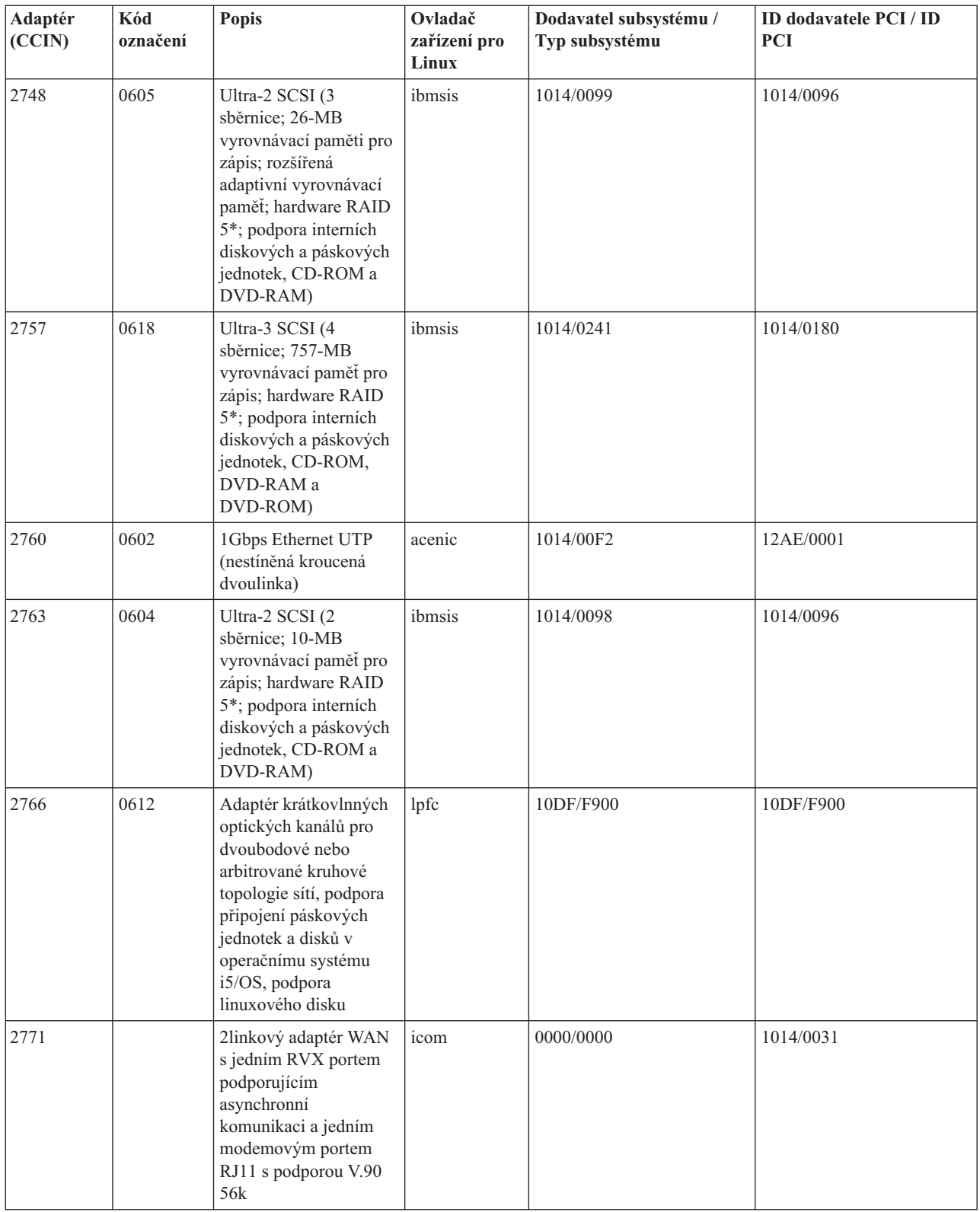

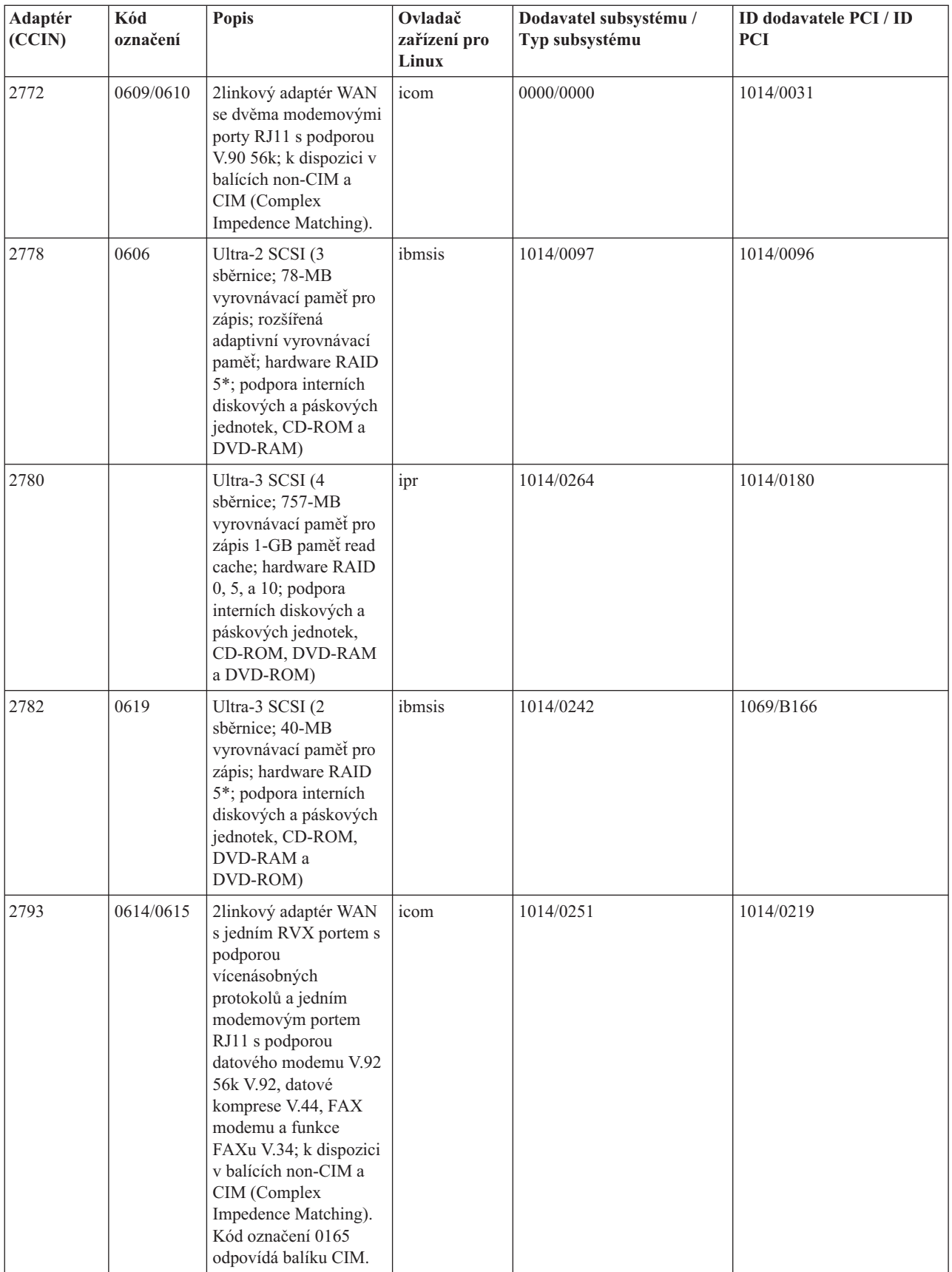

<span id="page-15-0"></span>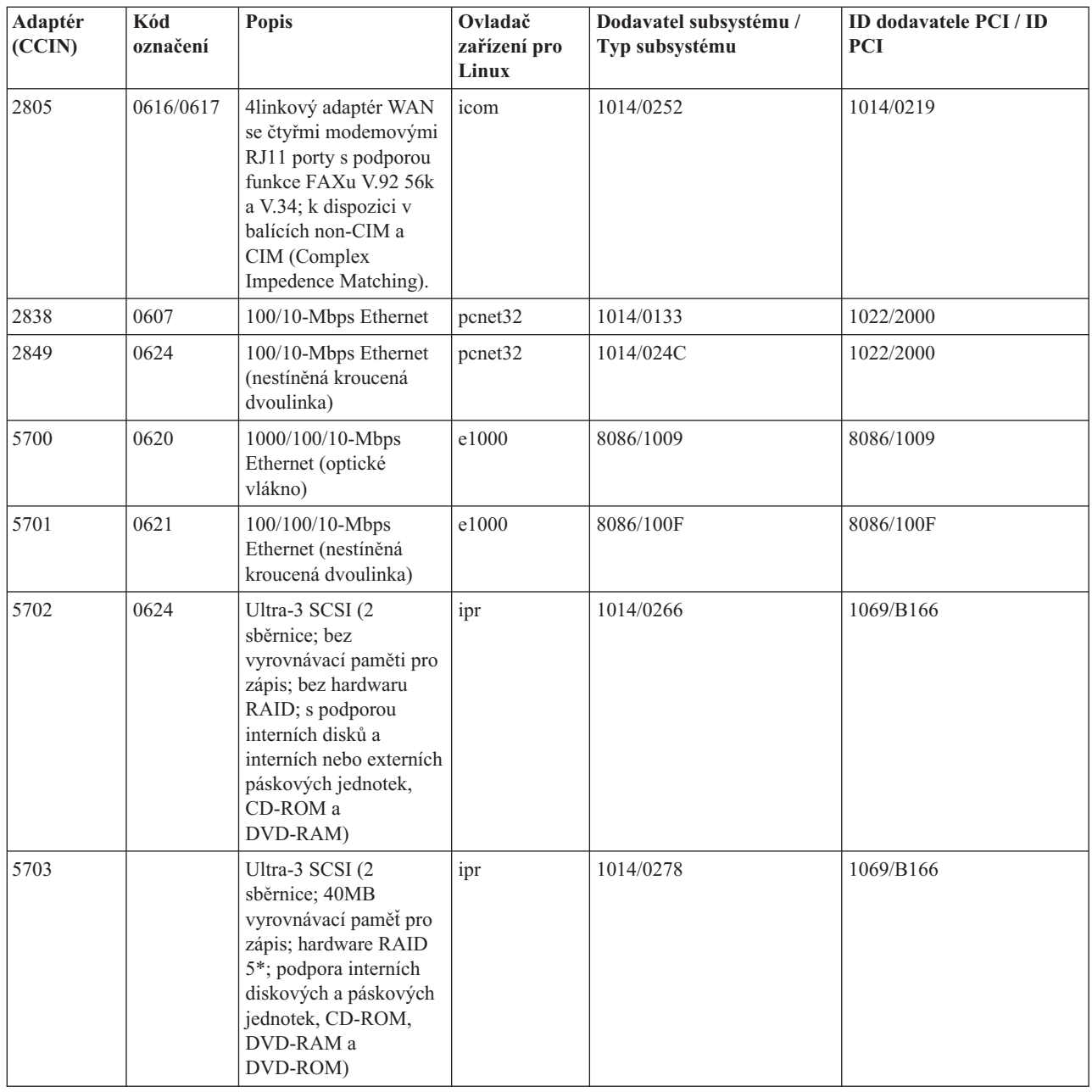

# **Podpora přímo připojeného zařízení SCSI pro logickou oblast**

Přímo připojené ovladače SCSI mohou být nakonfigurovány celou řadou metod.

Přímo připojené disky SCSI, pásky a optická zařízení jsou řízena buď ovladačem zařízení imbsis, nebo ovladačem zařízení ipr, a to v závislosti na typu paměťového adaptéru. Nahlédněte do tabulky zařízení I/O, abyste mohli určit, který ovladač zařízení váš paměťový adaptér využije. Plnou dokumetaci jak k ovladači zařízení imbsis, tak k ipr najdete v PCI-X SCSI RAID Controller Reference Guide for Linux (Doc SA23-1327). Tento dokument obsahuje informace o tom, jak nakonfigurovat přímo připojené disky, pole raid a jak provést obnovení a služby po chybě.

Použijete-li v programu sisconfig volbu Display Disk Hardware Status, zobrazí se typ modelu pro každé přímo připojené zařízení SCSI. Podle čísla modelu můžete určit, zda bude mít Linux přístup k disku. Pokud Linux nemá přístup k disku, lze k řešení obecných chyb disku použít program sisconfig. Pokud ani program sisconfig nezpřístupní disk logické oblasti, pak musíte hledat podporu jinde.

<span id="page-16-0"></span>Jednotky SCSI přímo připojené k logické oblasti uvádějí následující informace:

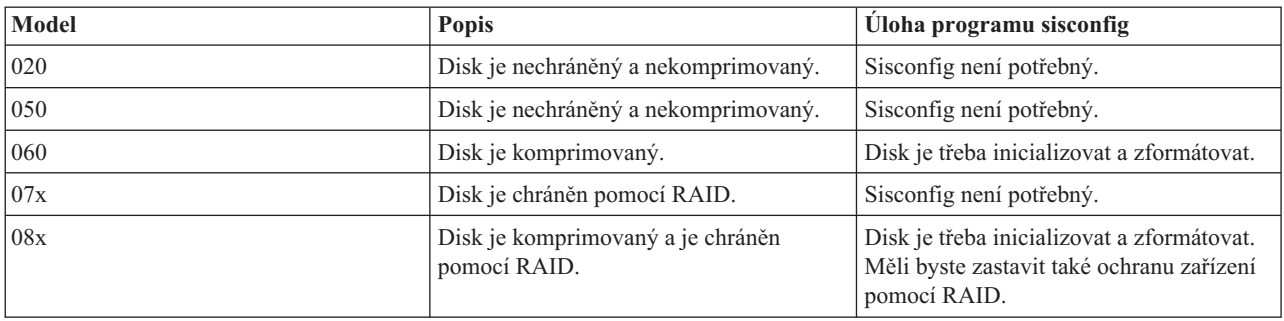

Každá aktualizace, kterou si stáhnete, obsahuje v souboru readme další technické informace o tom, jak používat obslužné programy ibmsis.

Některé ovladače pro operační systém Linux jsou vyžadovány ještě dříve, než přímo připojené zařízení SCSI použijete. Před použitím ovladače ibmsis ověřte, zda máte k dispozici tyto ovladače pro Linux:

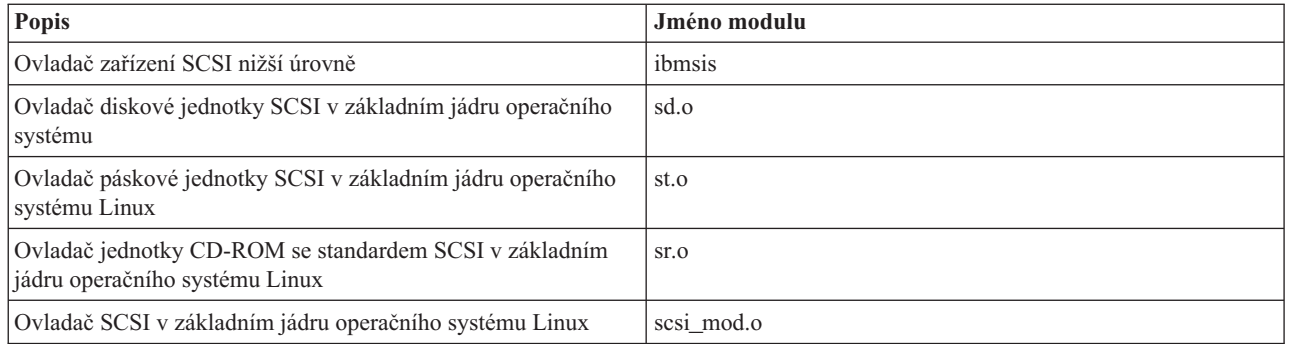

### **Ochrana zařízení paritou u operačního systému Linux běžícího v logické oblasti**

Ochrana zařízení paritou je hardwarová funkce, která zabraňuje ztrátě dat při selhání nebo poškození disku.

Více informací najdete v tématu "Spuštění ochrany zařízení paritou a vytvoření [diskového](#page-26-0) pole" na stránce 21.

# **Získání operačního systému Linux pro produkty System i**

Linux je operační systém typu open-source. Jednotlivci i firmy mohou získat Linux ve zdrojovém formátu a sami jej sestavit.

Jako systém typu ″open-source″ podporuje Linux zpětnou vazbu od programátorů a jejich zájem na jeho dalším vývoji. Vývojáři operačního systému Linux jsou podporováni v tom, aby vytvářeli vlastní specializované distribuce tohoto operačního systému, jež odpovídají jejich specifickým potřebám, a aby volně nabízeli svůj zdrojový kód komunitě Linux pro další použití.

Všechny distribuce operačního systému Linux sdílejí podobné jádro a vývojovou knihovnu systému Linux. Distributoři operačního systému Linux poskytují uživatelské komponenty, které usnadňují instalaci a údržbu serverů Linux. Před instalací jiné distributorské verze operačního systému Linux ověřte, zda bylo jádro zkompilováno pro hardware Power PC a System i. Jinak by systém mohl být nakonfigurován nesprávně a operační systém Linux by v jeho logických oblastech nefungoval.

Řada distributorů nabízí verze operačního systému Linux na discích CD-ROM nebo ke stažení z Internetu. Odkazy na

jednotlivé distributory naleznete na webu Linux on the System i [platform](http://www.ibm.com/systems/i/os/linux/)  $\rightarrow$ .

# <span id="page-17-0"></span>**Objednání nebo upgrade produktu System i pro provoz operačního systému Linux v logické oblasti**

Nástroj IBM System Planning Tool emuluje konfiguraci logických oblastí, ověřuje platnost plánovaných logických oblastí a umožňuje testovat umístění hardwaru operačních systémů i5/OS a Linux v systému.

Informace o produktu IBM System [Planning](http://www.ibm.com/systems/support/tools/systemplanningtool/) Tool naleznete na webu IBM System Planning Tool  $\rightarrow$ .

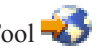

Chcete-li podat objednávku, obraťte na marketingového zástupce IBM nebo na obchodního partnera IBM. Objednávku můžete podat rovněž pomocí konfigurátoru systému System i. Tento konfigurátor byl rozšířen o možnost objednávání adaptérů IOA bez procesorů IOP, pokud je definována logická oblast s operačním systémem Linux.

Objednáváte-li server s prostředky, které podporují Linux v logické oblasti, zadejte kód označení 0142.

# **Vytvoření logické oblasti pro operační systém Linux**

Zde se dozvíte, které kroky jsou nutné k instalaci operačního systému Linux na platformě System i.

Dříve, než začnete konfigurovat logickou oblast pro operační systém Linux na produktu System i s operačním systémem i5/OS verze V5R1 bez správy pomocí konzoly HMC, prostudujte si téma ["Plánování](#page-7-0) provozu operačního [systému](#page-7-0) Linux v logické oblasti" na stránce 2. Než přikročíte k vytváření logických oblastí, měli byste se také seznámit se s jejich základními koncepcemi.

Další informace o rozdělování na oblasti u operačního systému Linux v systémech modelů 5xx naleznete v tématu Rozdělování na oblasti u operačního systému Linux. Před jakýmikoli změnami konfigurace serveru doporučujeme celý server zazálohovat. Pokyny k zálohování celého serveru najdete v tématu "Možnosti [zálohování](#page-46-0) virtuálních a přímo [připojených](#page-46-0) disků" na stránce 41.

# **Konfigurace logické oblasti**

Logická oblast u produktu System i může podporovat operační systém Linux.

**Poznámka:** Chcete-li, aby operační systém Linux běžel v logické oblasti, musí v primární logické oblasti běžet systém i5/OS V5R4 nebo novější bez konzoly HMC (Hardware Management Console).

#### **Nezbytné předpoklady**

#### **"Možnosti zálohování virtuálních a přímo [připojených](#page-46-0) disků" na stránce 41**

Dříve než přikročíte k vytváření nových logických oblastí na serveru, seznamte se s instrukcemi pro zálohování celého serveru.

#### **Konfigurace serveru servisních nástrojů**

Abyste mohli používat funkce logických oblastí, musíte nejprve nakonfigurovat server servisních nástrojů.

#### **Instalace produktu System i Navigator**

Produkt System i Navigator umožňuje vytvářet logické oblasti pomocí grafického průvodce. Je dodáván jako součást balíku produktu System i Access for Windows a k jeho použití není třeba licence produktu System i Access. Podrobné pokyny a vysvětlení najdete v tématech nápovědy System i Navigator.

K vytvoření nové logické oblasti použijte tento postup:

- 1. V prostředí produktu System i Navigator, rozbalte **Připojení** nebo vaše aktivní prostředí.
- 2. Vyberte primární logickou oblast serveru.
- 3. Rozbalte **Konfigurace a služba** a vyberte **Logické oblasti**.
- 4. Klepněte pravým tlačítkem myši na fyzický server a vyberte **Konfigurovat logické oblasti**.

<span id="page-18-0"></span>5. Na obrazovce Konfigurovat logické oblasti klepněte pravým tlačítkem na **Fyzický systém** a vyberte **Nové logické oblasti**. Tím spustíte průvodce.

Další informace o funkci softwarového vydání najdete v tématu Rozdělení i5/OS na logické oblasti podle vydání.

Informace o serverech spravovaných pomocí konzoly HMC najdete v tématu Rozdělení serveru na logické oblasti.

# **Přiřazení I/O adaptérů (IOA) k logické oblasti**

Zde se dozvíte, jak přiřadit I/O adaptéry logickým oblastem.

Dříve, než změníte hardwarovou konfiguraci, použijte nástroj IBM System Planning Tool. Tento nástroj umožňuje otestovat umístění hardwaru operačního systému i5/OS a logické oblasti na serveru a ověřit jeho platnost. Podle výstupu generovaného nástrojem IBM System Planning Tool si ověříte platnost umístění hardwaru a správnost

konfigurace logické oblasti. Na webu IBM System [Planning](http://www.ibm.com/systems/support/tools/systemplanningtool/) Tool 2 naleznete informace o produktu IBM System Planning Tool.

**Poznámka:** Nesprávné umístění adaptérů pro logické oblasti může vést k nepřevídatelnému chování v logických oblastech.

Chcete-li v logické oblasti používat reálná hardwarová zařízení, jako jsou komunikační linky, diskové jednotky, interní pásková a optická zařízení, je třeba přiřadit řídící adaptéry IOA výslovně k dané logické oblasti. Tyto pokyny se nevztahují na virtuální zařízení, jako je virtuální síť Ethernet, virtuální disk, virtuální CD-ROM nebo virtuální pásková zařízení, která poskytuje hostitelská logická oblast s operačním systémem i5/OS.

Logika identifikace adaptérů IOA je obsažena v procesorech IOP, k nimž jsou tyto adaptéry připojeny. U logických oblastí nejsou adaptéry IOA spojeny s procesory IOP, takže jejich identitu někdy nelze zjistit. Ve skutečnosti pozicím karet využívaných logickými oblastmi odpovídá některý z následujících popisů:

**Prázdná pozice**: IOA není dosud nainstalován.

**Obsazená pozice**: IOA je nainstalován, ale zatím není přiřazen k logické oblasti nebo není touto logickou oblastí podporován.

**Komunikační IOA**: Prostředkem je komunikační adaptér a je podporován logickou oblastí, k níž je přiřazen.

**Multifunkční IOA**: Prostředkem je multifunkční adaptér a je podporován logickou oblastí, k níž je přiřazen.

**Diskový řadič**: Prostředkem je diskový řadič a je podporován logickou oblastí, k níž je přiřazen.

**Generický adaptér**: Adaptér IOA je nainstalován a může být podporován logickou oblastí, k níž je přiřazen.

**IOA systému pro ukládání dat**: Prostředkem je adaptér systému pro ukládání dat a je podporován logickou oblastí, k níž je přiřazen.

Z důvodu této nespecifické identifikace je velmi důležité poznamenat si logické a fyzické adresy pozic karet používaných logickou oblastí. Logická oblast musí mít přístup ke sběrnici k níž náležejí její adaptéry IOA. Jediným omezením je, že pokud je tato sběrnice sdílena společně s logickou oblastí s operačním systémem i5/OS, musí být tato logická oblast s operačním systémem i5/OS nastavena na sdílené vlastnictví sběrnice a musí ji sdíleně používat.

Logická oblast musí mít přístup ke sběrnici k níž náležejí její adaptéry IOA. Jediným omezením je, že pokud je tato sběrnice sdílena společně s logickou oblastí s operačním systémem i5/OS, musí být tato logická oblast s operačním systémem i5/OS nastavena na sdílené vlastnictví sběrnice a musí ji sdíleně používat.

#### **Změna vlastnictví sběrnice (pro sdílené vlastnictví sběrnice)**

Ke změně vlastnictví sběrnice použijte tento postup:

- 1. V prostředí produktu System i Navigator rozbalte **Připojení** nebo vaše aktivní prostředí.
- 2. Vyberte primární logickou oblast serveru.
- 3. Rozbalte **Konfigurace a služba** a vyberte **Logické oblasti**.
- 4. Pravým tlačítkem myši klepněte na **Logické oblasti** a vyberte **Konfigurovat logické oblasti**. Nyní pracujete v okně Konfigurovat logické oblasti.
- 5. Klepněte pravým tlačítkem myši na sběrnici, pro niž chcete změnit vlastnictví, a vyberte **Vlastnosti**.
- 6. Vyberte stránku **Logické oblasti**.
- 7. V poli **Vlastnící logická oblast** vyberte logickou oblast, která sběrnici vlastní, a potom vyberte typ vlastnictví v poli **Sdílení**. Je-li typ vlastnictví ″sdílená″, objeví se seznam logických oblastí, které sběrnici sdílejí. Potřebujete-li více informací o těchto volbách, klepněte na odkaz **Nápověda**.
- 8. Klepněte na **OK**.

#### **Přesun nepřiřazeného adaptéru IOA k logické oblasti**

K přesunu nepřiřazeného adaptéru IOA k logické oblasti použijte tento postup:

- 1. V prostředí produktu System i Navigator rozbalte **Připojení** nebo vaše aktivní prostředí.
- 2. Vyberte primární logickou oblast serveru.
- 3. Rozbalte **Konfigurace a služba** a vyberte **Logické oblasti**.
- 4. Pravým tlačítkem myši klepněte na **Logické oblasti** a vyberte **Konfigurovat logické oblasti**. Nyní pracujete v okně Konfigurovat logické oblasti.
- 5. Klepněte pravým tlačítkem na adaptér IOA, který chcete přesunout, a vyberte **Přesunout**.
- 6. Vyberte logickou oblast, k níž chcete adaptér IOA přiřadit. Použijte k tomu sekci **Přesunout do - Logická oblast**.
- 7. Klepněte na **OK**. Zadaný adaptér IOA se přesune.

### **Přesun nepřiřazeného adaptéru IOA k logické oblasti s operačním systémem i5/OS**

Tato operace vyžaduje použití funkce Hardware Service Manager. Pokud tento nástroj neovládáte, požádejte o pomoc poskytovatele služeb v oblasti hardwaru. Tuto metodu mohou používat jen uživatelé, kteří dobře ovládají používání souběžné údržby. Nesprávné použití této metody totiž může vést k narušení konfigurace všech zařízení.

**Poznámka:** Tuto proceduru nespouštějte, pokud je některá část hardwaru vadná. Metoda funguje spolehlivě pouze v případě, že je veškerý hardware serveru plně funkční.

K přesunu nepřiřazeného adaptéru IOA k logické oblasti s operačním systémem i5/OS použijte tento postup:

- 1. V prostředí produktu System i Navigator rozbalte **Připojení** nebo vaše aktivní prostředí.
- 2. Vyberte primární logickou oblast serveru.
- 3. Rozbalte **Konfigurace a služba** a vyberte **Logické oblasti**.
- 4. Klepněte pravým tlačítkem myši na **Logická oblast** a vyberte **Konfigurovat logické oblasti**. Nyní pracujete v okně Konfigurovat logické oblasti.
- 5. Klepněte pravým tlačítkem na adaptér IOA, který chcete přesunout, a vyberte **Přesunout**.
- 6. Vyberte logickou oblast, k níž chcete adaptér IOA přiřadit. Použijte k tomu sekci **Přesunout do - Logická oblast**.
- 7. Klepněte na **OK** a zadaný adaptér IOA se přesune.
- 8. Ověřte, zda je ke zvolené logické oblasti přiřazen i procesor IOP. Pokud procesor IOP není ke zvolené oblasti přiřazen, přesuňte jej.
- 9. Na příkazový řádek i5/OS napište STRSST a stiskněte klávesu **Enter**.
- 10. Na přihlašovací obrazovce příkazu STRSST (Spuštění servisních nástrojů) zadejte ID a heslo uživatele servisních nástrojů. Potom stiskněte klávesu **Enter**.
- 11. Na obrazovce System Service Tools (SST) vyberte volbu **1** (Start a service tool) a stiskněte klávesu **Enter**.
- 12. Na obrazovce Start a Service Tool vyberte volbu **7** (Hardware service manager) a stiskněte klávesu **Enter**.
- 13. Na obrazovce Packaging Hardware Resources vyberte volbu **9** (Hardware contained within package) vedle jednotky (System Unit nebo System Expansion Unit), která obsahuje daný adaptér IOA, a stiskněte klávesu **Enter**.
- 14. Vyberte volbu **5** (Display Detail) vedle požadovaného IOA a stiskněte klávesu **Enter**. Poznamenejte si jméno prostředku, ID rámce a pozici karty uvedené v polích Resource name, Frame ID a Card position.
- 15. Vraťte se na obrazovku Packaging Hardware Resource, vyberte volbu **3** (Concurrent maintenance) vedle adaptéru IOA, který chcete zpřístupnit, a stiskněte klávesu **Enter**.
- 16. Na obrazovce Hardware Resource Concurrent Maintenance vyberte volbu **9** (Work with controlling resource) vedle vybraného adaptéru IOA a stiskněte klávesu **Enter**.
- 17. Na obrazovce Controlling resource display vyberte volbu **7** (Assign to) vedle adaptéru IOA a stiskněte klávesu **Enter**. U adaptéru zkontrolujte typ/model, sériové číslo a číslo dílu.
- 18. Na obrazovce Confirm Add I/O resources ověřte, že byl požadovaný adaptér IOA přidán zkontrolujte jeho logickou adresu a stiskněte klávesu **Enter**.
- 19. Vyberte **Zobrazit**, abyste aktualizovali rozhraní produktu System i Navigator.
- 20. Klepněte pravým tlačítkem na **Fyzický systém** a vyberte **Náprava** a **Vyčištění nereferujících prostředků logických oblastí**.

#### **Přesun adaptéru IOA, který je přiřazen procesoru IOP, k logické oblasti**

Tato akce je vhodná v případě, kdy procesor IOP může být z logické oblasti odebrán.

K přesunu adaptéru IOA, který je přiřazen k procesoru IOP, do logické oblasti použijte tento postup:

- 1. Zajistěte, aby žádné zařízení, připojené k procesoru IOP, který chcete přesunout, nebylo aktivní. Tato zařízení by měla být logicky vypnuta a měla by být zařazena mezi nedostupné hardwarové komponenty.
- 2. V prostředí produktu System i Navigator rozbalte **Připojení** nebo vaše aktivní prostředí.
- 3. Vyberte primární logickou oblast serveru.
- 4. Rozbalte **Konfigurace a služba** a vyberte **Logické oblasti**.
- 5. Klepněte pravým tlačítkem myši na **Logická oblast** a vyberte **Konfigurovat logické oblasti**. Nyní pracujete v okně Konfigurovat logické oblasti.
- 6. Vyberte logickou oblast, kde se nachází I/O procesor, který chcete přesunout.
- 7. Klepněte pravým tlačítkem myši na I/O procesor, který chcete přesunout, a vyberte **Přesunout**.
- 8. Vyberte volbu **Odstranit informace o hardwarových prostředcích ze zdrojové oblasti**.
- 9. V sekci **Přesunout do - Logická oblast** vyberte **Nepřiřazený hardware** a vyhledejte procesor IOP.
- 10. Klepněte na **OK** a zadaný procesor IOP se přesune.
- 11. Ověřte, že adaptér IOA je identifikován jako Nepřiřazený hardware.
- 12. Klepněte pravým tlačítkem na adaptér IOA, který chcete přesunout a vyberte **Přesunout**.
- 13. V sekci **Přesunout - Logická oblast** vyberte logickou oblast, do níž chcete adaptér IOA přesunout.
- 14. Klepněte na **OK** a zadaný adaptér IOA se přesune.
- 15. Kroky 12-14 opakujte pro všechny adaptéry IOA, které chcete přesunout.
- 16. Přesuňte procesor IOP zpět k logické oblasti, k níž původně patřil.

#### **Přiřazení adaptéru IOA, který je přiřazen procesoru IOP, k logické oblasti**

Tato akce je vhodná v případě, kdy procesor IOP nelze z logické oblasti serveru Linux odebrat.

Tato operace vyžaduje použití funkce Hardware Service Manager. Pokud tento nástroj neovládáte, požádejte o pomoc poskytovatele služeb v oblasti hardwaru. Tuto metodu mohou používat jen uživatelé, kteří dobře ovládají používání souběžné údržby. Nesprávné použití této metody totiž může vést k narušení konfigurace všech zařízení.

- 1. Na příkazový řádek operačního systému i5/OS v logické oblasti, která vlastní procesor IOP, k němuž je požadovaný adaptér IOA přiřazen, napište příkaz STRSST a stiskněte klávesu **Enter**.
- 2. Na přihlašovací obrazovce příkazu STRSST (Spuštění servisních nástrojů) zadejte ID a heslo uživatele servisních nástrojů. Potom stiskněte klávesu **Enter**.

**Poznámka:** Uživatel servisních nástrojů musí mít oprávnění administrátora.

- 3. Na obrazovce System Service Tools (SST) vyberte volbu **1** (Start a service tool) a stiskněte klávesu **Enter**.
- 4. Na obrazovce Start a Service Tool vyberte volbu **7** (Hardware service manager) a stiskněte klávesu **Enter**.
- 5. Na obrazovce Hardware Service Manager vyberte volbu **1** (Packaging hardware resources) a stiskněte klávesu **Enter**.
- 6. Na obrazovce Packaging Hardware Resources vyberte volbu **9** (Hardware contained within package) vedle jednotky (System Unit nebo System Expansion Unit), která obsahuje daný adaptér IOA, a stiskněte klávesu **Enter**.
- 7. Vyberte volbu **5** (Display Detail) vedle požadovaného komunikačního portu a stiskněte klávesu **Enter**. Poznamenejte si jméno prostředku, ID rámce a pozici karty uvedené v polích Resource name, Frame ID a Card position.
- 8. Vraťte se na obrazovku Packaging Hardware Resource, vyberte volbu **3** (Concurrent maintenance) vedle komunikačního portu, který chcete zpřístupnit, a stiskněte klávesu **Enter**.
- 9. Po ověření jména prostředku potvrďte stisknem klávesy **Enter**, že požadované propojení IOP/IOA bylo uvolněno. Adaptér IOA nyní již není řízen procesorem IOP, takže je identifikován jako obsazená pozice. Níže uvedené kroky se provádějí na obrazovkách pro konfiguraci logických oblastí.
- 10. Na přikazový řádek i5/OS v primární logické oblasti napište STRSST a stiskněte klávesu Enter.
- 11. Na přihlašovací obrazovce příkazu STRSST (Spuštění servisních nástrojů) zadejte ID a heslo uživatele servisních nástrojů a stiskněte klávesu **Enter**.

**Poznámka:** K provádění změn v konfiguraci LPAR potřebujete oprávnění administrátora.

- 12. Na obrazovce System Service Tools (SST) vyberte volbu **5** (Work with servers) a stiskněte klávesu **Enter**.
- 13. Na obrazovce Work with System Partitions vyberte volbu **1** (Display partition information).
- 14. Na obrazovce Display Partition Information vyberte volbu **5** (Display server I/O resources).
- 15. Na obrazovce Display System I/O Resources stiskněte dvakrát klávesu **F10** a zobrazí se fyzické adresy (ID rámce a pozice karty).
- 16. Podle ID rámce a pozice karty vyhledejte požadovanou obsazenou pozici. Stiskněte dvakrát klávesu **F10** a zobrazí se informace o vlastnictví. Poznamenejte si je. Vlastnictví sběrnice by mělo být sdílené. Stiskněte klávesu **F10** ještě třikrát a zobrazí se související logické adresy. Poznamenejte si je.
- 17. Vraťte se na obrazovku Work with System Partitions, vyberte volbu **3** (Work with partition configuration) a stiskněte klávesu **Enter**.
- 18. Na obrazovce Work with Partition Configuration vyberte volbu **4** (Remove I/O resources) vedle logické oblasti, která vlastní požadovanou obsazenou pozici.

**Poznámka:** Bude se jednat o vlastníka sběrnice.

- 19. Na obrazovce Remove I/O Resources vyberte volbu **2** (Remove and clear hardware resources) vedle požadované obsazené pozice a stiskněte klávesu **Enter**. Vlastnictví sběrnice by mělo být sdílené.
- 20. Na obrazovce Confirm Remove I/O Resources ověřte logickou adresu a stisknutím klávesy **Enter** potvrďte, že požadovaná obsazená pozice byla odstraněna.
- 21. Vraťte se na obrazovku Work with Partition Configuration, vyberte volbu **3** (Add I/O resources) vedle logické oblasti, k níž chcete přidat obsazenou pozici, a stiskněte klávesu **Enter**.
- 22. Na obrazovce Add I/O Resources vyberte volbu **1** (Own dedicated) vedle obsazené pozice, která se má přiřadit k logické oblasti. Pokud tato logická oblast nemá přístup ke sběrnici, vyberte volbu **3** (Use bus shared) a **1** vedle **obsazené** pozice.
- 23. Na obrazovce Confirm Add I/O resources ověřte, že byl požadovaný adaptér IOA přidán zkontrolujte jeho logickou adresu a stiskněte klávesu **Enter**.
- 24. Na obrazovce System Service Tools (SST) vyberte volbu **5** (Work with servers) a stiskněte klávesu **Enter**.
- 25. Na obrazovce Work with System Partitions vyberte volbu **4** (Recover configuration data) a stiskněte klávesu **Enter**.
- 26. Na obrazovce Recover Configuration Data vyberte volbu **4** (Clear non-reporting logical partitioning resources) a stiskněte klávesu **Enter**.

<span id="page-22-0"></span>Na webu Linux on the System i [platform](http://www.ibm.com/systems/i/os/linux/index.html)  $\ddot{\bullet}$  (www.ibm.com/systems/i/os/linux/) naleznete nejnovější aktualizace operačního systému Linux, který běží na produktu System i.

## **Vytvoření popisu síťového serveru a úložného prostoru síťového serveru**

Popis síťového serveru (NWSD) slouží k pojmenování konfigurace, k zajištění rozhraní pro spouštění a ukončování práce logické oblasti s operačním systémem Linux a k zajištění propojení operačního systému Linux s virtuálními disky.

Předvolené nebo doporučené hodnoty parametrů jsou uvedeny v závorkách. Příslušná nastavení jsou relevantní pouze pro logickou oblast. Další informace o popisu parametrů najdete v tématu Parametry NWSD a jejich funkce.

Následující postup slouží k vytvoření virtuálního disku pro logickou oblast s operačním systémem Linux:

- 1. Na příkazový řádek i5/OS hostitelské logické oblasti napište příkaz CRTNWSD a stiskněte **F4** pro zobrazení náznaku.
- 2. Na obrazovce Vytvoření popisu síťového serveru (CRTNWSD) zadejte následující údaje:

NWSD (Uveďte jméno pro NWSD) RSRCNAME (\*NONE). TYPE (\*GUEST) ONLINE (\*NO nebo \*YES) PARTITION (Uveďte jméno logické oblasti s operačním systémem Linux) CODEPAGE (437) TCPPORTCFG (\*NONE) RSTDDEVRSC (pro virtuální CD-ROM a pásková zařízení) (\*NONE) SYNCTIME (\*TYPE) IPLSRC (\*NWSSTG)

**Upozornění:** Ke spuštění NWSD pomocí jádra z proudového souboru nastavte parametr IPLSRC na hodnotu \*STMF a parametr IPLPATH tak, aby ukazoval na jádro. Tím pouze zavedete jádro operačního systému. Jakmile je jádro spuštěno, musí nalézt kořenový systém souborů. Při počáteční instalaci může být kořenový systém souborů na RAM disku, který je fyzicky připojen k jádru.

Je možné uložit jádro do logické oblasti NWSSTG a odtud jej spustit. NWSSTG musí mít logickou oblast typu ″PReP Boot″ (type0x41) označenou jako spustitelnou.

IPLSTMF (\*NONE)

**Upozornění:** Toto je soubor, z něhož se zavede jádro v případě, že jste zvolili spuštění jádra z proudového souboru. Aby bylo možné použít příkaz pro logické zapnutí, musíte mít k tomuto souboru přístup a znát k němu cestu.

IPLPARM (\*NONE)

- 3. Na obrazovce Práce s paměťovým prostorem NWS (WRKNWSSTG) vyberte volbu 1 (Vytvoření paměťového prostoru NWS) a stiskněte klávesu **Enter**.
- 4. Zadejte následující údaje:

NWSSTG (Jméno)

NWSSIZE (Podívejte se do instalační dokumentace od distributora operačního systému Linux) FROMNWSSTG (\*NONE)

FORMAT (\*OPEN)

5. Stiskněte klávesu **Enter**.

**Upozornění:** Jeden paměťový prostor síťového serveru může mít velikost až 64 GB. Maximální počet takových prostorů, jež mohou být připojeny k serveru, je 48.

<span id="page-23-0"></span>6. Vyberte volbu 10 (Přidání propojení) vedle paměťového prostoru, který jste právě vytvořili, a stiskněte klávesu **Enter**. Na obrazovce Přidání propojení na paměť serveru (ADDNWSSTGL) zadejte následující údaje:

NWSSTG (Jméno) NWSD (Jméno) DYNAMIC (\*YES) DRVSEQNBR (\*CALC)

## **Konfigurace konzoly LAN pro operační systém Linux běžící v logických oblastech**

Konzola operací (Operations Console) je instalovatelnou komponentou produktu System i Access for Windows. Umožňuje používat PC jako konzolu serveru, vykonávat funkce ovládacího panelu, nebo obojí.

Pomocí konzoly operací (Operations Console) můžete spravovat servery System i, které jsou v lokální síti (LAN). Můžete také spravovat několik produktů System i na různých místech, i v rámci jiných sítí LAN. Veškerá komunikace mezi konzolou a produktem System i je šifrována, čímž je zajištěna zvýšená ochrana serveru.

Po nastavení konzoly operací založené na síti LAN můžete totéž připojení použít k poskytování funkce konzoly operačního systému Linux. Výhodou tohoto řešení je, že veškerá komunikace mezi konzolou operačního systému Linux a produktem System i bude šifrována.

Chcete-li k zajištění konzoly pro Linux použít připojení produktu Operations Console prostřednictvím LAN, použijte příkazy Telnet, které jsou popsány v tématu Připojení k virtuální konzole. Tyto příkazy je však třeba spouštět na PC, na němž se nachází produkt Operations Console. V příkazu by se měla použít TCP/IP adresa 127.0.0.1 a port 2301. TCP/IP považuje adresu 127.0.0.1 za lokální server. Tím se program Telnet připojí k produktu Operations Console, který se naopak připojí jako Telnet klient ke konzole operačního systému Linux. Více informací najdete v tématu "Připojení virtuální konzoly".

Je-li program Operations Console připojen k více než jednomu produktu System i, není aktuálně možné zjistit, ke kterému serveru je konzola pro Linux připojena. Proto doporučujeme, aby v případě, že je používána podpora konzoly pro operační systém Linux, byl klient Operations Console připojen vždy pouze k jednomu produktu System i.

Připojení ke konzole Linux pomocí programu Operations Console je alternativou k přímému připojení pomocí programu Telnet k produktu System i.

# **Připojení virtuální konzoly**

Virtuální konzola poskytuje funkci konzoly pro server Linux.

Využívá se především během počáteční instalace operačního systému Linux. Virtuální konzola slouží také k prohlížení chybových zpráv na serveru nebo k obnově komunikace v síti LAN. Toto připojení konzoly se využívá ještě před konfigurací TCP/IP.

Jako konzola Linux může sloužit libovolný klient Telnet. Několik klientů Telnet může sdílet přístup k téže virtuální konzole. K připojení konzoly budete muset využít Telnet na portu 2301 primární logické oblasti nebo serveru. Alespoň v jedné logické oblasti s operačním systémem i5/OS musí být nakonfigurován a spuštěn protokol TCP/IP. Níže uvedený příklad využívá klienta IBM Personal Communications.

Použijte některou z následujících metod:

### **Připojení k virtuální konzole pomocí produktu IBM Personal Communications**

Chcete-li se připojit k virtuální konzole pomocí produktu IBM Personal Communications, postupujte takto:

- 1. Pod tlačítkem Start vyberte volbu **IBM Personal Communications** a dále **Start** nebo **Configure Session**.
- 2. Na obrazovce Customize Communication vyberte jako typ hostitele volbu **ASCII** a dále vyberte **Link Parameters**.
- <span id="page-24-0"></span>3. Na obrazovce Telnet ASCII zadejte hostitelské jméno nebo IP adresu primární logické oblasti nebo serveru, dále číslo portu 2301 pro primární nebo hostitelskou logickou oblast, a stiskněte **OK**.
- 4. Na obrazovce i5/OS Guest Partition Console vyberte logickou oblast, k níž se chcete připojit jako konzola.
- 5. Zadejte ID a heslo servisních nástrojů i5/OS pro připojení k logické oblasti s operačním systémem Linux.

#### **Připojení k virtuální konzole pomocí příkazového řádku MSDOS:**

Chcete-li se připojit k virtuální konzole pomocí příkazového řádku MSDOS, postupujte takto:

- 1. Pomocí příkazového řádku MS DOS se připojte k serveru přes Telnet na portu 2301 (*telnet xxxxxx 2301*).
- 2. Vyberte logickou oblast, k níž se chcete připojit jako konzola.
- 3. Zadejte ID a heslo servisních nástrojů i5/OS pro připojení k logické oblasti s operačním systémem Linux.

Chcete-li používat virtuální konzolu Linux, potřebujete oprávnění ke vzdálenému panelu pro logickou oblast s operačním systémem Linux. ID uživatele servisních nástrojů QSECOFR nemá povoleno konzolu Linux používat.

Další informace o tom, jak nakonfigurovat uživatelské profily, najdete v tématu Oprávnění k logickým oblastem.

## **Instalace operačního systému Linux v logické oblasti**

Před instalací operačního systému Linux nakonfigurujte produkt System i.

Další informace o konfiguraci operačního systému Linux v logické oblasti najdete v tématu ["Konfigurace](#page-17-0) logické [oblasti"](#page-17-0) na stránce 12.

Další informace o instalaci z obrazů na CD-ROM najdete v tématu "Instalace operačního systému Linux z obrazů CD-ROM v integrovaném systému souborů".

IBM v současné době spolupracuje s obchodními partnery IBM, kteří podporují operační systém Linux na produktech System i. Dokumentaci specifickou pro instalaci operačního systému Linux na produktech System i získáte od distributora operačního systému Linux. Odkazy na jednotlivé distributory naleznete na webu Linux on the [System](http://www.ibm.com/systems/i/os/linux/) i [platform.](http://www.ibm.com/systems/i/os/linux/)

### **Instalace operačního systému Linux z obrazů CD-ROM v integrovaném systému souborů**

Většina distributorů operačního systému Linux nabízí obrazy ISO CD-ROM, které lze stáhnout z jejich webových stránek. Pokud distributor nabízí pro instalaci operačního systému Linux více fyzických disků CD-ROM, je k instalaci z adresáře produktu System i výhodnější použít obrazy ISO.

Obrazy ISO, které slouží k instalaci operačního systému Linux, budou mít jeden z těchto popisů:

- v *Unloaded*: Tato volba umožňuje uvolnit obraz z virtuálního optického zařízení. Uvolnit lze pouze obrazy, které jsou ve stavu Loaded.
- v *Loaded*: Tato volba umožňuje zavést obraz z optického zařízení do virtuálního optického zařízení. Zavést lze pouze obrazy ve stavu Unloaded.
- v *Mount*: Tato volba umožňuje připojit obraz z optického zařízení k virtuálnímu optickému zařízení a aktivovat jej. Připojit lze pouze obrazy ve stavu Loaded.

Při instalaci z obrazů CD-ROM uložených v integrovaném systému souborů postupujte takto:

**Upozornění:** Následující příkazy se týkají pouze počáteční instalace.

- 1. Na příkazový řádek operačního systému i5/OS napište příkaz CRTDEVOPT a stiskněte klávesu **Enter**.
- 2. Na obrazovce Vytvoření popisu zařízení (optické) zadejte následující údaje a stiskněte klávesu **Enter**.
	- v Popis zařízení (Zadejte jméno popisu nového zařízení.)
	- Jméno prostředku (\*VRT)
- Jméno zařízení (\*RSRCNAME)
- 3. Na příkazový řádek napište příkaz CRTIMGCLG a stiskněte klávesu **Enter**.
- 4. Na obrazovce Vytvoření katalogu obrazů (CRTIMGCLG) zadejte následující údaje a stiskněte klávesu **Enter**.
	- v Jméno katalogu obrazů, jméno adresáře
- 5. Na příkazový řádek napište příkaz WRKIMGCLGE a stiskněte klávesu **Enter**.
- 6. Na obrazovce Práce s katalogy obrazů (WRKIMGCLG) vyberte **Přidat** (volba **1**), abyste přidali obraz z optického zařízení do katalogu obrazů, a stiskněte klávesu **Enter**.

**Upozornění:** Při použití obrazů ISO je nutné provést následující příkazy:

- 7. Na příkazový řádek napište příkaz WRKIMGCLGE a stiskněte klávesu **Enter**.
- 8. Na obrazovce Práce s katalogy obrazů (WRKIMGCLG) postupujte takto:
	- a. Vyberte Zavést (volba **6**) pro první obraz z CD.
	- b. Logicky zapněte zařízení a stiskněte klávesu **Enter**. Na příkazový řádek napište příkaz VRYCFG a stiskněte klávesu **Enter**.
	- c. Na obrazovce Vary on the device zadejte následující údaje:
		- v popis virtuálního optického zařízení
		- typ konfigurace \*DEV
		- zapněte stav na \*ON
- 9. Na příkazový řádek napište příkaz LODIMGCLG a stiskněte klávesu **Enter**.
- 10. Na obrazovce Zavedení nebo odstranění katalogu obrazů (LODIMGCLG) zadejte následující údaje a stiskněte klávesu **Enter**.
	- v Katalog obrazů (Určuje jméno katalogu obrazů, které budou zavedeny z virtuálního optického zařízení.)
	- v Jméno zařízení (Určuje jméno virtuálního optického zařízení, kam bude katalog obrazů zaveden.)
- 11. Na příkazový řádek napište příkaz WRKOPTVOL a stiskněte klávesu **Enter**.
- 12. Na obrazovce Práce s optickými nosiči (WRKOPTVOL) ověřte správnost informací.

**Upozornění:** Níže uvedené příkazy nastaví popis síťového serveru tak, aby mohla proběhnout instalace z obrazů ISO v IFS.

- 13. Na příkazový řádek napište příkaz WRKCFGSTS a stiskněte klávesu **Enter**.
- 14. Na obrazovce Práce se stavem konfigurace (WRKCFGSTS) zadejte následující údaje. Potom začne instalace. Pokud instalační program požádá o CD #2, postupujte následujícím způsobem.

**Upozornění:** Následující příkazy je třeba provést za účelem změny obrazů ISO.

- WRKCFGSTS \*NWS
- v **8** Popis síťového serveru
- v **2** Aktualizovat
- $\bullet$  Zdroj IPL = \*STMF
- v Proudový soubor IPL = /qopt/path pro spuštění obrazu (prakticky totéž, jako při instalaci z disku CD-ROM).
- Parametry IPL = \*NONE WRKCFGSTS \*NWS
- v **1** pro spuštění logické oblasti

Začne instalace. Pokud instalační program požádá o CD #2, postupujte následujícím způsobem.

**Upozornění:** Následující příkazy je třeba provést za účelem změny obrazů ISO.

- 15. Na příkazový řádek napište příkaz WRKIMGCLGE a stiskněte klávesu **Enter**.
- 16. Na obrazovce Práce s katalogy obrazů (WRKIMGCLGE) zadejte následující údaje. (Tento krok opakujte tak dlouho, dokud nebudou všechna CD nainstalována.
	- v Vyjmout (volba **9**) pro připojené CD
	- v Vložit (volba **6**) pro další CD

# <span id="page-26-0"></span>**Zastavení a spuštění NWSD u logické oblasti s operačním systémem Linux**

Chcete-li provést IPL logické oblasti s operačním systémem Linux, je třeba zastavit a opět spustit (logicky vypnout a zapnout) popis síťového serveru (NWSD).

Použijte některou z následujících metod:

#### **Zastavení NWSD pomocí produktu System i Navigator**

K zastavení NWSD použijte tento postup:

- 1. Klepněte na volby **Administrace integrovaných serverů** → **Servery**.
- 2. Pravým tlačítkem klepněte na jméno NWSD, který chcete zastavit.
- 3. Klepněte na **Uzavřít systém**.

#### **Spuštění NWSD pomocí produktu System i Navigator**

Ke spuštění NWSD použijte tento postup:

- 1. Klepněte na volby **Administrace integrovaných serverů** → **Servery**.
- 2. Pravým tlačítkem klepněte na jméno NWSD, který chcete spustit.
- 3. Klepněte na **Spustit**.

#### **Zastavení NWSD pomocí CL příkazů**

K zastavení NWSD pomocí CL příkazu WRKCFGSTS (Práce se stavem konfigurace) použijte tento postup:

- 1. Napište WRKCFGSTS \*NWS a stiskněte klávesu **Enter**.
- 2. Napište 2 vedle NWSD, který chcete zastavit, a stiskněte klávesu **Enter**.

#### **Spuštění NWSD pomocí CL příkazů**

Ke spuštění NWSD pomocí CL příkazu WRKCFGSTS (Práce se stavem konfigurace) použijte tento postup:

- 1. Napište WRKCFGSTS \*NWS a stiskněte klávesu **Enter**.
- 2. Napište 1 vedle NWSD, který chcete spustit, a stiskněte klávesu **Enter**.

# **Spuštění ochrany zařízení paritou a vytvoření diskového pole**

Ochranu zařízení paritou spustíte a diskové pole vytvoříte obvykle tehdy, když k serveru připojujete nový diskový subserver.

Ochranu zařízení paritou musíte spustit a diskové pole musíte vytvořit ještě před zahájením konfigurace přiřazených diskových jednotek pro operační systém Linux, protože v důsledku této operace budou ztracena veškerá data. Pokud chcete instalovat do paritní sady (diskového pole), spusťte ještě před instalací logickou oblast v režimu záchrany (rescue) a postupujte podle postupu uvedeného v dokumentu PCI-X SCSI RAID Controller Reference Guide for Linux (dokument SA23-1327).

# **Správa operačního systému Linux v logické oblasti**

Toto téma podává informace o správě logické oblasti s operačním systémem Linux.

Dozvíte se, jak se spouští logická oblast s operačním systémem Linux a jak probíhá komunikace a sdílení informací mezi touto logickou oblastí a logickou oblastí s operačním systémem i5/OS. Další informace o správě logických oblastí naleznete v tématu Správa logických oblastí. S dotazy ohledně správy úloh specifických pro Linux se obracejte na distributora operačního systému Linux.

Informace o logických oblastech spravovaných pomocí konzoly HMC na modelech 5xx naleznete v tématu Rozdělení serveru na oblasti.

# <span id="page-27-0"></span>**Oprávnění u operačního systému Linux běžícího v logických oblastech**

Pomocí těchto informací můžete určit oprávnění potřebná k provádění úloh na serverech Linux běžících v logických oblastech. ||

Existují dvě oprávnění k funkcím servisních nástrojů, která se vztahují k logickým oblastem. Tato oprávnění umožňují základní operace, nebo pokročilou správu. Další informace o získání oprávnění k operacím nebo oprávnění administrátora najdete v tématu Oprávnění k logickým oblastem.

Následující tabulka popisuje, jaká oprávnění jsou vyžadována k provádění jednotlivých operací u logických oblastí.

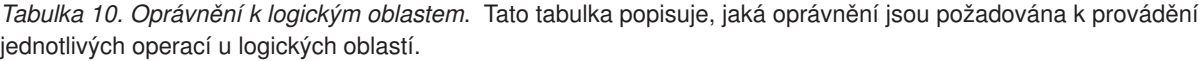

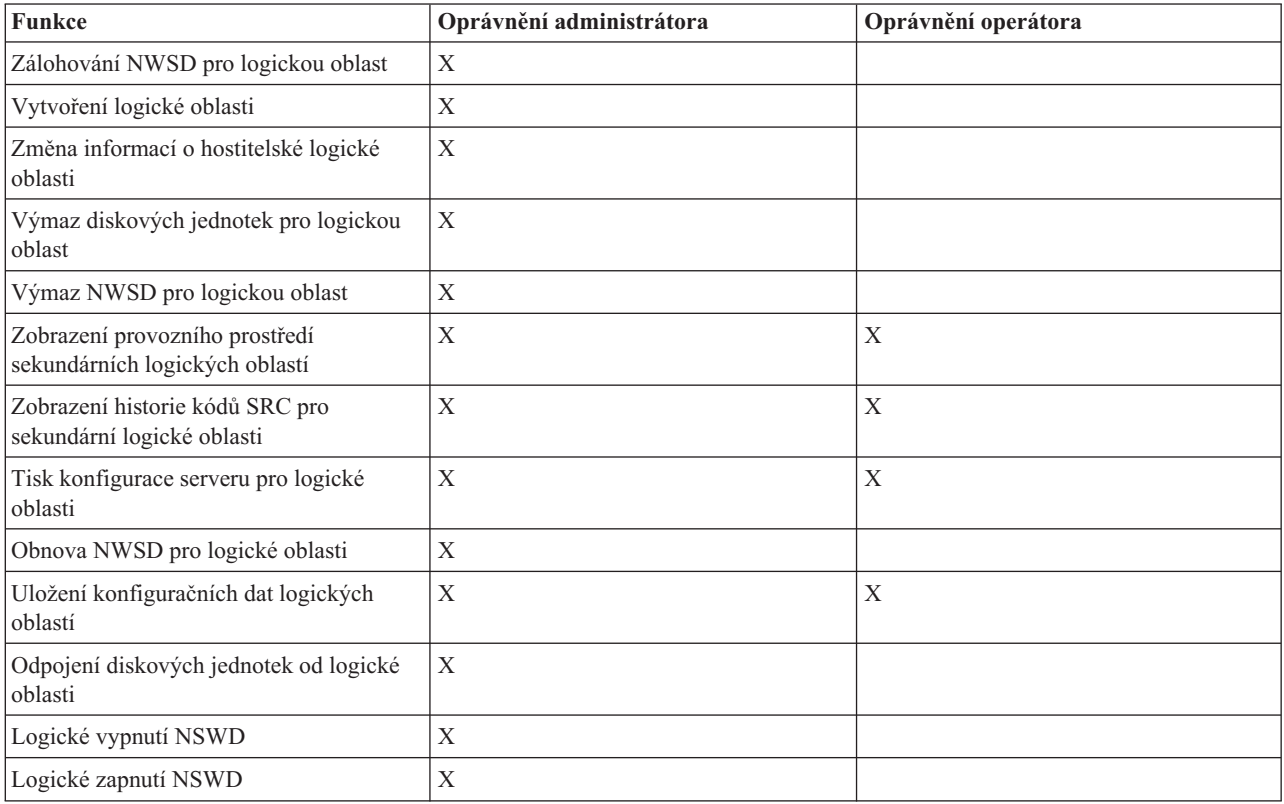

## **Zobrazení a změna hardwarové konfigurace**

Tyto postupy umožňují zobrazovat a měnit hardwarovou konfiguraci serveru.

#### **Zobrazení protokolu konzoly u operačního systému Linux běžícího v logické oblasti**

Pomocí funkce zobrazení protokolu konzoly u logické oblasti můžete zobrazit informace konzoly o logické oblasti s operačním systémem Linux.

Tuto proceduru lze provést pomocí servisních nástrojů (SST) nebo speciálních servisních nástrojů (DST) v primární logické oblasti. Chcete-li zobrazit protokol konzoly pro logickou oblast typu guest, postupujte takto:

- 1. V primární logické oblasti spusťte SST nebo DST.
- 2. Na obrazovce SST vyberte volbu **5** (Work with servers) a stiskněte klávesu **Enter**.
- 3. Na obrazovce DST vyberte volbu **11** (Work with servers) a stiskněte klávesu **Enter**.
- 4. Vyberte volbu **1** (Display partition information) a stiskněte klávesu **Enter**.
- 5. Vyberte volbu **10** (Display logical environment console log) a stiskněte klávesu **Enter**.

<span id="page-28-0"></span>Na obrazovce Display Guest Environment Console Log vidíte informace protokolu konzoly pro logickou oblast.

### **Zobrazení provozního prostředí sekundárních logických oblastí**

Ke zjištění, které vydání operačního systému se aktuálně používá v jednotlivých logických oblastech, můžete použít zobrazení provozního prostředí logické oblasti.

K zobrazení typu operačního systému pro jednotlivé oblasti použijte tento postup:

- 1. V prostředí produktu System i Navigator rozbalte **Připojení** nebo vaše aktivní prostředí.
- 2. Vyberte primární logickou oblast serveru.
- 3. Rozbalte **Konfigurace a služba** a vyberte **Logické oblasti**.
- 4. Klepněte pravým tlačítkem na logickou oblast a vyberte **Vlastnosti**.
- 5. Vyberte stránku **Obecné**. Zobrazí se operační systém. Klepněte na **Nápověda**, pokud potřebujete více informací o tomto poli.
- 6. Klepněte na **OK**.

### **Zobrazení historie referenčních kódů u sekundárních logických oblastí**

Referenční kód (SRC) indikuje stav, případně chybový stav.

Server zaznamenává historii referenčních kódů (posledních 200 referenčních kódů) pro sekundární logické oblasti.

Zobrazení historie referenčních kódů pro logickou oblast na serveru provedete takto:

- 1. V prostředí produktu System i Navigator rozbalte **Připojení** nebo vaše aktivní prostředí.
- 2. Vyberte primární logickou oblast serveru.
- 3. Rozbalte **Konfigurace a služba** a vyberte **Logické oblasti**.
- 4. Pravým tlačítkem myši klepněte na **Logická oblast** a vyberte **Vlastnosti**.
- 5. Vyberte stránku **Referenční kód**. Tím zobrazíte seznam 200 nejnovějších kódů SRC pro server. Klepněte na **Nápověda**, pokud potřebujete více informací o tomto poli.
- 6. Klepněte na **OK**.

### **Změna informací o hostování logické oblasti**

Hostovaná logická oblast je pro některé nebo pro všechny I/O prostředky závislá na logické oblasti s operačním systémem i5/OS. Hostitelská logická oblast s operačním systémem i5/OS může být buď primární, nebo sekundární.

Změnu informací o hostování logické oblasti provedte takto:

- 1. V prostředí produktu System i Navigator rozbalte **Připojení** nebo vaše aktivní prostředí.
- 2. Vyberte primární logickou oblast serveru.
- 3. Rozbalte **Konfigurace a služba** a vyberte **Logické oblasti**.
- 4. Pravým tlačítkem klepněte na logickou oblast a vyberte **Vlastnosti**.
- 5. Vyberte stránku **Prostředí** a určete jméno logické oblasti s operačním systémem i5/OS, která bude plnit funkci serveru. Klepněte na **Nápověda**, pokud potřebujete více informací o tomto poli.
- 6. Klepněte na **OK**.

# **Připojení logické oblasti k síti LAN**

Můžete připojit logickou oblast na svém produktu System i k síti LAN pomocí TCP/IP.

Můžete k tomu využít buď adaptéry přímo připojené k síti LAN, nebo můžete využít virtuální síť Ethernet a server.

Další informace o připojení logické oblasti k síti LAN najdete v tématech:

### **Adaptéry přímo připojené k síti LAN**

Logická oblast s operačním systémem Linux může mít své vlastní adaptéry LAN.

<span id="page-29-0"></span>Když logické oblasti přidělíte podporované adaptéry LAN, operační systém i5/OS automaticky nerozpozná existenci nového hardwaru a nemůže tedy tyto I/O prostředky použít. Více informací najdete v tématu ["Přiřazení](#page-18-0) I/O adaptérů (IOA) k logické [oblasti"](#page-18-0) na stránce 13.

Informace o nastavení TCP/IP v síti najdete v dokumentaci distributora operačního systému Linux.

### **Virtuální síť Ethernet**

Logická oblast může využít virtuální síť Ethernet k vytvoření více vysokorychlostních spojení mezi logickými oblastmi.

Software logické oblasti umožňuje nakonfigurovat až 16 různých virtuálních lokálních sítí. Virtuální síť Ethernet zastává stejnou funkci, jako při použití 1 GB adaptéru Ethernet. Logické oblasti s operačními systémy i5/OS a Linux mohou navzájem komunikovat pomocí TCP/IP přes komunikační porty virtuální sítě typu Ethernet.

Další informace o konfiguraci virtuální sítě Ethernet najdete v tématech:

#### **Použití virtuální sítě Ethernet v logické oblasti:**

Logická oblast může využít virtuální síť Ethernet k vytvoření více vysokorychlostních spojení mezi logickými oblastmi.

Software logické oblasti umožňuje nakonfigurovat až 16 různých virtuálních lokálních sítí. Virtuální síť Ethernet zastává stejnou funkci, jako kdyby byl použit 1 GB adaptér Ethernet. Logické oblasti s operačními systémy i5/OS a Linux mohou navzájem komunikovat pomocí TCP/IP přes komunikační porty virtuální sítě typu Ethernet.

Zprovoznění a nastavení virtuální sítě typu Ethernet vyžaduje restart logické oblasti s operačním systémem Linux, nevyžaduje však žádný speciální hardware nebo software. Když je zprovozněna určitá virtuální síť Ethernet pro danou logickou oblast, vytvoří se v logické oblasti síťové zařízení vethXX. Uživatel pak může nastavit konfiguraci TCP/IP, která je nezbytná k zahájení komunikace s jinou logickou oblastí. Virtuální síť Ethernet umožňuje vícecestnou komunikaci mezi aplikacemi, které jsou spouštěny v jednotlivých logických oblastech.

Na webu Linux on the System i [platform](http://www.ibm.com/systems/i/os/linux/)  $\ddot{\mathbf{x}}$  naleznete nejnovější aktualizace operačního systému Linux, který běží na produktu System i.

#### **Aktivace virtuální sítě Ethernet:**

Virtuální síť Ethernet umožňuje vícecestnou komunikaci mezi aplikacemi, které jsou spouštěny v jednotlivých logických oblastech.

Zprovoznění a nastavení virtuální sítě Ethernet vyžaduje restart logické oblasti s operačním systémem Linux, nevyžaduje však žádný speciální hardware nebo software. Když je zprovozněna určitá virtuální síť Ethernet pro danou logickou oblast, vytvoří se v logické oblasti síťové zařízení vethXX. Uživatel pak může nastavit konfiguraci TCP/IP, která je nezbytná k zahájení komunikace s jinou logickou oblastí.

K aktivaci virtuální sítě Ethernet použijte tento postup:

- 1. V prostředí produktu System i Navigator rozbalte **Připojení** nebo vaše aktivní prostředí.
- 2. Vyberte primární logickou oblast serveru.
- 3. Rozbalte **Konfigurace a služba** a vyberte **Logické oblasti**.
- 4. Pravým tlačítkem klepněte na **Vlastnosti** a vyberte stránku **Virtuální Ethernet**. Prohlédněte si volby virtuální sítě Ethernet pro logickou oblast. Klepněte na **Nápověda**, pokud potřebujete více informací o tomto poli.
- 5. Klepněte na **OK**.

#### **Vytvoření popisu ethernetové linky pro virtuální síť Ethernet:**

Vytvoření popisu ethernetové linky je prvním krokem při konfiguraci operačního systému i5/OS pro použití virtuální sítě Ethernet.

Tato konfigurace umožňuje logické oblasti komunikovat s logickou oblastí s operačním systémem i5/OS pomocí virtuální sítě Ethernet.

Chcete-li nakonfigurovat nový popis ethernetové linky pro podporu virtuální sítě Ethernet, postupujte takto:

- 1. Na příkazový řádek i5/OS napište WRKHDWRSC \*CMN a stiskněte klávesu **Enter**.
- 2. Na obrazovce Work with Communication Resources vyberte volbu **7** (Display Resource Detail) vedle příslušného virtuálního portu Ethernet. Tento port, který je identifikován jako 268C, je prostředkem virtuální sítě Ethernet. Pro každou virtuální síť Ethernet, která je připojena k logické oblasti, existuje jeden port.
- 3. Na obrazovce Display Resource Detail odstránkujte dolů a vyhledejte adresu portu. Adresa portu odpovídá virtuální síti Ethernet, kterou jste vybrali při konfiguraci dané logické oblasti.
- 4. Na obrazovce Work with Communication Resources vyberte volbu **5** (Work with configuration descriptions) vedle příslušného virtuálního portu Ethernet a stiskněte klávesu **Enter**.
- 5. Na obrazovce Work with Configuration Descriptions vyberte volbu **1** (Create), vložte jméno popisu linky a stiskněte klávesu **Enter**.
- 6. Na obrazovce Vytvořit popis linky(Ethernet) (CRTLINETH) zadejte následující údaje:
	- RSRCNAME
	- $\cdot$  LINESPEED (1G)
	- DUPLEX (\*FULL)

Stiskněte klávesu **Enter**. Dbejte na to, aby maximální velikost rámce byla 8996. Změnou velikosti rámce na hodnotu 8996 se ve virtuální síti Ethernet zlepší přenos dat.

7. Stiskněte klávesu **Enter**.

Na obrazovce Work with configuration description uvidíte zprávu o stavu popisu linky, která byla vytvořena.

#### **Metody připojitelnosti u virtuální sítě Ethernet:**

Virtuální síť Ethernet vytvoří vysokorychlostní segment, který může být použit k propojení logických oblastí fyzického produktu System i.

Tento segment sítě LAN je oddělen od ostatních částí reálné sítě LAN, ke které může být server připojen. Virtuální síť Ethernet se skládá z popisu virtuální linky a rozhraní TCP/IP operačního systému i5/OS. Rozhraní TCP/IP operačního systému Linux má svou vlastní IP adresu, ale pro svůj hardware používá virtuální síťové zařízení. Pokud je logická oblast připojena pouze k segmentu virtuální sítě typu Ethernet a vy potřebujete, aby komunikovala se servery v externí síti LAN, budete muset přemostit provoz TCP/IP mezi externí sítě LAN operačního systému i5/OS a segmentem virtuální sítě LAN operačního systému i5/OS. Logický tok IP paketů by měl vypadat asi takto (diagram pro verze předcházející V5R3):

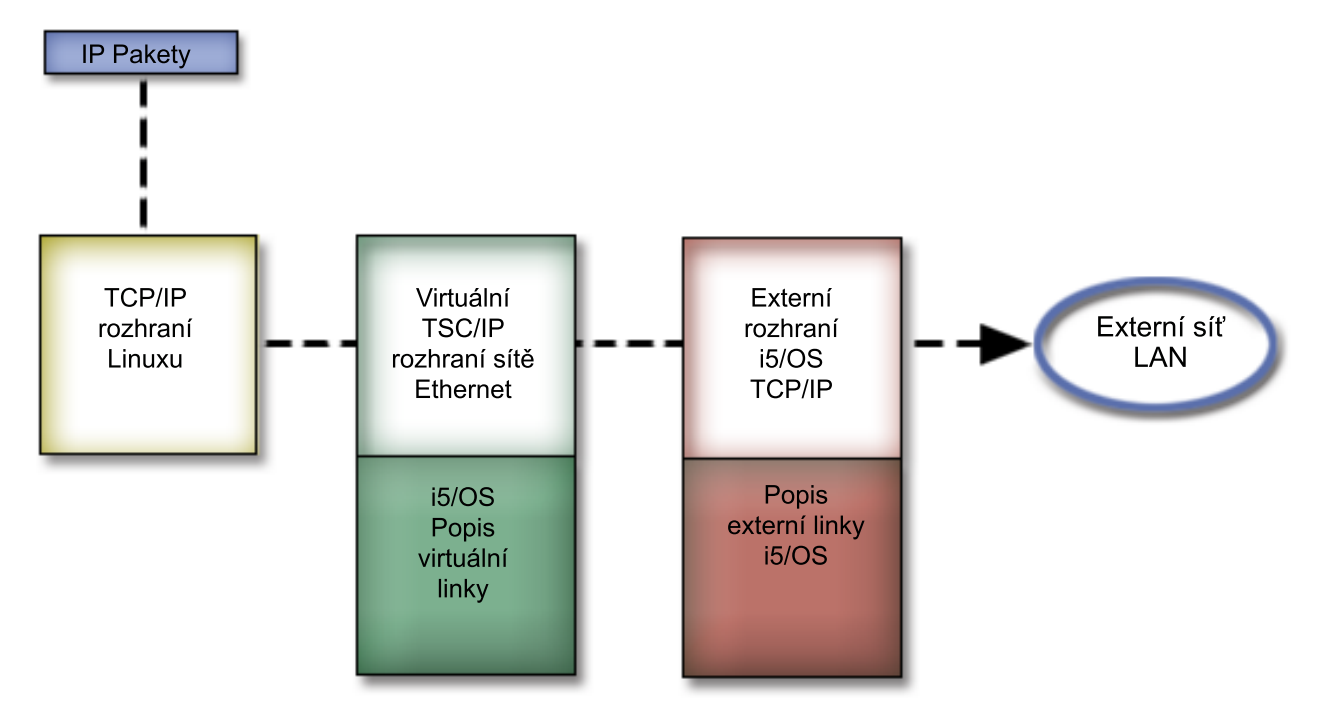

IP provoz iniciovaný logickou oblastí jde ze síťového rozhraní operačního systému Linux do virtuálního rozhraní operačního systému i5/OS. Pokud je virtuální rozhraní asociováno s externím rozhraním, IP pakety mohou pokračovat přes externí rozhraní až ke svému cíli.

Existují tři metody přemostění externích a virtuálních ethernetových segmentů. Každá z nich má svůj význam a záleží na vás, kterou si vyberete. Záleží na vašich potřebách a na vašich znalostech TCP/IP a provozního prostředí. Vyberte si jednu z těchto metod:

#### *Proxy ARP:*

Metoda Proxy ARP používá techniku, která je obecná známá jako transparentní podsítě (transparent subnetting).

Informace v této kapitole popisují proceduru vytvoření spojení mezi virtuální a externí sítí. Pokud byste se chtěli blíže seznámit s problematikou transparentních podsítí, podívejte se na následující odkazy:

#### **V4 TCP/IP for [AS/400\(R\):](http://www.redbooks.ibm.com/abstracts/sg245190.html) More Cool Things Than Ever**

Tato publikace IBM Redbooks pro vydání před V5R3 obsahuje vzorové scénáře, které demonstrují běžná řešení s příklady konfigurací. Pomůže vám s plánováním, instalací, přizpůsobením, konfigurací a odstraňováním případných problémů s TCP/IP na produktu System i.

#### **Směrování a vyvažování pracovní zátěže TCP/IP**

Toto téma poskytuje techniky a instrukce pro směrování a rovnoměrné rozdělení pracovní zátěže.

Pokud zvolíte metodu Proxy ARP, měli byste se nejprve dobře seznámit s problematikou podsítí a TCP/IP. Budete muset získat souvislý blok IP adres, na které je možné síť směrovat. Tento blok IP adres definujete jako podsíť, jednu z adres přiřadíte virtuálnímu rozhraní TCP/IP a druhou TCP/IP připojení logické oblasti, jak je popsáno v následujícím textu.

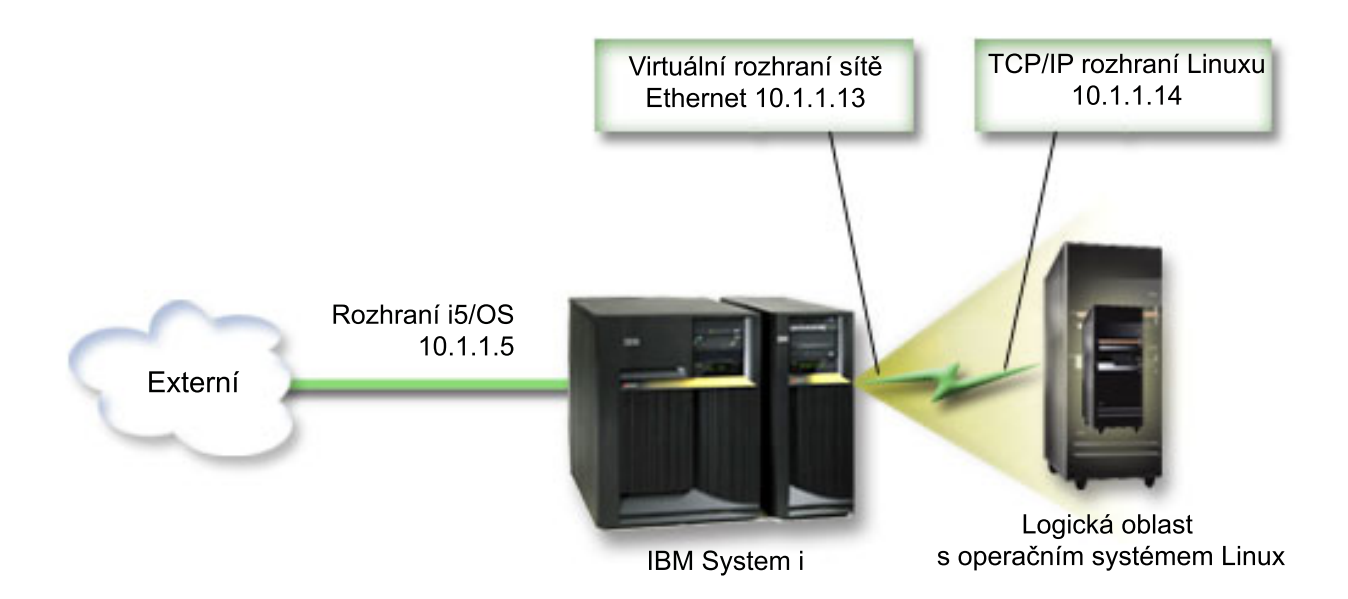

V tomto příkladu je použit souvislý blok čtyř IP adres, a to 10.1.1.12 - 10.1.1.15. Jelikož jde o blok IP adres, maska podsítě těchto adres je 255.255.255.252. Chcete-li podobným způsobem nakonfigurovat nastavení sítě, postupujte takto:

1. Obstarejte si souvislý blok IP adres, které jsou směrovatelné po síti. Vzhledem k tomu, že se jedná pouze o jednu logickou oblast, budete potřebovat jen čtyři IP adresy. Čtvrtý segment první IP adresy bloku musí být dělitelný čtyřmi. První a poslední IP adresa tohoto bloku jsou adresa podsítě a vysílací IP adresa (všesměrové vysílání), takže jsou nepoužitelné. Druhou a třetí IP adresu lze použít pro virtuální rozhraní TCP/IP a pro připojení logické oblasti TCP/IP. V tomto příkladu je použit blok IP adres 10.1.1.12 - 10.1.1.15 s maskou podsítě 255.255.255.252.

Dále budete potřebovat samostatnou IP adresu pro externí TCP/IP. Tyto IP adresy nemusí náležet k souvislému bloku adres, ale musí patřit do téže původní podsítě adres jako váš blok. V tomto příkladu je to externí IP adresa 10.1.1.5 s maskou podsítě 255.255.255.0.

- 2. Vytvořte na serveru rozhraní TCP/IP pro operační systém i5/OS. V tomto příkladu byste měli přiřadit 10.1.1.5 jako IP adresu a maska podsítě by měla být 255.255.255.0.
- 3. "Vytvoření popisu [ethernetové](#page-29-0) linky pro virtuální síť Ethernet" na stránce 24. Zapamatujte si číslo portu hardwarového prostředku, protože jej budete potřebovat při nastavování TCP/IP v logické oblasti. Výše uvedený příklad předpokládá, že hardwarový prostředek je CMN05 s portem 0 a jméno popisu linky (i když může být libovolné) je VETH0. *CRTLINETH LIND(VETH0) RSRCNAME(CMN05) LINESPEED(1G) DUPLEX(\*FULL)*
- 4. Do popisu linky Ethernet přidejte rozhraní TCP/IP. V našem příkladu můžete použít: *ADDTCPIFC INTNETADR('10.1.1.13') LIND('VETH0') SUBNETMASK ('255.255.255.252') LCLIFC('10.1.1.5')*

**Upozornění:** Je-li čtvrtý segment virtuálního rozhraní TCP/IP větší, než čtvrtý segment Proxy ARP IP adresy, pak je nutné nastavit parametr AUTOSTART pro toto rozhraní na \*NO.

Operační systém i5/OS spouští svá rozhraní TCP/IP v číselném pořadí, proto musíte spustit rozhraní proxy ARP ještě dříve, než spustíte kterékoliv virtuální rozhraní TCP/IP.

- 5. Spusťte přeposílání datagramu. To umožní rozhraní TCP/IP operačního systému i5/OS propustit IP pakety jeden po druhém. *CHGTCPA IPDTGFWD(\*YES)*
- 6. Spusťte rozhraní TCP/IP. Můžete použít příkaz *STRTCPIFC INTNETADR(vaseIPadresa)*. V našem příkladu by bylo vhodné zadat příkazy typu:
	- v *STRTCPIFC INETADDR('10.1.1.5')* // spustí externí rozhraní proxy ARP.
	- v *STRTCPIFC INETADDR('10.1.1.13')* // spustí virtuální rozhraní Ethernet.
- 7. Pomocí instrukcí a nástrojů dodaných s distribucí operačního systému Linux nastavte v logické oblasti síťový provoz. Dbejte na to, abyste použili správnou IP adresu, masku podsítě, port a IP adresu směrovače.

K nastavení protokolu TCP/IP v operačním systému Linux bude třeba, abyste znali svoji síť nebo síťové zařízení. Jestliže používáte 32bitové jádro verze 2.4.9 nebo nižší, síťové zařízení bude VETH + číslo portu, odkud jste nakonfigurovali popis linky Ethernet. Pokud používáte 64bitové nebo 32bitové jádro verze 2.4.10 nebo vyšší, síťové zařízení bude ETH + číslo portu. Více informací najdete v tématu "Vytvoření popisu [ethernetové](#page-29-0) linky pro virtuální síť [Ethernet"](#page-29-0) na stránce 24. V uvedeném příkladu:

- v IP adresa rozhraní je 10.1.1.14.
- Maska podsítě je 255.255.255.252.
- v IP adresa brány je 10.1.1.13.
- v Síťové zařízení je VETH0 nebo ETH0, podle verze jádra.
- 8. Ověřte komunikaci v síti tak, že příkazem ping otestujete z logické oblasti spojení s virtuálním rozhraním Ethernet a hostitelem v externí síti. Potom z operačního systému i5/OS otestujte příkazem ping rozhraní virtuální sítě Ethernet a rozhraní operačního systému Linux.

#### *Převod síťových adres (NAT):*

NAT (Network Address Translation) může přesměrovat provoz mezi logickou oblastí a externí sítí pomocí virtuální sítě Ethernet.

Tato speciální forma funkce NAT se nazývá statický převod síťových adres (NAT) a umožňuje v logické oblasti příchozí i odchozí IP provoz. Měly by fungovat i další formy funkce NAT, pokud logické oblasti nepotřebují přijímat provoz iniciovaný externími klienty. Stejně jako u směrování TCP/IP a metod Proxy ARP můžete také využít výhod již existujících síťových připojení operačního systému i5/OS. Protože budete využívat pravidla pro IP pakety k vytvoření a aplikaci vlastních pravidel, bude nutné použít produkt System i Navigator.

Na tomto obrázku vidíte příklad použití NAT k propojení logické oblasti s externí sítí. 10.1.1.x představuje externí síť, zatímco 192.168.1.x představuje virtuální síť LAN typu Ethernet.

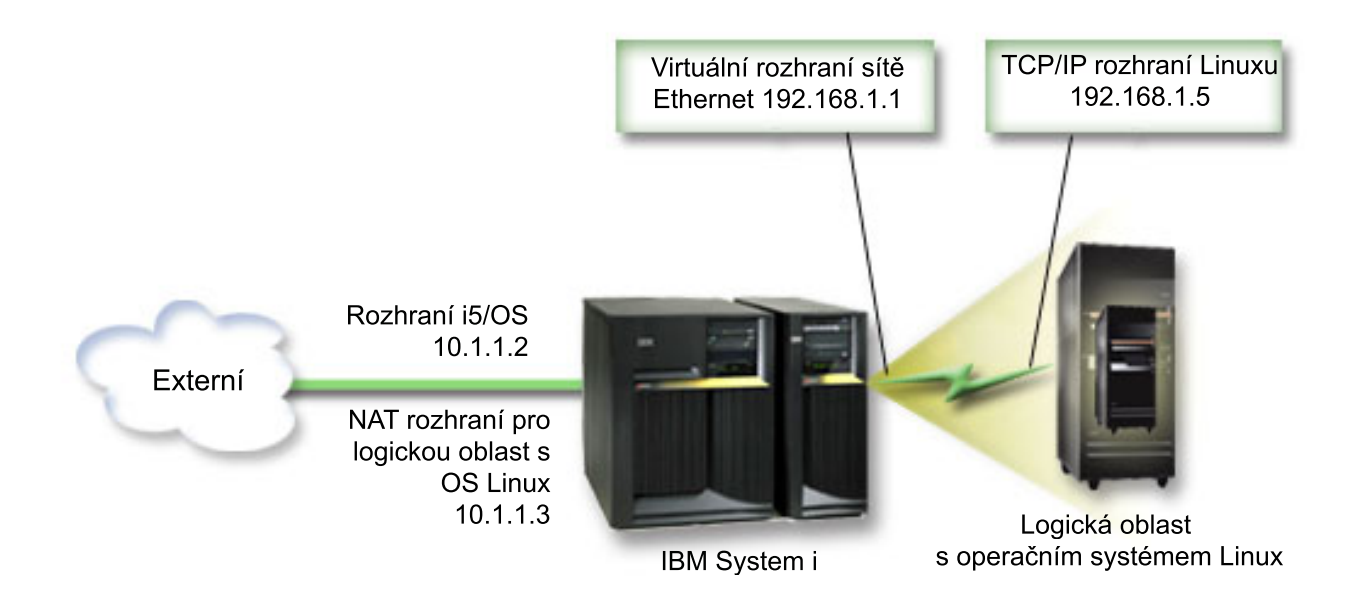

V tomto příkladu verze dřívější než V5R3 prochází veškerá existující síťová komunikace TCP/IP k hostitelské logické oblasti systému System i přes rozhraní 10.1.1.2. Protože se zde jedná o scénář statické mapy, je příchozí provoz převeden z rozhraní 10.1.1.3 na rozhraní 192.168.1.1. Odchozí provoz je převeden z rozhraní 192.168.1.1 na externí rozhraní 10.1.1.3. Logická oblast využívá pro komunikaci se serverem virtuální rozhraní (192.168.1.1) a své vlastní rozhraní 192.168.1.5.

Aby mohl fungovat statický NAT, potřebujete nejprve nastavit komunikaci TCP/IP v operačních systémech i5/OS a Linux. Potom vytvoříte a aplikujete některá pravidla pro IP pakety. Použijte tento postup:

- 1. Při konfiguraci logické oblasti zvolte vytvoření virtuální sítě Ethernet. Postup je popsán v tématu Konfigurace logických oblastí.
- 2. "Vytvoření popisu [ethernetové](#page-29-0) linky pro virtuální síť Ethernet" na stránce 24. Zapamatujte si číslo portu hardwarového prostředku, protože jej budete potřebovat při nastavování TCP/IP v logické oblasti. Výše uvedený příklad předpokládá, že hardwarový prostředek je CMN05 s portem 0 a jméno popisu linky (i když může být libovolné) je VETH0. *CRTLINETH LIND(VETH0) RSRCNAME(CMN05) LINESPEED(1G) DUPLEX(\*FULL)*
- 3. Do popisu virtuální linky přidejte rozhraní TCP/IP. Podle našeho příkladu můžete zadat: *ADDTCPIFC INTNETADR('192.168.1.1') LIND('VETH0') SUBNETMASK ('255.255.255.0')* .Spusťte nové rozhraní TCP/IP pomocí příkazu STRTCPIFC INTNETADR(*vašeIPadresa*) STRTCPIFC

INTNETADR('192.168.1.1') (v souladu s naším příkladem).

4. Pomocí instrukcí a nástrojů dodaných s distribucí operačního systému Linux nastavte v logické oblasti síťový provoz. Dejte pozor, abyste použili správnou IP adresu, masku podsítě, port z kroku 2 a IP adresy brány.

K nastavení protokolu TCP/IP v operačním systému Linux bude třeba, abyste znali svoji síť nebo síťové zařízení. Jestliže používáte 32bitové jádro verze 2.4.9 nebo nižší, síťové zařízení bude VETH + číslo portu, odkud jste nakonfigurovali popis linky Ethernet. Pokud používáte 64bitové nebo 32bitové jádro verze 2.4.10 nebo vyšší, síťové zařízení bude ETH + číslo portu. Více informací najdete v tématu "Vytvoření popisu [ethernetové](#page-29-0) linky pro virtuální síť [Ethernet"](#page-29-0) na stránce 24. V uvedeném příkladu:

- v IP adresa rozhraní je 192.168.1.5.
- Maska podsítě je 255.255.255.0.
- v IP adresa brány je 192.168.1.1.
- v Síťové zařízení je VETH0 nebo ETH0, podle verze jádra.
- 5. Vytvořte další rozhraní TCP/IP, jež se připojuje k externí síti. Mělo by používat stejný popis linky jako existující externí rozhraní TCP/IP. Toto rozhraní bude případně představovat adresu převodu pro logickou oblast. Ujistěte se, že vytvořené rozhraní správně komunikuje s externí sítí LAN. V našem příkladu má toto rozhraní IP adresu 10.1.1.3 v popisu linky, zvaném ETHLINE.
- 6. Spusťte externí rozhraní TCP/IP. STRTCPIFC INTNETADR('10.1.1.3')
- 7. Nyní je třeba ověřit, že připojení přes virtuální síť Ethernet funguje. Z logické oblasti otestujte příkazem ping bránu operačního systému Linux a z logické oblasti operačního systému i5/OS otestujte příkazem ping logickou oblast. Pokud testy proběhnou v pořádku, pokračujte.
- 8. Spusťte přeposílání datagramu. To umožní rozhraní TCP/IP operačního systému i5/OS propustit IP pakety jeden po druhém. CHGTCPA IPDTGFWD(\*YES)
- 9. Připojte se k serveru pomocí produktu System i Navigator. Nepřipojujte se přes rozhraní NAT, které jste právě vytvořili.
- 10. Přejděte na Pravidla paketu. V tomto rozhraní zapište nejméně tři pravidla pro uvolnění statického NAT. Potřebujete vytvořit dvě pravidla pro Novou definovanou Adresu a pravidlo pro Novou mapovanou adresu.
	- a. V okně Pravidla paketu vytvořte nový soubor pravidel volbou Nový soubor z nabídky Soubor.
	- b. V nabídce **Nový soubor pravidel** klepněte pravým tlačítkem na **Definované adresy** a vyberte volbu **Nová definovaná adresa**.
	- c. Vložte nové jméno adresy, IP adresy logické oblasti a typ Trusted. Můžete například zadat:

Jméno adresy = LINUXPART

Definovaná adresa = IP adresa, která se rovná 192.168.1.5

Typ = Trusted

- d. V nabídce **Nový soubor pravidel** klepněte pravým tlačítkem na **Definované adresy** a vyberte volbu **Nová definovaná adresa**.
- e. Vložte jméno adresy, IP adresu logické oblasti a typ ohraničení (Border). Můžete například zadat:

```
Jméno adresy = SHELL
```
Definovaná adresa = IP adresa, která má hodnotu 10.1.1.3.

Typ = Border

- f. V nabídce Nový soubor pravidel rozbalte volbu **Překlad síťové adresy** .
- g. Klepněte pravým tlačítkem na **Mapované adresy** a vyberte **Nové mapované adresy**.
- h. Vložte jméno mapované adresy, jméno adresy a jméno linky. Položku Zápis do žurnálu můžete ponechat nastavenou na vypnuto. Můžete například zadat:

Jméno mapované adresy = LINUXPART

Jméno adresy= SHELL

Linka = ETHLINE

Zápis do žurnálu = OFF

- i. Ověřte vytvořená pravidla výběrem **Ověřit** v nabídce Soubor.
- j. Uložte soubor pravidel.
- k. Ihned po úspěšném ověření, vyberte volbu **Aktivovat** z nabídky Soubor. Vytvořená nová pravidla pro statický NAT jsou nyní aktivní.

K ověření odchozí komunikace otestujte příkazem ping externí hostitelský systém z logické oblasti. Potom prověřte z externího hostitelského systému logickou oblast a příchozí komunikaci.

#### *Konfigurace směrování TCP/IP:*

Provoz můžete směrovat na logické oblasti přes server produktu System i pomocí různých technik směrování.

Nakonfigurovat toto řešení na produktu System i není obtížné. S ohledem na topologii sítě však nemusí být pro implementaci vždy praktické. Vezměte v úvahu obrázek týkající se verzí předcházejících V5R3.

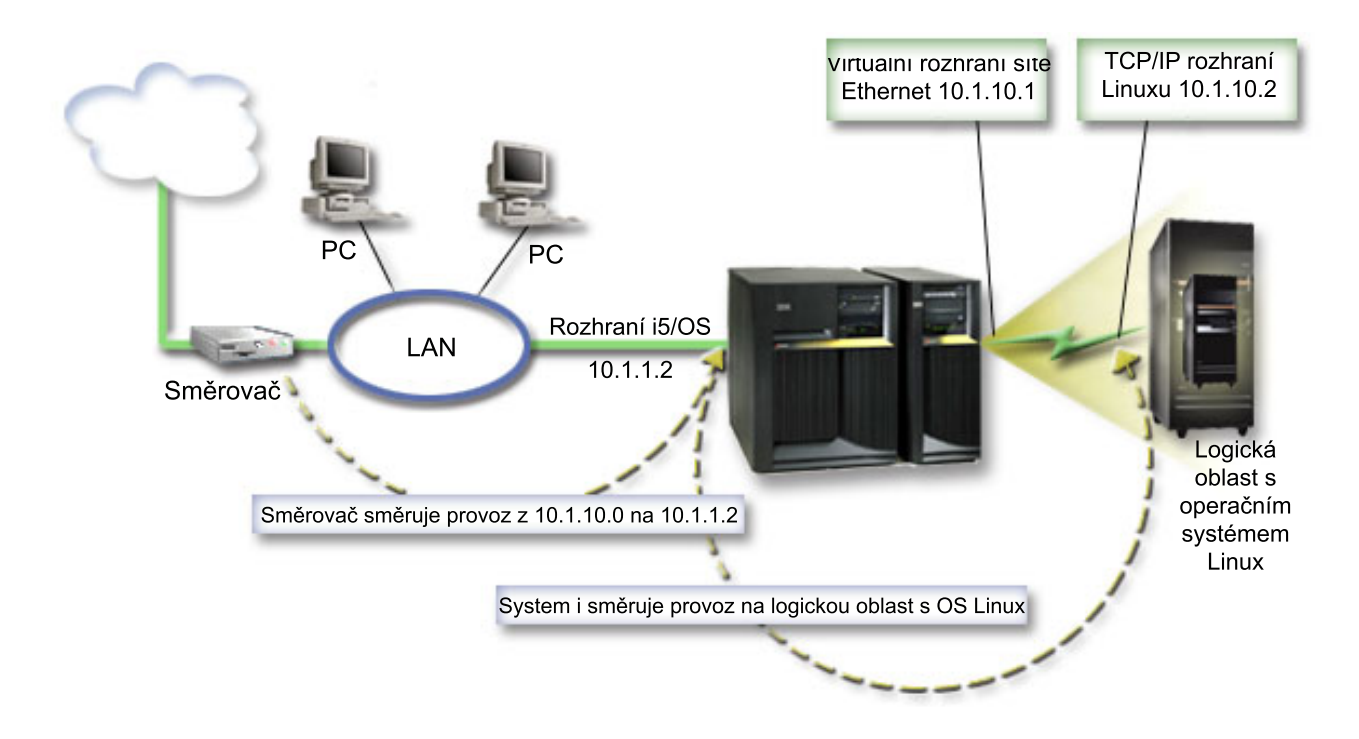

Existující rozhraní TCP/IP (10.1.1.2) je připojeno k síti LAN. Tato LAN je připojena ke vzdálené síti přes směrovač. Rozhraní TCP/IP operačního systému Linux má adresu 10.1.10.2 a rozhraní TCP/IP virtuální sítě typu Ethernet má adresu 10.1.10.1. Pokud v operačním systému i5/OS zapnete funkci přeposílání datagramů IP, bude produkt System i směrovat IP pakety do logické oblasti a z ní. Při definování připojení operačního systému Linux přes TCP/IP musí být adresa směrovače 10.1.10.1.
<span id="page-36-0"></span>Problémem tohoto typu směrování však je, jak dostat IP pakety na produkt System i. V našem případě byste mohli definovat přenosovou cestu na směrovač tak, že propustí pakety cílené na síť 10.1.10.0 na rozhraní 10.1.1.2. Tento způsob dobře funguje u vzdálených síťových klientů. Měl by fungovat i pro lokální klienty v síti LAN (tedy klienty připojené ke stejné síti LAN jako produkt System i), pokud rozpoznávají daný směrovač jako svůj následující směrovací uzel. Pokud jej nerozpoznají, pak každý klient musí mít definovánu přenosovou cestu, která přímo směruje provoz z adresy 10.1.10.0 na rozhraní systému System i 10.1.1.2; a to je důvod, proč je tato metoda nepraktická. Pokud máte v síti LAN několik set klientů, pak by bylo nutné definovat několik set přenosových cest.

Chcete-li podobným způsobem nakonfigurovat nastavení sítě, postupujte takto:

- 1. Při konfiguraci logické oblasti zvolte vytvoření virtuální sítě Ethernet. Více informací najdete v tématu ["Konfigurace](#page-17-0) logické oblasti" na stránce 12.
- 2. "Vytvoření popisu [ethernetové](#page-29-0) linky pro virtuální síť Ethernet" na stránce 24. Zapamatujte si číslo portu hardwarového prostředku, protože jej budete potřebovat při nastavování TCP/IP v logické oblasti. Výše uvedený příklad předpokládá, že hardwarový prostředek je CMN05 s portem 0 a jméno popisu linky (i když může být libovolné) je VETH0. CRTLINETH LIND(VETH0) RSRCNAME(CMN05) LINESPEED(1G) DUPLEX(\*FULL)
- 3. Do popisu virtuální linky přidejte rozhraní TCP/IP. Podle našeho příkladu můžete zadat: ADDTCPIFC INTNETADR('10.1.10.1') LIND('VETH0') SUBNETMASK ('255.255.255.0') Spusťte nové rozhraní TCP/IP pomocí příkazu STRTCPIFC INTNETADR (*yourIPaddress*) nebo STRTCPIFC INTNETADR('10.1.10.1') (v souladu s naším příkladem).
- 4. Pomocí instrukcí a nástrojů dodaných s distribucí operačního systému Linux nastavte v logické oblasti síťový provoz. Dbejte na to, abyste použili správnou IP adresu, masku podsítě, port a IP adresu brány.

K nastavení protokolu TCP/IP v operačním systému Linux bude třeba, abyste znali svoji síť nebo síťové zařízení. Jestliže používáte 32bitové jádro verze 2.4.9 nebo nižší, síťové zařízení bude VETH + číslo portu, odkud jste nakonfigurovali popis linky Ethernet. Pokud používáte 64bitové nebo 32bitové jádro verze 2.4.10 nebo vyšší, síťové zařízení bude ETH + číslo portu. Více informací najdete v tématu "Vytvoření popisu [ethernetové](#page-29-0) linky pro virtuální síť [Ethernet"](#page-29-0) na stránce 24. V uvedeném příkladu:

IP adresa rozhraní je 10.1.10.2.

Maska podsítě je 255.255.255.0.

IP adresa brány je 10.1.10.1.

Síťové zařízení je VETH0 nebo ETH0, podle verze jádra.

5. Spusťte přeposílání datagramu. To umožní rozhraní TCP/IP operačního systému i5/OS propustit IP pakety jeden po druhém. CHGTCPA IPDTGFWD(\*YES)

# **Konfigurace tiskového serveru**

Tento postup slouží ke konfiguraci tiskového serveru pro operační systém Linux v logické oblasti.

Pokud používáte v primární logické oblasti operační systém i5/OS verze V5R4 a všechny ostatní oblasti serveru jsou logické oblasti, důrazně doporučujeme vytisknout si konfiguraci serveru pro všechny svoje I/O prostředky.

Pomocná paměť primární logické oblasti musí být chráněna pomocí RAID nebo zrcadlením, aby se minimalizovalo riziko ztráty konfigurace logické oblasti. Informace o konfiguraci logické oblasti se při ukládání nezachovává, a proto budete potřebovat tento výtisk, podle něhož budete moci správně přidělit prostředky při obnově v případě zhroucení serveru.

Bude také třeba vytisknout zprávu o konfiguraci serveru pro všechny logické oblasti pro potřeby MES (Miscellaneous Equipment Specification) v případě přechodu hardwaru serveru na verzi používající logické oblasti. Obchodní partner IBM nebo marketingový zástupce IBM bude tyto informace potřebovat při zjišťování, jak jsou I/O prostředky vašeho serveru přiřazeny k logickým oblastem.

**Poznámka:** Tisk výpisu konfigurace stojanu pomocí funkce HSM (Hardware Service Manager) v rámci SST zajistí pouze výpis konfigurace prostředků, které jsou přiděleny dané konkrétní oblasti. Tato sestava není úplným a podrobným výpisem pro celý server. Z toho důvodu byste při použití primární logické oblasti měli postupovat podle následujících kroků.

Výtisk konfigurace serveru pořídíte takto:

- 1. Z primární logické oblasti spusťte SST nebo DST. **Poznámka:** Tyto kroky jsou platné pouze tehdy, když je proveden IPL systému za účelem spuštění operačního systému i5/OS a IPL dojde pouze k DST. Publikace i5/OS Service Functions SY44-55902-02 obsahuje informace o připojení tiskárny SCS k výtiskům DST.
- 2. Používáte-li SST, vyberte volbu **5** (Work with servers); v případě DST vyberte volbu **11** (Work with servers), a potom stiskněte klávesu **Enter**.
- 3. Vyberte volbu **1** (Display partition information).
- 4. Vyberte volbu **5** (Display server I/O resources).
- 5. Do pole Level of detail to display napište \*ALL. Tím nastavíte úroveň podrobnosti informací na ALL (všechny).
- 6. Stisknutím **F6** vytisknete konfiguraci I/O prostředků serveru.
- 7. Vyberte volbu **1** a stiskněte klávesu **Enter**, aby byl tiskový výstup směrován do souboru pro souběžný tisk.
- 8. Stisknutím **F12** se vraťte na obrazovku Display Partition Information.
- 9. Vyberte volbu **2** (Display partition processing configuration).
- 10. Stisknutím **F6** vytisknete konfiguraci procesorů.
- 11. Stisknutím **F12** se vraťte na obrazovku Display Partition Information.
- 12. Vyberte volbu **7** (Display communications options).
- 13. Stisknutím **F6** vytisknete konfiguraci komunikací.
- 14. Vyberte volbu **1** a stiskněte klávesu **Enter**, aby byl tiskový výstup směrován do souboru pro souběžný tisk.
- 15. Vraťte se na příkazový řádek i5/OS a tyto tři soubory pro souběžný tisk vytiskněte.

# **Přesunutí sdíleného výkonu procesorů mezi logickými oblastmi**

Mezi logickými oblastmi s operačním systémem Linux je možné dynamicky přesouvat sdílené jednotky procesorů.

Schopnost dynamicky přesouvat výkon procesoru je důležitá v okamžiku, kdy potřebujete nastavit změnu pracovní zátěže. Procesory mají své minimální a maximální hodnoty. Tyto hodnoty umožňují určit rámec, v němž můžete dynamicky přesouvat prostředky bez nutnosti vypínat logickou oblast. Pro sdílené procesory můžete zadat minimální hodnotu, která se rovná minimálnímu výkonu zpracování, potřebnému pro logickou oblast. Maximální hodnota musí být nižší než výkon zpracování použitelný pro server. Pokud změníte některou z těchto hodnot, je třeba logickou oblast logicky vypnout.

Přesun sdíleného výkonu zpracování z jedné logické oblasti na jinou provedete takto:

- 1. V prostředí produktu System i Navigator rozbalte **Připojení** nebo vaše aktivní prostředí.
- 2. Vyberte primární logickou oblast serveru.
- 3. Rozbalte **Konfigurace a služba** a vyberte **Logické oblasti**.
- 4. Pravým tlačítkem myši klepněte na **Logická oblast** a vyberte **Konfigurovat logické oblasti**. Nyní pracujete v okně Konfigurovat logické oblasti.
- 5. V okně **Konfigurovat logické oblasti** vyberte tu logickou oblast, ze které chcete přesunout sdílený výkon zpracování.
- 6. Pravým tlačítkem klepněte na **Procesory sdílené společné oblasti** a vyberte **Přesunout**.
- 7. Vyberte jednotky, se kterými chcete pracovat. Použijte k tomu sekci **Zobrazit jednotky v - Společná oblast procesorů**. Klepněte na **Nápověda**, pokud potřebujete více informací o tomto poli.
- 8. Do pole **Množství pro přemístění** zadejte množství sdíleného výkonu zpracování, které chcete přesunout. Tato hodnota musí být nižší, než aktuální hodnota výkonu zpracování použitelná pro logickou oblast. Hodnota v poli Množství po přemístění pro prostředek musí být mezi minimální a maximální hodnotou sdíleného výkonu zpracování pro obě logické oblasti.
- 9. Vyberte logickou oblast, která přijme vyhrazené procesory. Použijte k tomu sekci **Přemístit do - Logická oblast**.
- 10. Po klepnutí na **OK** se sdílený výkon zpracování přesune.

# **Dynamické přidávání disků k logické oblasti s operačním systémem Linux**

Tento postup slouží k přidání virtuálního disku k serveru Linux běžícímu v logické oblasti s operačním systémem i5/OS.

Virtuální zařízení zjednodušují hardwarovou konfiguraci produktu System i, protože k provozu operačního systému Linux nevyžadují přidání dalších fyzických zařízení na server.

Logické oblasti s operačním systémem Linux můžete přidělit až 64 virtuálních disků, z nich však Linux vidí nejvýše dvacet - podle toho, kterou distribuci používáte. Každý disk podporuje prostor pro ukládání dat o velikosti až 1000 GB. Linux považuje každý virtuální disk za jednu fyzickou jednotku. Avšak asociovaný prostor v integrovaném systému souborů i5/OS je rozložen přes všechna disková ramena, která jsou v produktu System i k dispozici. To přináší výhody funkce RAID, aniž by bylo nutné využívat podpory RAID v jádru operačního systému Linux.

Operační systém i5/OS umožňuje dynamické přidávání virtuálních disků k logické oblasti s operačním systémem Linux. Můžete přidělit diskový prostor v integrovaném systému souborů a zpřístupnit jej operačnímu systému Linux bez nutnosti restartovat operační systém i5/OS nebo Linux. Administrátor serveru Linux může také konfigurovat nově přidělený diskový prostor a zpřístupnit jej, a to opět bez přerušení práce serveru.

K dynamickému přidání virtuálních disků k logické oblasti s operačním systémem Linux použijte tento postup:

- 1. Vytvořte diskovou jednotku pomocí produktu System i Navigator.
	- a. Klepněte na volbu **Administrace integrovaných serverů**.
	- b. Klepněte pravým tlačítkem na složku **Všechny virtuální disky** a potom klepněte na **Nový disk**.
	- c. Do pole Jméno diskové jednotky zadejte jméno disku.
	- d. Do pole Popis zadejte popis tohoto disku.
	- e. Pokud chcete kopírovat data z jiného disku, vyberte **Inicializace disku daty z jiného disku**. Potom určete zdrojový disk, z něhož se budou data kopírovat.
	- f. Do pole Kapacita zadejte kapacitu disku.
	- g. V poli Plánovaný systém souborů vyberte volbu **Otevřený zdroj**.
	- h. Klepněte na **OK**.

|

- 2. Připojte diskovou jednotku pomocí produktu System i Navigator.
	- a. Klepněte na volby **Administrace integrovaných serverů** → **Všechny virtuální disky**.
	- b. Pravým tlačítkem myši klepněte na dostupnou diskovou jednotku a vyberte **Přidat propojení**.
	- c. Vyberte server, k němuž chcete disk připojit.
	- d. Vyberte jeden z dostupných typů připojení a pořadí připojení.
	- e. Vyberte jeden z dostupných typů přístupu k datům.
	- f. Klepněte na **OK**.
- 3. Určete jméno nového disku. Pokud jde o operační systém i5/OS, je pro logickou oblast s operačním systémem Linux tento diskový prostor přístupný. Nyní bude třeba v operačním systému Linux provést několik nezbytných kroků, jako je rozdělení disku, zformátování a zpřístupnění disku. Jméno závisí na dvou faktorech:
	- v na distribuci operačního systému Linux
	- v na počtu aktuálně alokovaných disků

Například v případě distribuce SUSE s jedním alokovaných diskem se první diskové zařízení nazývá /dev/hda. Druhý disk (nově alokovaný virtuální disk) se nazývá /dev/hdb.

4. Pomocí příkazu fdisk v operačním systému Linux vytvořte logické oblasti. Příkaz fdisk je standardním příkazem operačního systému Linux a je stejný pro všechny jeho distribuce. K provedení tohoto příkazu potřebujete oprávnění superuživatele (*root*).

a. Na příkazový řádek napište fdisk /dev/hdb a stiskněte klávesu **Enter**.

Příkaz odpoví náznakem Command (m for help):

5. Na tento náznak napište **p** (jako print). Zobrazí se aktuální tabulka rozdělení disku. Jako předvolba je pro nový virtuální disk zobrazena jediná oblast formátovaná jako FAT16. Například:

Disk /dev/hdb: 64 heads, 32 sectors, 200 cylinders Units = cylinders of 2048  $*$  512 bytes

Device Boot Start End Blocks Id System /dev/hdb1 1 199 203760 6 FAT16

6. Vymažte tuto logickou oblast. Logickou oblast FAT16 nepotřebujete. Nejprve musíte vymazat stávající oblast a teprve potom vytvořit novou.

a. Logickou oblast vymažete tak, že na příkazový řádek zadáte **d**.

Příkaz fdisk odpoví náznakem Partition number (1-4):

- 7. Zadejte číslo logické oblasti (v tomto případě 1) a stiskněte klávesu **Enter**. Příkazový řádek fdisk vrátí zprávu o úspěšném provedení výmazu.
- 8. Vytvořte novou logickou oblast.
	- a. Pro vytvoření nové oblasti napište **n**. Příkazový řádek fdisk vrátí tuto informaci:

```
Command action
E extended
   primary partition (1-4)
```
b. Napište příkaz **p** a stiskněte klávesu **Enter**. Příkazový řádek fdisk vrátí tuto informaci:

```
Partition number (1-4):
```
c. Protože se jedná o první logickou oblast disku, zadejte **1** a stiskněte klávesu **Enter**. Příkazový řádek fdisk vrátí tuto informaci:

First cylinder (1-200, default 1):

d. Napište **1** a stiskněte klávesu **Enter**. Příkazový řádek fdisk vrátí tuto informaci:

Last cylinder or +size or +sizeM or +sizeK (1-200, default 200):

e. Napište **200** a stiskněte klávesu **Enter**. Opět se objeví příkazový řádek fdisk, což značí, že vytvoření logické oblasti proběhlo úspěšně.

**Poznámka:** Výchozím typem logické oblasti je Linux. Pokud potřebujete jiný typ disku (například LVM nebo Linux Extended), použijte příkaz **t** (jako type) pro změnu typu logické oblasti.

9. Napište w (jako write) pro potvrzení změn a stiskněte klávesu **Enter**. Až dosud jste nijak nezasáhli do struktury disku. Po tomto potvrzení změn odpoví příkaz fdisk diagnostickou zprávou:

The partition table has been altered!

Calling ioctl() to re-read partition table. Syncing disks.

10. Napište příkaz mkfs, který novou logickou oblast zformátuje. Příkaz mkfs je standardním příkazem operačního systému Linux a je k dispozici ve všech distribucích operačního systému Linux. Příkaz má celou řadu volitelných parametrů, ale předvolené nastavení obvykle vyhoví většině diskových operací. Vytvořenou logickou oblast zformátujete pomocí následujícího příkazu (podobně, jako u příkazu fdisk, i zde musíte být přihlášen jako uživatel root, abyste mohli příkaz mkfs spustit):

mkfs /dev/hdb1

Pamatujte na to, že na druhém disku je jedna logická oblast. Jeho jméno je tedy /dev/hdb1 (hdb značí, že jde o druhý disk a 1 představuje logickou oblast 1). Objeví se diagnostická zpráva:

```
mke2fs 1.28 (31-Aug-2002)
Fileserver label=
OS type: Linux
Block size=1024 (log=0)
Fragment size=1024 (log=0)
51200 inodes, 204784 blocks
10239 blocks (5.00%) reserved for the super user
```
First data block=1 25 block groups 8192 blocks per group, 8192 fragments per group 2048 inodes per group Superblock backkups stored on blocks: 8193, 24577, 40961, 57345, 73729 Writing inode tables: done Writing superblocks and fileserver accounting information: done This fileserver will be automatically checked every 29 mounts or

180 days, whichever comes first. Use tune2fs -c or -i to override. 11. Vytvořte nový adresář. Nakonec je třeba vytvořit v adresářovém stromu operačního systému Linux adresář, který budete používat pro přístup k novému systému souborů. Ještě potřebujete alokovat k tomuto bodu adresářového

- stromu nový souborový server. Proto vytvořte adresář a přiřaďte mu fyzický prostředek. Postupujte takto:
	- a. Napište mkdir /mnt/data a stiskněte klávesu **Enter**.
	- b. Napište mount /dev/hdb1 /mnt/data a stiskněte klávesu **Enter**.
- 12. Přidejte záznam. Nyní je nový virtuální diskový prostor k dispozici pro spuštěnou logickou oblast s operačním systémem Linux. Aby se zjednodušilo automatické připojování prostředků při spouštění operačního systému Linux, přidejte záznam do souboru /etc/fstab (tento soubor obsahuje definice pro připojování). V našem příkladu bude obsah souboru /etc/fstab vypadat takto:

/dev/hdb1 /mnt/data ext2 defaults 1 1

# **Popis síťového serveru**

Tato témata popisují, jak propojovat a mazat popisy síťového serveru.

*Popis síťového serveru* (NWSD) slouží k pojmenování konfigurace, k zajištění rozhraní pro spouštění a ukončování práce logické oblasti s operačním systémem Linux a k zajištění propojení operačního systému Linux s virtuálními disky.

## **Sdílení NWSSTG mezi logickými oblastmi s operačním systémem Linux v systému System i**

Tyto kroky slouží k propojení úložiště síťového serveru (NWSSTG) s popisem síťového serveru u serveru Linux běžícího v logické oblasti.

Logické oblasti nebo popisy síťových serverů typu guest mohou sdílet data s popisy jiných serverů v síti. Sdílením dat popisů síťových serverů můžete zajistit, že více popisů síťových serverů bude mít přístup k datům jen pro čtení. Tato možnost sdílení dat více popisy síťových serverů je výhodná, pokud spouštíte aplikace, ke kterým potřebuje mít přístup více logických oblastí. Počet popisů síťových serverů, které mohou číst sdílená data, není nijak omezen.

Paměťové prostory síťového serveru můžete použít také pro sdílené aktualizace. K datům bude mít přístup více popisů serverů v síti; ale pouze jeden z nich může provést aktualizaci dat v danou chvíli. Data však nelze aktualizovat v okamžiku, kdy některý jiný popis síťového serveru právě provádí čtení z této jednotky. To přináší výhody v případech, kdy jsou se změny sdílených dat týkají aplikací, které jsou sdíleny více logickými oblastmi.

K propojení NWSSTG a NWSD použijte tento postup:

- 1. Na příkazový řádek i5/OS napište příkaz ADDNWSSTGL a stiskněte klávesu **Enter**.
- 2. Na obrazovce Přidání připojení síťového serveru zadejte následující údaje:
	- NWSSTG (Jméno)
	- NWSD (Jméno)
	- DYNAMIC (\*YES)
	- DRVSEQNBR (\*CALC)
- 3. Stiskněte **F10** (Další parametry).
- 4. Zadejte typ přístupu, který bude paměťový prostor používat, a stiskněte klávesu **Enter**.

# <span id="page-41-0"></span>**Odstraňování NWSD u logické oblasti**

Tento postup popisuje odpojování a odstraňování popisů síťových serverů (NWSD) ze serverů Linux běžících v logických oblastech se systémem System i.

Dříve, než odstraníte popis síťového serveru (NWSD), musíte odpojit úložné prostory, které jsou s tímto NWSD asociovány. Teprve potom můžete NWSD odstranit. Více informací o odpojení NWSD najdete v tématu ["Odpojení](#page-60-0) [diskových](#page-60-0) jednotek od logické oblasti" na stránce 55.

K odpojení úložného prostoru jednotky serveru pro NWSD použijte tento postup:

- 1. Na příkazový řádek i5/OS napište příkaz RMVNWSSTGL NWSSTG (nwsdname1) NWSD (nwsdname).
- 2. Stiskněte klávesu **Enter**.

### **Odpojení úložných prostorů:**

K odpojení úložného prostoru jednotky instalačního zdroje použijte tento postup:

- 1. Na příkazový řádek i5/OS napište příkaz RMVNWSSTGL NWSSTG (nwsdname2) NWSD (nwsdname) a stiskněte klávesu **Enter**.
- 2. V případě potřeby můžete současně odstranit i jakékoli uživatelsky definované úložné prostory, které byly k tomuto NWSD připojeny.
	- a. Na příkazový řádek operačního systému i5/OS napište příkaz RMVNWSSTGL NWSSTG (nwsstgname) NWSD (nwsdname).
	- b. Stiskněte klávesu **Enter**.

### **Odstranění NWSD:**

K odstranění popisu síťového serveru (NWSD) pro logickou oblast použijte tento postup:

- 1. Na příkazový řádek i5/OS napište příkaz WRKNWSD a stiskněte klávesu **Enter**.
- 2. Napište volbu **8** do pole Vol vlevo vedle síťového serveru a stiskněte klávesu **Enter**. Objeví se obrazovka Práce se stavem konfigurace (WRKCFGSTS).
- 3. Jestliže daný NWSD není ve stavu ″logicky vypnutý″, napište volbu **2** do pole Vol vlevo vedle síťového serveru a stiskněte klávesu **Enter**. Jinak pokračujte dalším krokem.
- 4. Stisknutím klávesy **F3** se vraťte na předchozí obrazovku.
- 5. Napište volbu **4** do pole Vol vlevo vedle síťového serveru a stiskněte klávesu **Enter**.
- 6. Na obrazovce pro potvrzení odstranění NWSD stiskněte klávesu **Enter**.

## **Odstraňování virtuálních disků u operačního systému Linux běžícího v logických oblastech**

Tímto postupem odstraníte virtuální disky pomocí produktu System i Navigator.

Před odstraněním diskové jednotky je třeba ji odpojit od NWSD. Po odpojení může být jednotka odstraněna. Více informací najdete v tématu ["Odpojení](#page-60-0) diskových jednotek od logické oblasti" na stránce 55.

# **Odstraňování diskových jednotek u logické oblasti pomocí produktu System i Navigator:**

Diskovou jednotku odstraníte takto:

- 1. Klepněte na volby **Administrace integrovaných serverů** → **Všechny virtuální disky**.
- 2. Pravým tlačítkem klepněte na jméno diskové jednotky, kterou chcete odstranit.
- 3. Klepněte na **Vymazat**.
- 4. Klepněte na **Vymazat** na potvrzující obrazovce.

### **Odstraňování diskových jednotek u logické oblasti pomocí CL příkazů:**

Diskovou jednotku můžete odstranit pomocí CL příkazu DLTNWSSTG (Výmaz paměťového prostoru síťového serveru). Postupujte přitom takto:

- 1. Napište DLTNWSSTG a stiskněte **F4**.
- 2. Do pole Úložný prostor síťového serveru zadejte jméno diskové jednotky. Stiskněte klávesu **Enter**.

# **Parametry popisu síťového serveru (NWSD) a jejich funkce**

*Popis síťového serveru* (NWSD) slouží k pojmenování konfigurace, k zajištění rozhraní pro spouštění a ukončování práce logické oblasti s operačním systémem Linux a k zajištění propojení operačního systému Linux s virtuálními disky.

Než přikročíte k vytvoření NWSD logické oblasti, měli byste se seznámit s jednotlivými parametry a jejich funkcemi. Více informací najdete v tématu ["Vytvoření](#page-22-0) popisu síťového serveru a úložného prostoru síťového serveru" na stránce [17.](#page-22-0)

Následující tabulka uvádí hodnoty parametrů a jejich funkce v aktivní logické oblasti.

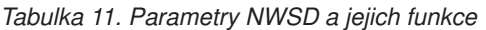

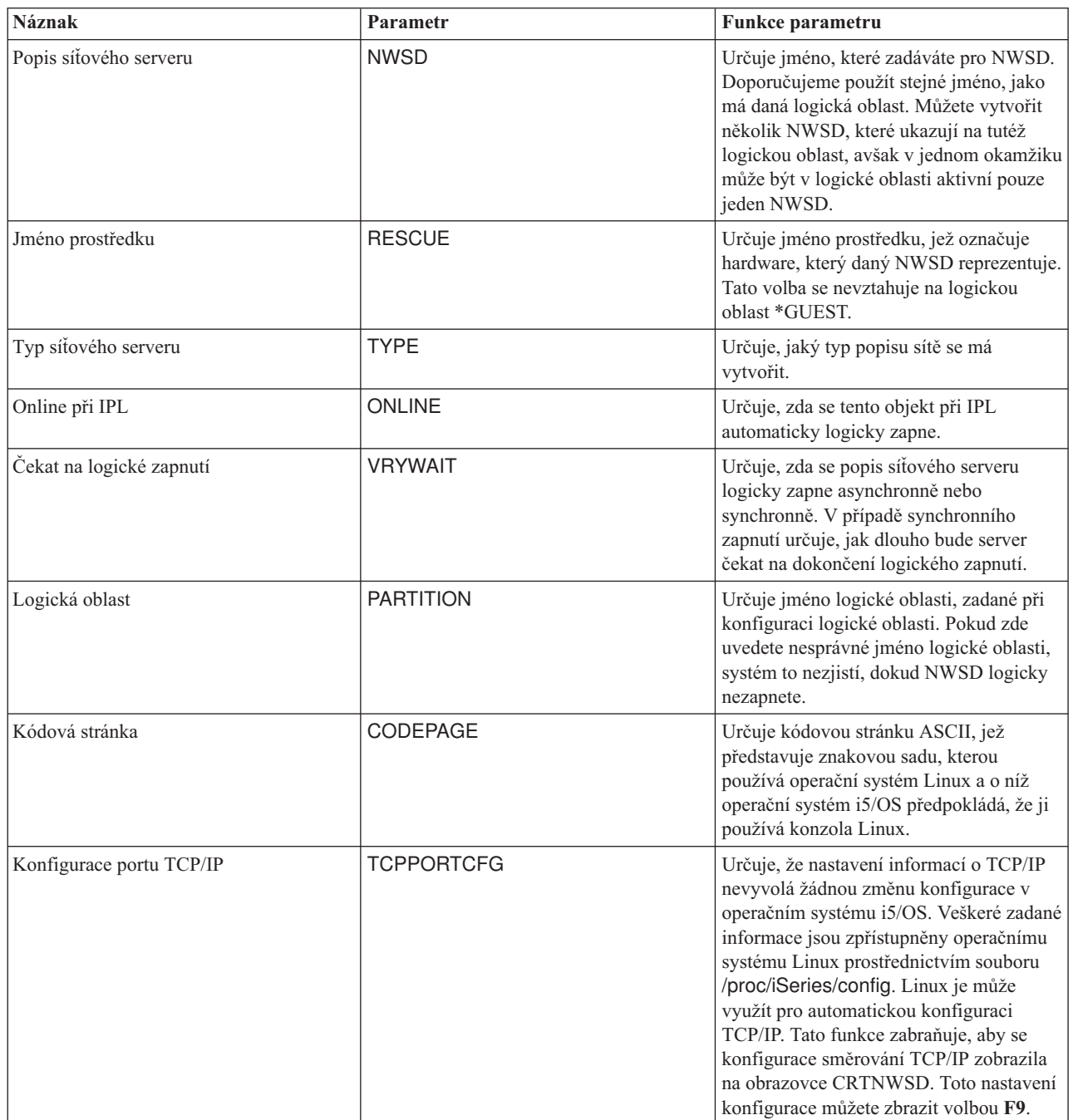

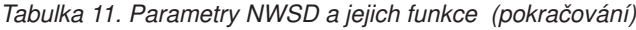

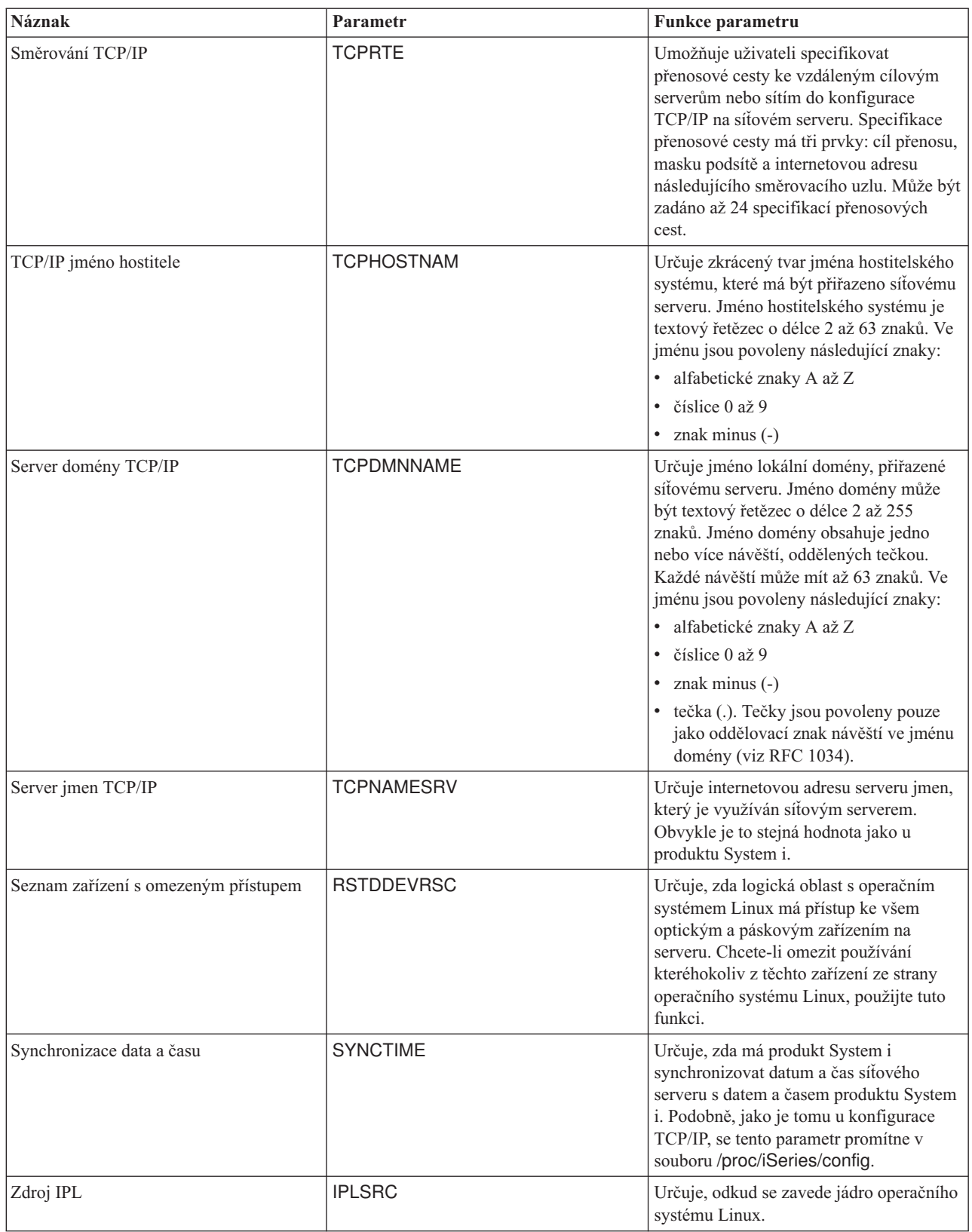

<span id="page-44-0"></span>*Tabulka 11. Parametry NWSD a jejich funkce (pokračování)*

| <b>Náznak</b>       | Parametr       | <b>Funkce parametru</b>                                                                                                    |
|---------------------|----------------|----------------------------------------------------------------------------------------------------|
| Proudový soubor IPL | <b>IPLSTMF</b> | Určuje cestu k jádru operačního systému<br>Linux. Uživatel, který příkaz odesílá, musí<br>mít k tomuto souboru povolen přístup pro<br>čtení a znát k němu cestu.       |
| Parametry IPL       | <b>IPLPARM</b> | Určuje řetězec znaků, které budou v<br>okamžiku spuštění předány jádru<br>operačního systému Linux. Skládá se z<br>příkazů nebo konfiguračních informací<br>pro jádro. |
| Oprávnění           | <b>AUT</b>     | Server rozhoduje o oprávnění k danému<br>objektu podle hodnoty, která byla zadána<br>při vytváření oprávnění pro knihovnu, v<br>níž byl objekt vytvořen.               |
| Text                | <b>TEXT</b>    | Text, který stručně popisuje síťový server.<br>Textový popis nesmí překročit 50 znaků a<br>musí být uzavřen v apostrofech.                                             |

# **Podpora aplikací u operačního systému Linux v logické oblasti**

V následujících tématech se dozvíte, jak efektivně používat produkty System i Access for Linux, Samba a IBM i5/OS |

Extended Integrated Server Support v logické oblasti. |

# **Podpora ovladače ODBC a relace 5250 v produktu System i Access for Linux**

Produkt System i Access for Linux obsahuje ovladač ODBC pro přístup datům databáze systému System i z linuxových aplikací využívajících rozhraní API ODBC a dále obsahuje emulátor 5250 pro přístup k produktu System i. Ovladač ODBC je založen na ovladači ODBC produktu System i Access for Windows.

Další informace naleznete v tématu System i Access for Linux.

# **Podpora produktu Samba v produktu i5/OS NetServer**

Produkt i5/OS NetServer podporuje operační systém Linux běžící v logické oblasti systému System i. Tato podpora umožňuje klientu operačního systému Linux, který používá produkt Samba, aby se připojil k produktu i5/OS NetServer.

Samba je klient a systém souborů typu open-source, který je kompatibilní s produktem Microsoft Networking dodávaným s celou řadou současných distribucí operačního systému Linux. Další informace o podpoře produktu

Samba v produktu i5/OS NetServer naleznete na webu Linux on the System i [platform](http://www.ibm.com/systems/i/os/linux/)  $\rightarrow$ .

## **Použití produktů SAMBA a NFS pro přístup k souborům v integrovaném systému souborů**

Uživatelé a/nebo aplikace mohou při práci s logickou oblastí s operačním systémem Linux využívat pro přístup k souborům uloženým v IFS celou řadu nástrojů. K těmto nástrojům patří i NFS (Network File System) a SAMBA.

Další informace o podpoře produktu Samba v produktu i5/OS NetServer naleznete na webu Linux on the [System](http://www.ibm.com/systems/i/os/linux/) i [Platform](http://www.ibm.com/systems/i/os/linux/) .

# **Instalace produktu Extended Integrated Server Support** |

Tímto postupem nainstalujete licencovaný produkt i5/OS Extended Integrated Server Support. |

Funkce Extended Integrated Server Support je vyžadována při těchto operacích: ["Konfigurace](#page-56-0) zálohování na úrovni |

souborů pro [operační](#page-56-0) systém Linux v logické oblasti" na stránce 51 a ["Zálohování](#page-54-0) úložných prostorů u aktivního | serveru Linux v logické [oblasti"](#page-54-0) na stránce 49. |

Tato funkce je podporována u následujících distribucí operačního systému Linux běžícího v logické oblasti: |

- Red Hat Enterprise Linux 5 (RHEL 5) |
- SuSE Linux Enterprise Server 10 (SLES 10) |
- 1. Deaktivujte (logicky vypněte) popis síťového serveru (NWSD) pro server Linux. |
- 2. Nainstalujte tyto volby operačního systému i5/OS a licencované produkty: |
	- 5761-SS1 option 12 Host Servers
	- 5761-SS1 option 29 Integrated Server Support
	- 5761-SS1 option 34 Digital Certificate Manager
	- 5761-SS1 option 35 CCA Cryptographic Service Provider
	- 5761-LSV IBM Extended Integrated Server Support for i5/OS
- 3. Nakonfigurujte uživatele QFPAD operačního systému i5/OS. |
	- a. Povolte uživatelský účet.
	- b. Vytvořte heslo.

4. Aktivujte (logicky zapněte) NWSD. Vyberte přitom volbu GENPTHCERT (Generování certifikátů cesty). | |

- Zadejte například příkaz VRYCFG CFGOBJ(*NWSDNAME*) CFGTYPE(\*NWS) STATUS(\*ON) GENPTHCERT(\*YES), kde *NWSDNAME* je jméno objektu popisu síťového serveru (NWSD) pro server Linux. Tato volba umožní komunikaci SSL (Secure Sockets Layer) mezi operačním systémem i5/OS a serverem Linux. | |
- 5. Přihlaste se k serveru Linux jako uživatel root. |
- 6. Nainstalujte na server Linux tento software: |
- samba

| | | | |

| |

| | | | | |

|

| | | | | |

| | | | |

- openssl
- libacl
- libattr

Další informace naleznete v dokumentaci k operačnímu systému Linux nebo se můžete obrátit o pomoc na svého distributora.

- 7. Vytvořte adresář /etc/ibmlsv pro soubor pověření. Tento soubor obsahuje informace umožňující serveru Linux přihlásit se k operačnímu systému i5/OS jako uživatel QFPAD, a získat tak přístup k aktualizacím softwaru. | |
- Adresář vytvoříte pomocí tohoto příkazu: |

mkdir /etc/ibmlsv

- 8. Upravte soubor /etc/ibmlsv/credentials. |
	- a. Přidejte řádek username=qfpad.
	- b. Přidejte řádek password=*heslo*,
		- kde *heslo* je heslo uživatele QFPAD operačního systému i5/OS.
- Tento soubor můžete rovněž vytvořit tak, že na příkazovém řádku operačního systému Linux zadáte tento příkaz:
	- echo -e ″username=qfpad\npassword=heslo″ >> /etc/ibmlsv/credentials
- 9. Nakonfigurujte server Linux tak, aby měl přístup k aktualizacím softwaru Extended Integrated Server Support. |
	- a. Vytvořte adresář /mnt/ibmlsv, který bude sloužit jako bod připojení pro licencovaný program Extended Integrated Server Support. Můžete to provést například pomocí tohoto příkazu: mkdir /mnt/ibmlsv
		- b. Připojte sdílenou složka souborů pro software zahrnutý v produktu IBM Extended Integrated Server Support for i5/OS.

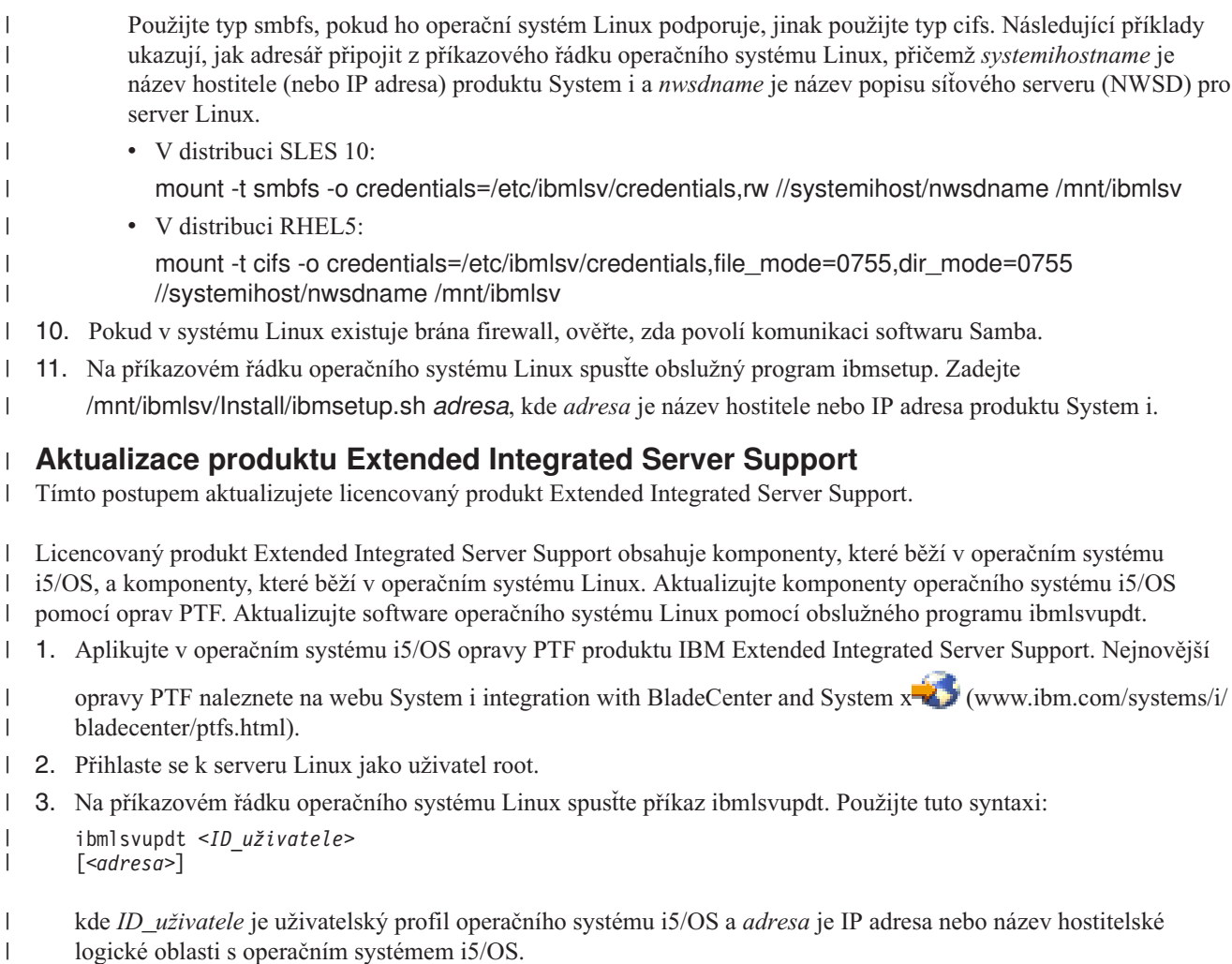

- Operační systém Linux vyzve k zadání hesla uživatele systému i5/OS. |
- 4. Napište heslo uživatele systému i5/OS a stiskněte klávesu Enter. |

# **Zálohování a obnova logické oblasti**

|

|

Tyto postupy slouží k zálohování a obnově serveru Linux, který běží v logické oblasti systému System i.

Integrace logických oblastí v systému System i kombinuje dva operační systémy (operační systém i5/OS a logický operační systém). Ke správě zálohování můžete proto používat obslužné programy operačního systému i5/OS, operačního systému Linux nebo jejich kombinaci.

Při plánování zálohovací strategie si projděte jak téma Zálohování a obnova, tak dokumentaci k operačnímu systému Linux. Informace o zálohování a obnově logických oblastí s operačním systémem Linux na modelech 5xx naleznete v tématu Partitioning for Linux with an HMC na webu IBM Systems Hardware Information Center.

# **Možnosti zálohování virtuálních a přímo připojených disků**

Zde se dozvíte o možnostech zálohování virtuálních a přímo připojených disků pomocí nástrojů operačních systémů Linux a i5/OS.

Existují dva typy nástrojů pro zálohování a obnovu dat v logických oblastech s operačním systémem Linux na platformě System i:

- v Obslužné programy běžící pod operačním systémem Linux.
- v Příkazy běžící pod operačním systémem i5/OS.

## <span id="page-47-0"></span>**Obslužné programy běžící pod operačním systémem Linux.**

Výhody obslužných programů běžících pod operačním systémem Linux ocení uživatelé, kteří mají Linux nainstalován na nativním disku, a uživatelé, kteří nemohou během zálohování dat deaktivovat logickou oblast s operačním systémem Linux. Nejběžnějším obslužným programem pro zálohování dat je v operačním systému Linux program tar (zkratka pro páskový archiv - tape archive). Tento program archivuje soubory a adresáře do jednoho souboru, který potom můžete uložit jedním ze dvou způsobů:

- v Soubor můžete zapsat na virtuální nebo přímo připojené páskové zařízení. Další informace najdete v tématu "Ukládání a obnova dat [operačního](#page-51-0) systému Linux pomocí páskových zařízení systému System i" na stránce 46.
- v Soubor můžete zapsat do souboru v systému souborů dané logické oblasti. Zde je uveden příklad této alternativy.

### **Příklad:** *tar -cvf /tmp/etc.tar /etc*

V uvedeném příkladu:

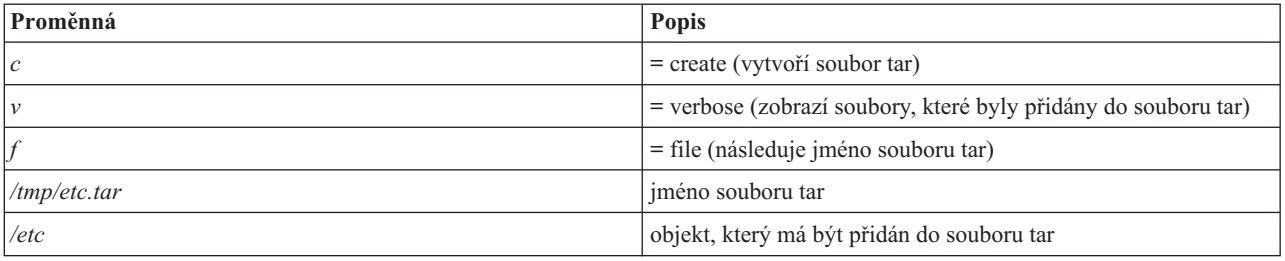

**Poznámka:** Jelikož */etc* je adresář, program přidá do souboru tar veškerý obsah tohoto adresáře, včetně podadresářů.

Vytvořený soubor tar můžete uložit na offline médium několika způsoby. Soubor můžete zapsat na virtuální nebo přímo připojené páskové zařízení nebo jej zkopírovat do IFS, kde bude zahrnut do následné operace uložení/obnovy.

Data v logické oblasti s operačním systémem Linux můžete archivovat do souboru tar za běžného provozu serveru a obslužný program tar můžete snadno automatizovat i spouštět pomocí démona cron (plánovací mechanismus v operačním systému Linux; cron je zkratka od chronology). Tento obslužný program můžete také využít k naplánování jednotlivých požadavků na zálohování. Budete-li chtít například pomocí programu tar zálohovat adresář /etc 19. září ve 22:00, můžete použít tento příkaz operačního systému Linux:

- at 10pm Sep 19 -f tar.command
- **Poznámka:** Další informace o obslužných programech tar, at a cron získáte pomocí příkazu man (zkratka pro ″manual″) operačního systému Linux. Například: man tar .

## **Příkazy operačního systému i5/OS**

Uživatelům virtuálních disků nabízí operační systém i5/OS účinné nástroje pro zálohování a obnovu dat. K uložení a obnově celého virtuálního disku v jeho aktuálním stavu slouží příkazy SAV (Uložení objektu) a RST (Obnova objektu).

Příkaz SAV uloží adresář stejného jména jako virtuální disk pod adresářem QFPNWSSTG v integrovaném systému souborů. Tato metoda zálohování a obnovy je nejefektivnější, pokud je jádro operačního systému Linux uloženo ve spouštěcí oblasti PrEP na virtuálním disku. U většiny distribucí operačního systému Linux je to běžnou součástí předvolené instalace.

Pokud máte jádro operačního systému Linux uloženo v oblasti PrEP, můžete obnovit a spustit logickou oblast s operačním systémem Linux i po úplné přeinstalaci systému i5/OS. Rovněž můžete uložené virtuální disky přenést a obnovit na jiné servery System i pomocí protokolu FTP a pásky.

# **Použití sdíleného úložného prostoru s přístupem jen pro čtení**

Tyto kroky slouží ke čtení dat ze sdíleného úložného prostoru u serveru Linux v logické oblasti systému System i.

Ve verzi 5, vydání 2 byla přidána možnost sdílení virtuálních disků více logickými oblastmi s operačním systémem Linux. Data ze sdíleného prostoru pro ukládání dat může nyní číst souběžně více logických oblastí. Schopnost sdílet virtuální disky je užitečná v případech, kdy dvě a více logických oblastí s operačním systémem Linux potřebují používat stejný soubor. Například:

- v Dvě nebo více logických oblastí s operačním systémem Linux fungujících jako webové servery odkazují na stejnou webovou stránku.
- v Dvě nebo více logických oblastí s operačním systémem Linux potřebují číst dokumentaci ze stejného souboru.
- v Dvě nebo více logických oblastí s operačním systémem Linux potřebují spouštět tutéž kopii webového serveru Apache.

Aby bylo množné využít prostor pro ukládání dat, je třeba se připojit k virtuálnímu disku a poskytnout uživatelské oprávnění. Ke čtení ze sdíleného prostoru pro ukládání dat s přístupem pouze pro čtení použijte některou z níže uvedených metod.

### **Pomocí produktu System i Navigator:**

Chcete-li připojit diskovou jednotku pomocí produktu System i Navigator, postupujte takto:

- 1. Klepněte na volby **Administrace integrovaných serverů** → **Všechny virtuální disky**.
- 2. Pravým tlačítkem myši klepněte na dostupnou diskovou jednotku a vyberte **Přidat propojení**.
- 3. Vyberte server, k němuž chcete disk připojit.
- 4. Vyberte jeden z dostupných typů připojení a pořadí připojení.
- 5. Vyberte typ přístupu **Sdílené - čtení**.
- 6. Klepněte na **OK**.

### **Pomocí příkazu ADDNWSSTGL (Přidání propojení pamětí síťového serveru):**

Chcete-li připojit diskovou jednotku pomocí příkazu ADDNWSSTGL, postupujte takto:

1. Zadejte příkaz ADDNWSSTGL (Přidání propojení pamětí síťového serveru). Propojení úložiště pro virtuální disky, jež má být souběžně sdíleno logickými oblastmi s operačním systémem Linux, musí mít nastaveno typ přístupu pro čtení (\*READ).

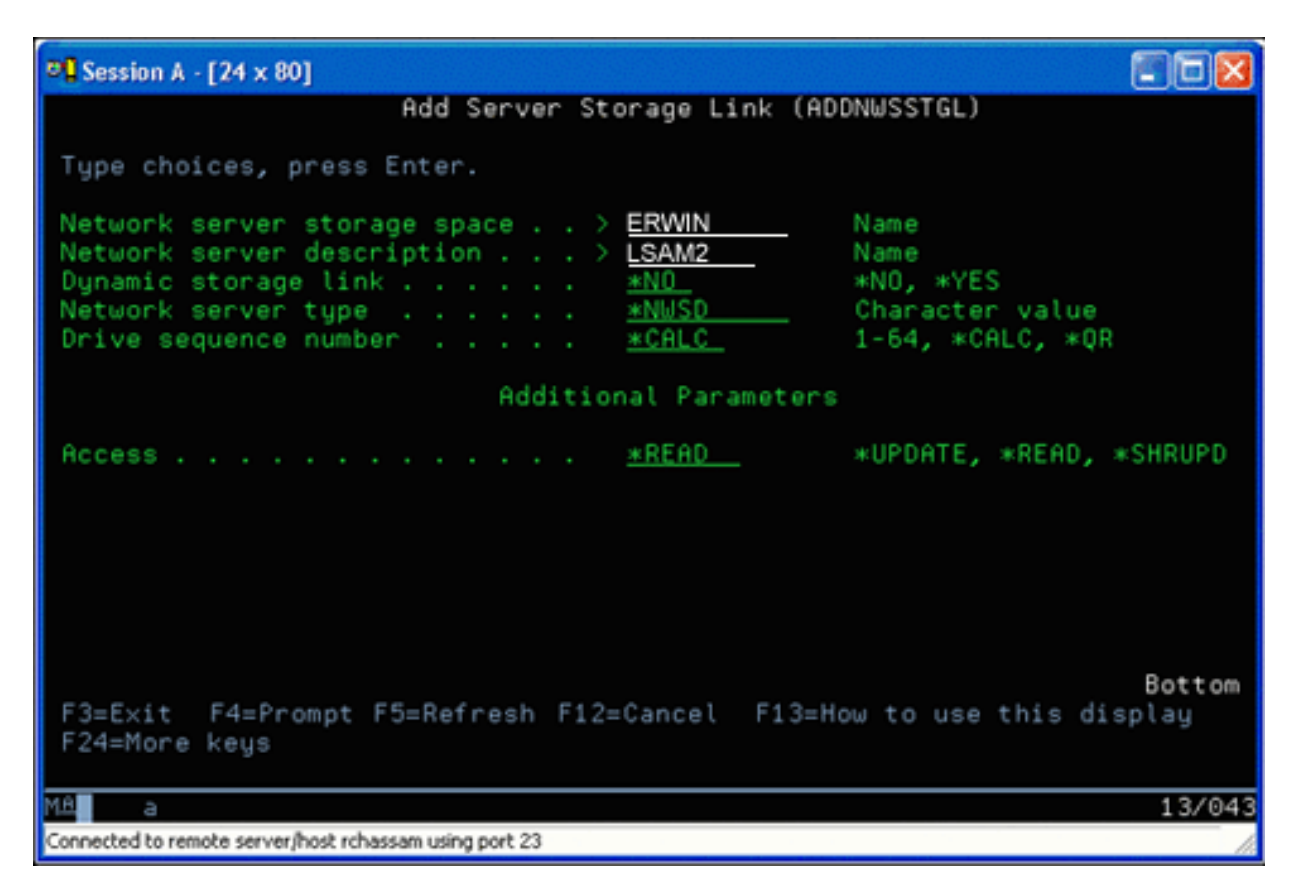

Na obrazovce Přidání propojení na paměť serveru (ADDNWSSTGL) můžete do pole Propojení na dynamickou paměť zadat buď hodnotu \*YES, nebo hodnotu \*NO. Stisknutím klávesy F9 zobrazíte volbu Přístup. Pokud jsou disky sdíleny více logickými oblastmi s operačním systémem Linux, musí tyto logické oblasti mít ze systému Linux k diskům přístup (tj. disky musí být připojeny příkazem mount) v režimu pouze pro čtení.

- 2. Přístup operačního systému Linux k diskům v režimu pouze pro čtení můžete definovat dvojím způsobem:
	- v Použitím volby v rámci příkazu mount.
	- v Zadáním režimu pouze pro čtení jako parametr v souboru /etc/fstab.

Zde je příklad použití příkazu mount pro připojení systému souborů s přístupem pouze pro čtení:

mount -o ro /dev/hdb1 /mnt/data2

Příkazový řádek v souboru /etc/fstab pro připojení disku s přístupem pouze pro čtení by měl vypadat nějak takto: /dev/hdb1 /mnt/data ext2 ro 1 1

### *Aktualizace a udělení přístupu uživatelům:*

Chcete-li provést aktualizaci sdíleného prostoru pro ukládání dat a udělit přístup uživatelům, postupujte takto:

- 1. Povolte všem uživatelům přístup k prostoru pro ukládání dat \*SHRUPD.
- 2. Dále ať si všichni uživatelé souběžně otevřou tento prostor pro ukládání dat v režimu pouze pro čtení.
- 3. Potom ať uživatelé svůj přístup k datům v tomto prostoru přeruší a odstraní (unmount) toto zařízení z prostředí operačního systému Linux.
- 4. Jeden z uživatelů potom toto zařízení otevře v režimu pro čtení/zápis, provede aktualizaci dat a zařízení zavře.
- 5. Nakonec všichni uživatelé znovu otevřou zařízení v režimu pouze pro čtení.

Další omezení:

- v Je vyžadován operační systém i5/OS verze 5, vydání 2 nebo vyšší, nemusí však být v primární logické oblasti.
- v Podporovaný prostor pro ukládání dat může mít maximální velikost 1000 GB.

v Maximální počet prostorů pro ukládání dat může být 64. Ačkoliv k serveru může být připojeno až 64 prostorů pro ukládání dat, systém Linux z nich vidí pouze prvních 20, podle toho, kterou distribuci systému Linux používáte.

### **Sdílení přístupu k diskům v režimu čtení-zápis**

Zde se dozvíte, jak sdílet přístup k diskům v režimu čtení-zápis u serverů Linux v logické oblasti systému System i.

Přestože je simultánní přístup k virtuálnímu disku více logickými oblastmi omezen pouze na čtení, díky rozšíření V5R2 můžete mít více logických oblastí, které mají ke svým NWSD připojen tentýž virtuální disk. V jednom okamžiku má však přístup k disku v režimu čtení-zápis pouze jedna logická oblast. Více informací najdete v tématu ["Použití](#page-47-0) sdíleného úložného prostoru s [přístupem](#page-47-0) jen pro čtení" na stránce 42.

Pro přístup k diskům v režimu čtení-zápis použijte některou z níže uvedených metod.

### **Pomocí produktu System i Navigator:**

Chcete-li přistupovat k diskové jednotce pomocí produktu System i Navigator, postupujte takto:

- 1. Klepněte na volby **Administrace integrovaných serverů** → **Všechny virtuální disky**.
- 2. Pravým tlačítkem myši klepněte na dostupnou diskovou jednotku a vyberte **Přidat propojení**.
- 3. Vyberte server, k němuž chcete disk připojit.
- 4. Vyberte jeden z dostupných typů připojení a pořadí připojení.
- 5. Vyberte typ přístupu **Sdílené - Aktualizace**.
- 6. Klepněte na **OK**.

### *Pomocí příkazu ADDNWSSTGL (Přidání propojení pamětí síťového serveru):*

Chcete-li připojit diskovou jednotku pomocí příkazu ADDNWSSTGL, postupujte takto:

1. Zadejte příkaz ADDNWSSTGL (Přidání propojení pamětí síťového serveru). Příkaz propojí paměťový prostor síťového serveru s NWSD. Typ přístupu je třeba nastavit na \*SHRUPD (sdílení aktualizace).

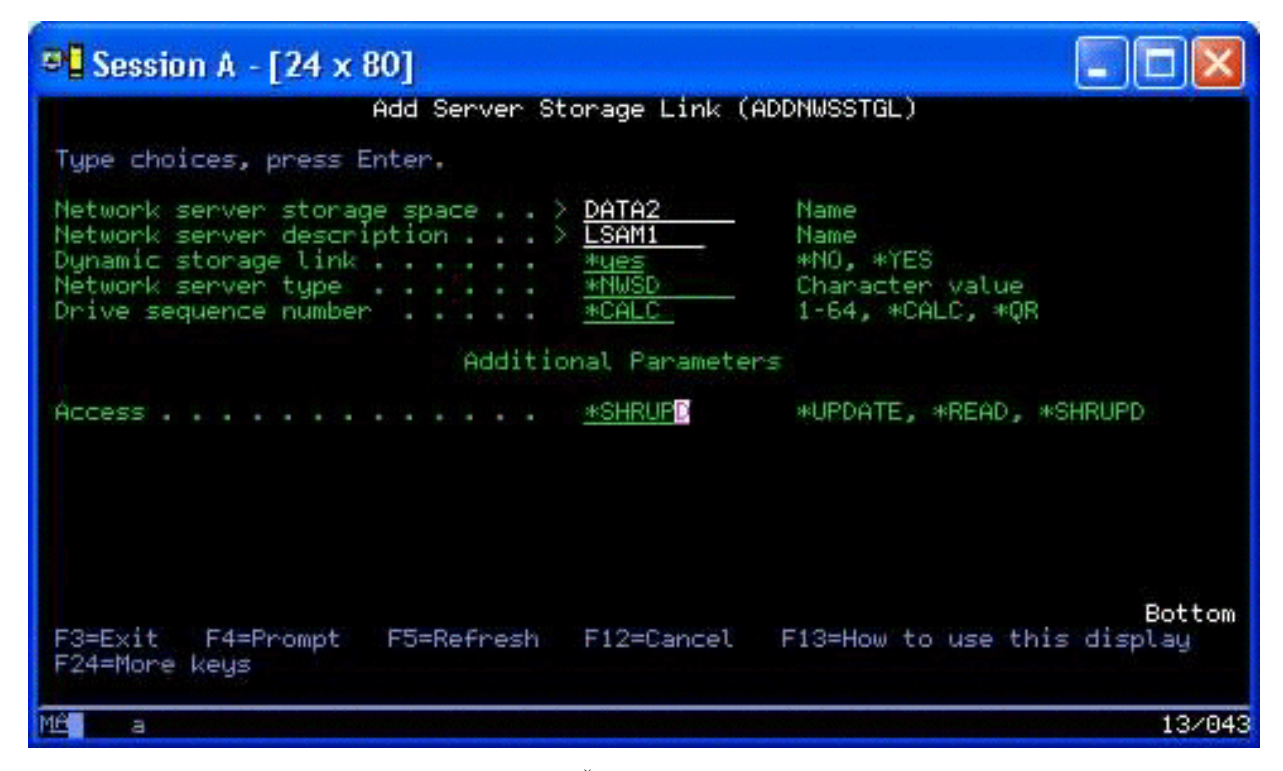

- 2. Do pole Propojení na dynamickou paměť zadejte buď hodnotu \*YES, nebo \*NO.
- 3. Stisknutím klávesy **F9** zobrazte pole Přístup.

<span id="page-51-0"></span>Jakmile propojíte paměťový prostor síťového serveru s logickou oblastí, Linux otevře přístup k paměťovému prostoru pomocí příkazu mount. Pokud chcete například připojit virtuální disk v režimu čtení-zápis, můžete použít příkaz mount v tomto tvaru:

mount /dev/hdb1 /mnt/data2

Operace proběhne úspěšně, pokud k disku není připojena žádná jiná logická oblast. V opačném případě Linux vygeneruje chybovou zprávu:

mount: /dev/hdb5: can't read superblock

Aby bylo možné udělit přístup pro naši logickou oblast, musí první logická oblast (která je v tomto okamžiku připojena k disku) nejprve přístup uvolnit. K tomu účelu použijte příkaz operačního systému Linux umount v tomto tvaru:

```
umount /dev/hdb1
```
Teprve když první logická oblast s operačním systémem Linux prostředek uvolní, může si druhá logická oblast s operačním systémem Linux tento disk připojit, aby k němu měla přístup.

## **Klonování serverů Linux v logických oblastech se systémem System i**

Použití virtuálních zařízení (diskových a síťových) snižuje počet nezbytných hardwarových zařízení, která je nutné přímo připojit k logické oblasti s operačním systémem Linux v případě, že chcete naklonovat logickou oblast s operačním systémem Linux na jednom produktuSystem i a obnovit ji na tomtéž nebo na jiném produktu System i bez překonfigurování hardwaru v systému Linux.

Při kopírování virtuálního disku postupujte takto:

- 1. Přihlaste se k **DST (Dedicated Service Tools)**.
- 2. Spusťte příkaz CRTNWSD (Vytvoření popisu síťového serveru).
- 3. Spusťte příkaz WRKNWSSTG (Práce s paměťovým prostorem síťového serveru).
- 4. Zadejte volbu 3=Kopírovat do pole Volba vedle paměťového prostoru síťového serveru který chcete zkopírovat. Objeví se obrazovka Vytvoření paměťového prostoru NWS. Vstupní pole pro parametr Velikost a parametr Z paměťového prostoru jsou již vyplněna.
- 5. Zadejte jméno a popis pro nový virtuální disk a stiskněte klávesu **Enter**. V té chvíli server vytvoří nový virtuální disk, který je kopií původního virtuálního disku.
- 6. Opakujte kroky 1-5 pro každý další virtuální disk, který chcete naklonovat.
- 7. Pomocí příkazu ADDNWSSTGL(Přidání připojení k paměťovému prostoru síťového serveru) propojte každý paměťový prostor síťového serveru s odpovídajícím popisem paměťového prostoru síťového serveru.
- 8. Novou logickou oblast zapněte příkazem VRYCFG.

Chcete-li dále ušetřit prostor na disku, rozdělte virtuální disk na dva: větší s přístupem jen pro čtení a menší s přístupem pro čtení/zápis. Potom můžete zkopírovat jen disk určený pro čtení/zápis, a disk určený pouze pro čtení sdílet.

## **Ukládání a obnova dat operačního systému Linux pomocí páskových zařízení systému System i**

Uložení hostovaných dat operačního systému Linux na sdílenou páskovou jednotku a jejich obnovu z této jednotky můžete provést příkazem tar operačního systému Linux nebo příkazy SAV (Uložení objektu) a RST (Obnova objektu) operačního systému i5/OS.

Jestliže k uložení dat použijete příkaz tar, pak jedinou cestou k obnově těchto dat je opět příkaz tar. Podobně, když použijete k uložení dat příkaz SAV, jedinou cestou k jejich obnově je příkaz RST. Tyto dvě metody zálohování a obnovy dat nejsou navzájem kompatibilní.

Platí následující omezení:

v Jména páskových jednotek jsou v systémech RedHat a Suse uložena v adresářích /dev/iseries/vt0, vt1 atd. Systém TurboLinux má vlastní konvenci pojmenování.

- v Chcete-li páskové zařízení použít z operačního systému Linux, musíte toto zařízení v operačním systému i5/OS logicky vypnout. Jestliže pomocí příkazů i5/OS SAV nebo RST ukládáte nebo obnovujete data NWSD, musí být operační systém Linux v neaktivním stavu (NWSD musí být logicky vypnutý).
- v Uložení paměťového prostoru je obvykle mnohem rychlejší než uložení příkazem tar; tento způsob však nepodporuje zálohování a obnovu dat na úrovni souborů.
- v Operační systém Linux nepodporuje přepínání pásek v knihovním zařízení. Můžete použít pouze pásku, která se právě nachází v zařízení.
- v Data z operačního systému i5/OS a z příkazu tar nelze ukládat na tutéž pásku.

### **Ukládání a obnova hostovaných souborů operačního systému Linux pomocí linuxového příkazu tar**

Zálohování pomocí linuxového příkazu tar probíhá na úrovni souborů. Příkaz uloží pouze ty soubory a adresáře, které jsou uvedeny v příkazu tar. Proto příkaz tar nelze použít k uložení dat operačního systému Linux, která nejsou na souborovém serveru. Například příkazem tar nemůžete uložit jádro, které se nachází ve spouštěcí oblasti PReP.

### **Ukládání souborů pomocí linuxového příkazu tar**

Linuxový příkaz tar, který slouží k uložení hostovaných souborů operačního systému Linux na sdílenou páskovou jednotku hostitelského systému, je:

```
tar -b 40
-c -f /dev/iseries/vt0 files
```
kde

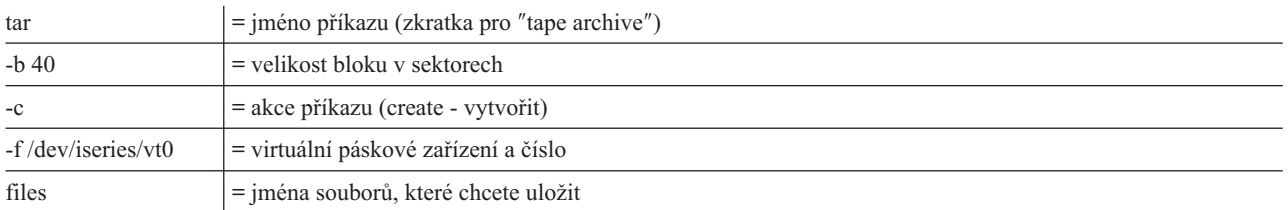

Operační systém Linux běžně pracuje s páskovým zařízením jako se znakově orientovaným, takže z něj umí rychle číst, nebo na ně zapisovat dlouhé série dat, ale nemá rychlý přístup při vyhledávání specifických dat. Naopak, s diskem nebo s jednotkou CD-ROM pracuje jako s blokovým zařízením, takže může rychle číst nebo zapisovat data na kterémkoliv místě zařízení; tento typ média je tedy vhodný pro příkaz mount. Argument -b 40 určuje, že Linux bude zapisovat datový proud do archivu v blocích po 40 sektorech (20 kilobajtech). Pokud tento argument nezadáte, je předvolená hodnota 20 sektorů (10 kilobajtů), takže se nevyužije výkon virtuální pásky, který má hodnotu 40.

Argument -c určuje, že příkaz tar vytvoří nový archiv nebo přepíše starý (na rozdíl od obnovy souborů z archivu nebo přidání jednotlivých souborů do již existujícího archivu).

Argument -f /dev/iseries/vt0 určuje, že příkaz používá virtuální pásku 0 na serveru iSeries. Po provedení příkazu tar uzavře operační systém Linux páskové zařízení a převine pásku. Pokud chcete na pásku ukládat více než jeden archiv, musíte po použití ponechat vždy pásku nepřevinutou a nastavit ji na další značku. Chcete-li použít tento způsob, je třeba v argumentu namísto zařízení vt0 zadat zařízení nvt0 (nonrewinding virtual tape).

Argument files určuje jména souborů a adresářů, které chcete uložit.

## **Obnova souborů pomocí linuxového příkazu tar**

Linuxový příkaz, který slouží k obnově hostovaných souborů operačního systému Linux ze sdílené páskové jednotky hostitelského systému, je:

tar -b 40 -x -f /dev/iseries/vt0 files

kde argument -x (extract) nahrazuje argument -c (create) v příkazu tar, použitého při ukládání souborů na pásku.

### **Ukládání a obnova hostovaných dat operačního systému Linux pomocí příkazů SAV a RST operačního systému i5/OS**

Zálohování hostovaných dat operačního systému i5/OS probíhá na úrovni disků. To znamená, že se zálohuje obsah celého virtuálního disku nebo paměťového prostoru síťového serveru, nikoliv obsah jednotlivých linuxových souborů. Příkaz SAV tedy zálohuje veškeré informace z diskové jednotky, včetně jádra, které se nachází ve spouštěcí oblasti PReP.

### **Ukládání hostovaných dat operačního systému Linux pomocí příkazu SAV operačního systému i5/OS**

V operačním systému i5/OS jsou data uložena v paměťovém prostoru síťového serveru. Příkazy operačního systému i5/OS pro ukládání hostovaných dat operačního systému Linux na sdílené páskové zařízení hostitelského systému jsou následující:

- 1. SAV (Uložení objektu). Tento příkaz uloží paměťový prostor síťového serveru do souboru typu save. Na obrazovce Uložení objektu zadejte následující hodnoty parametrů:
	- v Do pole Zařízení zadejte příslušný popis zařízení operačního systému i5/OS. Je-li vaše pásková jednotka pojmenována například TAP01, zadejte příkaz /qsys.lib/tap01.devd. Chcete-li uložit soubor typu save v knihovně, například QGPL, zadejte příkaz /qsys.lib/qgpl.lib/myfile.file.
	- v Do pole Objekty: Jméno zadejte umístění paměťového prostoru síťového serveru v IFS. Pokud je například paměťový prostor síťového serveru pojmenován TEST1, zadejte příkaz /qfpnwsstg/test1.
- 2. DSPSAVF (Zobrazení uložených objektů soubor typu save). Tento příkaz slouží k ověření, že změněný ukládaný soubor existuje. Do pole Volba vlevo od jména nového souboru typu save zadejte 5=Zobrazení objektů v podadresáři. V souboru typu save uvidíte seznam proudových souborů.

### **Obnova hostovaných dat operačního systému Linux pomocí příkazu RST operačního systému i5/OS**

K obnově hostovaných souborů operačního systému Linux ze sdílené páskové jednotky hostitelského systému slouží příkaz RST (Obnova objektu) operačního systému i5/OS. Na obrazovce Obnova objektu zadejte následující hodnoty parametrů:

- v Chcete-li obnovit data z reálného páskového zařízení, zadejte do pole Zařízení příslušný popis zařízení operačního systému i5/OS. Je-li vaše pásková jednotka pojmenována například TAP01, zadejte příkaz /qsys.lib/tap01.devd. Chcete-li obnovit soubor typu save v knihovně, například QGPL, zadejte příkaz /qsys.lib/qgpl.lib/myfile.file.
- v Do pole Objekty: Jméno zadejte umístění paměťového prostoru síťového serveru v IFS např. /qfpnwsstg/test1.

## **Odstraňování problémů s virtuálním páskovým zařízením operačního systému Linux**

Pokud dochází k chybám při přístupu k virtuálnímu páskovému zařízení operačního systému, zkontrolujte soubor /proc/iSeries/viotape. V tomto souboru je popsáno mapování mezi jmény zařízení operačního systému i5/OS a jmény zařízení operačního systému Linux. Dále je zde zaznamenána poslední chyba na každém páskovém zařízení. Nejdůležitější obecné chyby a postupy při obnově jsou:

### **Device unavailable (Zařízení není k dispozici)**

Zajistěte, aby zařízení bylo pod systémem i5/OS logicky vypnuté.

### **Not ready (Nepřipraveno)**

Zopakujte operaci. Pokud operace nadále selhává se stejným popisem v souboru /proc/iSeries/viotape, zkontrolujte, zda je v páskové jednotce správné médium.

**Load failure or Cleaning cartridge found (Zavedení selhalo nebo bylo nalezeno čisticí médium)** Zkontrolujte, zda je v páskové jednotce správné médium.

### <span id="page-54-0"></span>**Data check or Equipment check (Kontrola dat nebo Kontrola vybavení)**

Ověřte, že používáte podporovanou velikost bloku pro čtení nebo zápis na pásku. Veškerá pásková zařízení podporovaná IBM používají velikost bloku 20 kilobajtů (proto lze použít argument -b 40 v příkazu tar).

### **Internal error (Vnitřní chyba)**

Kontaktujte poskytovatele služeb.

## **Uložení konfiguračních dat logických oblastí**

Konfigurační data logické oblasti jsou automaticky uchovávána po celou dobu životnosti fyzického serveru.

Kopie konfiguračních dat je uložena v zaváděcím zdroji každé logické oblasti s operačním systémem i5/OS. Spouštěcí zařízení logických oblastí neobsahují konfiguračních data. Systémy, které jsou tvořeny výhradně jednou primární logickou oblastí s operačním systémem i5/OS a jednou nebo více logickými oblastmi, by měly zrcadlit zaváděcí zařízení i5/OS ve své primární logické oblasti. Další informace o tom, jak uložit data logické oblasti pro jednu nebo více logických oblastí, najdete v tématu Uložení všech konfiguračních dat.

Snad jen obnova systému na jiný fyzický server (například v případě kritického poškození) by si vyžádala přebudování konfigurace od úplného začátku. Je velmi užitečné si při provádění změn v konfiguraci logické oblasti vytisknout konfiguraci serveru. Tento výtisk se vám může hodit v případě, že bude nutno konfiguraci znovu sestavit. Více informací najdete v tématu ["Konfigurace](#page-36-0) tiskového serveru" na stránce 31.

Během operace ukládání se na médium neukládají konfigurační data logické oblasti. Díky tomu se data na serveru mohou obnovit bez ohledu na to, zda je či není rozdělen na logické oblasti. S konfiguračními daty logických oblastí však můžete pracovat dle potřeby tak, jak to obnova vyžaduje.

**Poznámka:** Ponechávate-li logické oblasti delší dobu vypnuté, doporučujeme je čas od času restartovat, minimálně vždy po změně jejich konfigurace. To serveru umožňuje provést aktualizaci změn v zaváděcím zdroji logické oblasti.

## **Zálohování NWSD a diskových jednotek přidružených k logické oblasti**

Tyto kroky slouží k zálohování popisu síťového serveru (NWSD) a disků přidružených k serveru Linux v logické oblasti systému System i.

Pokud v systému System i nainstalujete logické oblasti s virtuálním diskem, hostitelská logická oblast s operačním systémem i5/OS vytvoří popis síťového serveru a diskové jednotky pro logický operační systém, který je třeba zálohovat. Některé z diskových jednotek souvisí se serverem (instalační disky a serverové disky); jiné jsou uživatelské. Protože operační systém může všechny tyto disky považovat za unifikovaný server, je třeba ukládat všechny disky i popis síťového serveru, aby následná obnova proběhla správně.

Implementace logické oblasti pro systém System i umožňuje ukládat a obnovovat virtuální disk jako objekty úložiště síťového serveru i5/OS. Provedete-li úplné zálohování serveru i5/OS, uloží se tyto objekty jako součást serveru i5/OS. Můžete také uložit konkrétně popis síťového serveru a úložiště přidružená k logické oblasti produktu System i. Ideální je každodenní zálohování jednotek serveru.

Pokud chcete zálohovat popis síťového serveru a diskové jednotky přidružené k logické oblasti systému System i, prostudujte si téma ["Zálohování](#page-60-0) NWSD pro logickou oblast" na stránce 55.

# **Zálohování úložných prostorů u aktivního serveru Linux v logické oblasti** |

K zálohování úložných prostorů u aktivního serveru Linux v logické oblasti slouží příkaz SAV (Uložení). |

- K používání této funkce je nutný licencovaný program IBM Extended Integrated Server Support for i5/OS (5761-LSV). |
- Disky, které vytváříte u serverů Linux, jsou v integrovaném systému souborů. Chcete-li uložit tyto úložné prostory z |
- operačního systému i5/OS, použijte příkaz SAV (Uložení). |
- Operační systém i5/OS během operace uložení ukládá změny, které byly provedeny v úložném prostoru. Tyto |
- informace jsou uloženy v dočasném souboru, jehož velikost může být až 25 % celkové velikosti úložného prostoru. |
- Toto výchozí nastavení by mělo vyhovovat většině konfigurací. Informace o přizpůsobení procesu zálohování naleznete |
- v tématu "Přizpůsobení zálohování úložného prostoru u aktivního serveru Linux".  $\blacksquare$
- Postup uložení disků z operačního systému i5/OS: |
- 1. Nainstalujte licencovaný program IBM Extended Integrated Server Support. Viz téma ["Instalace](#page-44-0) produktu Extended [Integrated](#page-44-0) Server Support" na stránce 39. |
- 2. Chcete-li k uložení použít pásku, připojte pásku, která je naformátována pro operační systém i5/OS. |
- 3. U úložných prostorů síťových serverů vytvořených v nezávislém diskovém fondu ověřte před jejich ukládáním, zda je zařízení ASP logicky vypnuto (deaktivováno). | |
- 4. Na příkazovém řádku operačního systému i5/OS napište příkaz SAV a stiskněte klávesu F4. |
- 5. Zadejte hodnotu do pole **Zařízení**. |

|

| | | | | | |

| |

- v Budete-li ukládat úložný prostor na pásku, zadejte jméno páskového zařízení.
- Zadejte do pole *Zařízení* například jméno /QSYS.LIB/TAP01.DEVD.
- v Nebudete-li ukládat úložný prostor na pásku, ale do souboru typu save, zadejte jako zařízení cestu k tomuto souboru nebo zadejte jméno svého zařízení.
- Pokud byste například chtěli použít soubor typu save nazvaný MYSAVF v knihovně WINBACKUP, zadali byste jako jméno zařízení: '/QSYS.LIB/WINBACKUP.LIB/MYSAVF.FILE'.
- v Jinak použijte jméno příslušného zařízení (například /QSYS.LIB/TAP01.DEVD).
- 6. Do pole **Jméno** v oblasti **Objekty** zadejte '/QFPNWSSTG/stgspc', kde *stgspc* je jméno úložného prostoru síťového serveru. | |
- 7. Do parametru **Aktivní uložení** zadejte \*YES. Tato hodnota parametru umožňuje, aby se úložný prostor ukládal v době, kdy je dosud používán systémem. | |
- 8. Do parametru **Volba aktivního uložení** zadejte hodnotu \*NWSSTG. Tato hodnota parametru umožňuje, aby byly úložné prostory síťového serveru v adresáři '/QFPNWSSTG' ukládány v době, kdy jsou aktivní. | |
- 9. Zadejte hodnoty dalších požadovaných parametrů a stisknutím klávesy Enter uložte úložný prostor. |

#### **Přizpůsobení zálohování úložného prostoru u aktivního serveru Linux:** |

- Ke konfiguraci zálohování úložného prostoru u aktivního serveru Linux slouží skripty "freeze" a "thaw".
- Výchozí nastavení by mělo fungovat ve většině prostředí. Obdržíte-li zprávu, že proces sledující změny používá příliš | mnoho prostoru, použijte skripty ″freeze″ a ″thaw″. Tyto skripty můžete použít také tehdy, když víte, že aplikace na | serveru Linux budou během zálohování odesílat časté požadavky na čtení a zápis v úložném prostoru. |
- v Skript ibmlsvfreeze.sh se spouští, když operační systém i5/OS začíná zálohovat úložný prostor. Použijte tento skript k zastavení aplikací, které by mohly zaplnit dočasný úložný prostor. | |
- v Skript ibmlsvthaw.sh se spouští, když operační systém i5/OS dokončuje zálohování úložného prostoru. Použijte tento skript ke spuštění aplikací, které jste zastavili pomocí skriptu ibmlsvfreeze.sh. | |
- Chcete-li přizpůsobit zálohování úložného prostoru u serveru Linux, proveďte následující kroky. |
- 1. Zkopírujte skripty ″freeze″ a ″thaw″ do adresáře /etc/ibmlsv a přejmenujte je. Můžete to provést pomocí následujících příkazů na konzole operačního systému Linux. | |
	- a. cp /mnt/ibmlsv/service/ibmlsvfr.sh /etc/ibmlsv/ibmlsvfreeze.sh
	- b. cp /mnt/ibmlsv/service/ibmlsvth.sh /etc/ibmlsv/ibmlsvthaw.sh
- 2. Upravte skripty. Další informace o úpravách skriptů shellu naleznete v dokumentaci k operačnímu systému Linux.  $\mathbf{I}$
- 3. Použijte příkazy SAV (Uložení) a RST (Obnova) k uložení a obnově úložného prostoru. |

## <span id="page-56-0"></span>**Zálohování a obnova jednotlivých souborů a adresářů u serverů Linux běžících v** | **logických oblastech** |

Tyto postupy slouží k zálohování jednotlivých souborů a adresářů serverů Linux, a to u serverů používajících virtuální | disky, jejichž hostitelem je operační systém i5/OS. |

Licencovaný produkt IBM Extended Integrated Server Support poskytuje podporu zálohování na úrovni souborů u | serverů Linux. Pomocí příkazů operačního systému i5/OS SAV (Uložení) a RST (Obnova) je možné ukládat soubory | na pásku, disk nebo optická zařízení systému System i. |

Zálohování na úrovni souborů má v operačním systému Linux tato omezení: |

- v Maximální velikost souboru, který lze uložit nebo obnovit, je 4 GB. |
- | · Pevně propojené soubory budou obnoveny jako samostatné kopie, nikoli jako propojené soubory.
- v Ukládané soubory musí být umístěny v systému souborů ext2, ext3, ext4, JFS/JFS2, ReiserFS nebo XFS. |
- | Soubory umístěné v systémech souborů /dev, /sys, /proc a /swap nelze zálohovat ani obnovovat.
- v Soubory musí být ukládány a obnovovány ve stejném operačním systému. Například soubor uložený ze serveru | Linux nelze obnovit na server Windows. |

### **Konfigurace zálohování na úrovni souborů pro operační systém Linux v logické oblasti:** |

Tento postup slouží ke konfiguraci zálohování na úrovni souborů pro operační systém Linux v logické oblasti. |

K používání této funkce je nutný licencovaný program IBM Extended Integrated Server Support for i5/OS (5761-LSV).

- 1. Nainstalujte licencovaný program IBM Extended Integrated Server Support for i5/OS. Viz téma ["Instalace](#page-44-0) produktu Extended [Integrated](#page-44-0) Server Support" na stránce 39. | |
- 2. Pomocí obslužného programu ping ověřte, zda může operační systém i5/OS kontaktovat název hostitele nebo IP adresu serveru Linux. Název hostitele serveru Linux je obvykle stejný jako název NWSD. Informace o použití obslužného programu ping naleznete v tématu Ping. | | |
	- a. Pokud je název hostitele Linux stejný jako název NWSD a pokud lze název hostitele Linux rozpoznat pomocí služby DNS, nepodnikejte žádnou akci.
	- b. Pokud pro název NWSD neexistuje záznam DNS, přidejte název NWSD do služby DNS nebo pomocí příkazu ADDTCPHTE (Přidání záznamu tabulky hostitelů TCP/IP) přidejte IP adresu serveru Linux do tabulky hostitelů systému System i. Viz téma Příkaz ADDTCPHTE (Přidání záznamu tabulky hostitelů TCP/IP).
- 3. Vytvořte na serveru Linux účet pro zálohování na úrovni souborů. |

Operační systém i5/OS použije tento uživatelský účet k přihlášení na server. Tento uživatelský účet musí mít přístup k souborům, které chcete ukládat. ID uživatele a heslo musí odpovídat ID a heslu uživatele operačního systému i5/OS, jež budou použita k zálohování souborů. Pokud se tato ID uživatele a hesla neshodují, systém nenajde soubory na serveru Linux.

- 4. Vytvořte pro uživatele operačního systému Linux heslo služby Samba. Další informace o vytvoření hesla služby Samba naleznete v dokumentaci služby Samba. | |
- Můžete například zadat příkaz: smbpasswd -a *ID\_uživatele*, kde *ID\_uživatele* je jméno uživatele operačního systému Linux. | |
- 5. Vytvořte sdílené složky služby Samba pro data, která chcete ukládat. Další informace o vytváření sdílených složek naleznete v dokumentaci služby Samba. | |
- 6. Zajistěte, aby byla služba Samba dostupná přes bránu firewall vašeho serveru. Vyhledejte v dokumentaci k distribuci operačního systému Linux informace o tom, jak nakonfigurovat bránu firewall, aby umožňovala komunikaci se službou Samba. | | |
- 7. Spusťte službu Samba. Můžete například na příkazovém řádku operačního systému Linux zadat tento příkaz: smbd | -D. |
- 8. Pomocí CL příkazu WRKLNK (Práce s propojením objektů) ověřte, zda může operační systém i5/OS přistupovat ke sdíleným složkám služby Samba na serveru Linux prostřednictvím systému souborů QNTC. | |

### **Přidání členů do souboru QAZLCSAVL:** |

| | | | |

| | | |

 $\mathbf{I}$ 

Chcete-li zálohovat soubory operačního systému Linux běžícího v logických oblastech, přidáte členy do souboru |

QAZLCSAVL tímto postupem: |

Vytvořte člen pro každou sdílenou složku, kterou chcete zálohovat. *nwsdname* představuje jméno popisu síťového | serveru (NWSD) pro daný server.  $\mathbf{I}$ 

- 1. Na příkazovém řádku operačního systému i5/OS zadejte příkaz ADDPFM (Přidání členu fyzického souboru), a přidejte tak člen souboru. Zadejte příkaz: ADDPFM FILE(QUSRSYS/QAZLCSAVL) MBR(*nwsdname*) TEXT('popis') EXPDATE(\*NONE) SHARE(\*NO) SRCTYPE(\*NONE). | | |
- 2. V členu souboru, který jste právě vytvořili, uveďte seznam všech sdílených složek, které chcete být schopni ukládat. Jméno každé sdílené složky, kterou jste definovali pro server, uveďte na samostatném řádku. Jména sdílených složek mohou obsahovat mezery. Pokud byste například v členu souboru LINSVR1 definovali sdílené složky cshare, dshare, eshare, fshare, gshare a my share, vypadal by člen LINSVR1 takto: | | | |
	- QUSRSYS/QAZLCSAVL LINSVR1 0001.00 cshare 0002.00 dshare 0003.00 eshare 0004.00 fshare 0005.00 gshare 0006.00 my share

| | | | | | |

| | | **Poznámka:** Zadáte-li více jmen sdílených složek, která odkazují na stejný adresář, operační systém i5/OS v případě požadavku ″uložit vše″ (save all) uloží data vícekrát. Pokud chcete zabránit duplicitnímu ukládání dat, nezadávejte více sdílených složek, které odkazují na stejný adresář nebo data.

#### **Ukládání a obnova souborů operačního systému Linux v logické oblasti:** |

K ukládání souborů slouží CL příkaz SAV (Uložení). |

Chcete-li obnovit soubor nebo adresář na základě jména sdílené položky, musíte zadat jméno tohoto souboru nebo | sdílené složky v příkazu SAV.  $\blacksquare$ 

**Poznámka:** Abyste zabránili duplikování dat, zadejte každou sdílenou položku pouze jednou. Zadáte-li více jmen sdílených složek, která odkazují na stejný adresář na serveru Linux, uloží operační systém i5/OS data vícekrát. | | |

Postup ukládání souborů:  $\blacksquare$ 

- 1. Zajistěte, aby byl server Linux aktivní. Prostudujte si téma ["Zastavení](#page-26-0) a spuštění NWSD u logické oblasti s [operačním](#page-26-0) systémem Linux" na stránce 21). | |
- 2. Rovněž zajistěte, aby byl aktivní subsystém QSYSWRK, QSERVER a TCP/IP. Můžete použít příkaz |  $\overline{\phantom{a}}$ | WRKACTJOB (Práce s aktivními úlohami).
- 3. Na příkazovém řádku operačního systému i5/OS napište příkaz SAV a stiskněte klávesu F4. |
- 4. Do pole Zařízení zadejte zařízení, na které má operační systém i5/OS uložit data. Pokud například zadáte 'QSYS.LIB/TAP01.DEVD', uloží se data na pásku. | |
- 5. Do pole Objekt zadejte, co má operační systém i5/OS uložit. Použijte tvar '/QNTC/*servername*/sharename' Můžete použít zástupné znaky. Informace o tom, jak zadat konkrétní části serveru Linux, naleznete v tématu "Příklady: Ukládání souborů operačního systému Linux v logické oblasti". | | |
- 6. Do pole Podstrom adresáře zadejte, zda se mají uložit podstromy adresáře. Výchozím nastavením je uložení všech adresářů. | |
- 7. Pokud chcete zadat, že se mají uložit změny po posledním uložení souborů, zadejte do pole Perioda změny hodnotu \*LASTSAVE. Můžete rovněž zadat rozsah dat a časů. | |
- 8. Stiskněte klávesu Enter, aby se sdílené složky, které jste zadali, uložily. |

*Příklady: Ukládání souborů operačního systému Linux v logické oblasti:* |

<span id="page-58-0"></span>Tyto příklady ukazují, jak používat příkazy SAV (Uložení) a RST (Obnova) pro určité části serveru Linux v logické | oblasti. |

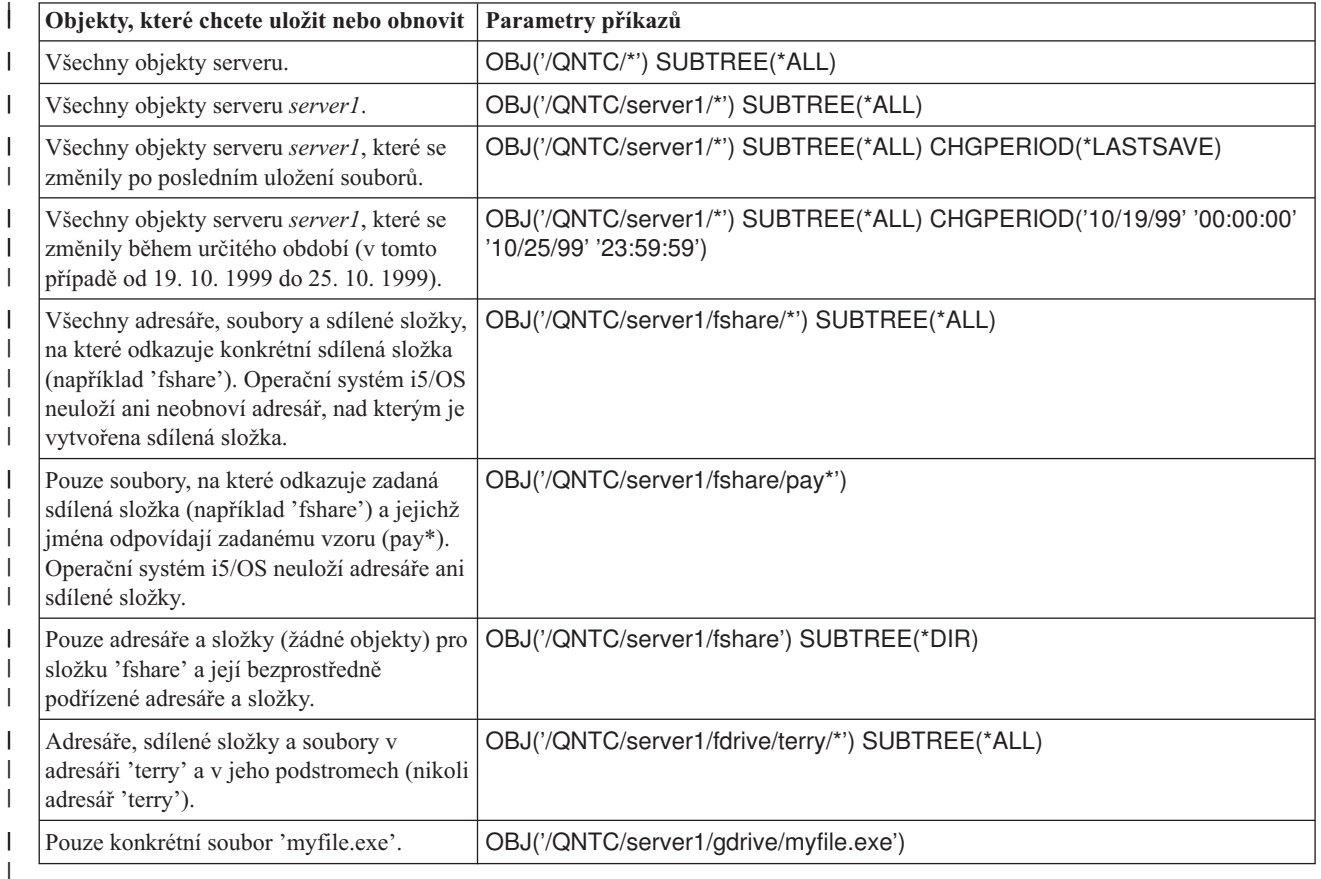

Zde jsou příklady pro server *server1*, kde *server1* je jméno serveru Linux. |

## **Vytvoření záchranného obrazu v NWSSTG** |

Jedním z řešení záchrany logické oblasti je vytvoření malého síťového úložného prostoru (NWSSTG), který může být ponechán v IFS výhradně pro účely záchrany logických oblastí.

Nejprve krátké vysvětlení, co je to záchranný server Linux. Řada distributorů přidává na své instalační disky záchranný obraz. Díky tomu je možné spustit minimální verzi dané distribuce obsahující veškeré základní diagnostické nástroje, ovladače a další obslužné programy, které mohou sloužit pro kontrolu již existujících logických oblastí. Tento proces můžete ještě zjednodušit tak, že při instalaci logické oblasti vytvoříte síťový úložný prostor s tímto záchranným serverem.

Před vytvořením záchranného obrazu v síťovém úložném prostoru je důležité důkladně zdokumentovat konfigurační informace pro každou logickou oblast. Bude třeba dokumentovat konfiguraci zařízení, která se nachází v souboru /etc/fstab. Bude též třeba shromáždit informace o síti, které jsou hlášeny při spuštění příkazu ″ifconfig″. Rovněž může být vhodné vytvořit seznam modulů potřebných pro každou logickou oblast. Chcete-li se podívat, které moduly jsou aktuálně používány, použijte v prostředí operačního systému Linux příkaz ″lsmod″. Doporučujeme, abyste informace získané z výše uvedených příkazů a souborů uložili do souborů, které lze uchovávat v záchranném síťovém úložném prostoru.

Při vytváření záchranného úložného prostoru si z dokumentace k operačnímu systému Linux zjistěte, kolik místa vyžaduje minimální instalace. Vytvořte síťový úložný prostor, který bude o trochu větší než hodnota uvedená v dokumentaci distributora. Například pokud dokumentace hovoří o minimální instalaci serveru, která má 291 megabajtů, pak by bylo vhodné vytvořit úložný prostor cca 425 megabajtů. Vytvoření většího úložného prostoru poskytne místo i pro záměnnou logickou oblast, spouštěcí oblast PrEP a pro případnou instalaci dalšího softwaru, který budete chtít

přidat do záchranného obrazu. Můžete také do příslušného pole uložit informace o úložném prostoru, kde bude uvedeno, kterou distribuci jste použili k vytvoření záchranného obrazu, a varování, že je třeba provést uložení. Tento úložný prostor propojte s NWSD. V tomto kroku není nutné vytvářet nový NWSD. Můžete odpojit stávající úložný prostor a dočasně připojit váš záchranný úložný prostor ke každému existujícímu NWSD.

Potom podle instrukcí v dokumentaci distributora spusťte instalační server. V případě ručního rozdělení během instalace zajistěte vytvoření spouštěcí oblasti PrEP. Na obrazovce s výběrem skupin balíků dodávaných distributorem, vyberte minimální počet podporovaných balíků. Jména skupin balíků se liší podle distribuce. Nakonec nechte instalační program dokončit instalaci balíku a konfiguraci.

Když je instalace dokončena, instalační program spustí server. V tu chvíli byste si měli ověřit, zda na záchranném serveru jsou všechny obslužné programy, které budete potřebovat. V logické oblasti spusťte příkaz ″rpm -qa | grep ibmsis″, abyste se ujistili, že máte k dispozici obslužné programy pro práci s nativním diskem. Také byste se měli přesvědčit, zda jsou nainstalovány ovladače zařízení, jež mohou být vyžadovány logickými oblastmi (např. pcnet32 pro Ethernet a Olympic pro Token ring). Moduly jádra, které již byly zkompilovány, lze nalézt v adresáři /lib/modules/kernel version/kernel/drivers. Měli byste také nainstalovat další speciální ovladače nebo softwarové balíky, které mohou vaše logické oblasti vyžadovat, a pomocí ftp stáhnout soubory s konfiguračními informacemi pro ostatní logické oblasti a uložit je do síťového úložného prostoru záchranného serveru.

U některých distribucí operačního systému Linux je třeba po instalaci ručně nainstalovat jádro. Podrobné informace týkající se instalace jádra najdete v příslušné instalační příručce.

Vzhledem k tomu, že budete spouštět záchranný síťový úložný prostor ze síťového úložiště, je třeba si poznamenat cestu ke kořenové logické oblasti v záchranném úložném prostoru. Kořenovou logickou oblast zjistíte pomocí příkazu 'cat /etc/fstab'. Kořenová logická oblast je ta, která má ve druhém sloupci znak ″/″. Při zjišťování kořenové logické oblasti vám může pomoci dokumentace distributora.

Tím je vytvoření záchranného obrazu dokončeno. Ukončete činnost logické oblasti pomocí příkazu ″shutdown -h now″ a potom tuto oblast logicky vypněte. Po vypnutí logické oblasti odpojte záchranný úložný prostor a znovu připojte normální úložný prostor NWSD.

# **Použití záchranného obrazu z NWSSTG**

Tyto kroky proveďte, chcete-li použít záchranný obraz pro úložný prostor síťového serveru (NWSSTG), který je přidružen k serveru Linux v logické oblasti systému System i.

Záchranný obraz obsahuje minimální verzi všech základních diagnostických nástrojů, ovladačů a dalších obslužných programů, které slouží ke kontrole dříve existujících logických oblastí.

Chcete-li použít záchranný obraz, který jste vytvořili v NWSSTG, postupujte takto:

- 1. Odpojte virtuální úložný prostor vadné logické oblasti (je-li to relevantní). K tomu použijte příkaz WKRNWSSTG.
- 2. K NWSD připojte záchranný úložný prostor jako první jednotku a znovu připojte původní úložný prostor (tam, kde je to relevantní) jako druhou jednotku.
- 3. Upravte NWSD pro vadnou logickou oblast tak, aby se spouštěla ze zdroje IPL \*NWSSTG. Dále upravte pole s parametry IPL tak, aby odráželo kořenovou logickou oblast v záchranném úložném prostoru. U většiny distribucí vypadá tento parametr takto: 'root=/dev/hda3' nebo 'root=/dev/vda1'. V dokumentaci k operačnímu systému Linux najdete další informace o spouštění logických oblastí pomocí příkazu 'cat /proc/iSeries/mf/B/cmdline'.
- 4. V logické oblasti zaveďte operační systém.
- 5. Pokud se aktuální kořenová oblast nachází na nativním disku, bude možná třeba pomocí příkazu ″insmod ibmsis″ vložit ovladač imbsis.
- 6. Vytvořte bod připojení, do něhož připojíte kořenovou logickou oblast síťového úložného prostoru, který chcete zachránit. Můžete k tomu využít příkaz typu ″mkdir /mnt/rescue″.
- 7. Nyní připojte kořenovou logickou oblast síťového úložného prostoru, který chcete zachránit. Připojte jednotku pomocí příkazu ″mount -t typ\_logické\_oblasti umístění\_logické\_oblasti″, kde typ\_logické\_oblasti je formát logické oblasti (např. ext2 nebo reiserfs) a umístění\_logické\_oblasti je například /dev/hdb3 (pro server, který není

<span id="page-60-0"></span>serverem typu devfs), /dev/hd/disc1/part3 (pro server typu devfs) nebo /dev/sda2 (v případě logické oblasti na nativním disku). Je důležité si pamatovat, že jednotka, kterou chcete zachránit (používáte-li virtuální disk), bude druhou jednotkou, nikoli první. (To znamená, že pokud se za normálního provozu logické oblasti jednalo o jednotku /dev/hda3, pak na záchranném serveru to bude /dev/hdb3). K určení zařízení pro kořen logické oblasti, kterou se snažíte zachránit, vám opět pomůže dokumentace k operačnímu systému Linux nebo konfigurační soubory, které jste vytvořili, když jste vytvářeli záchranný NWSSTG. Jestliže použijeme výše uvedený příklad, pak bude váš bod připojení vypadat přibližně takto: /mnt/rescue.

Po dokončení uvedeného postupu můžete buď na vámi vytvořený bod připojení aplikovat záchranné nástroje, které máte ve svém záchranném úložném prostoru, nebo můžete pomocí příkazu ″chroot mount point″ změnit kořen pro danou logickou oblast, aby bylo možné logickou oblast používat z jejího vlastního úložného prostoru. Více informací najdete v tématu "Vytvoření [záchranného](#page-58-0) obrazu v NWSSTG" na stránce 53.

# **Zálohování NWSD pro logickou oblast**

Při ukládání objektů úložného prostoru, které jsou přidruženy k virtuálním diskům logické oblasti produktu System i, je třeba uložit také popis síťového serveru (NWSD). Jinak nemusí být logická oblast schopna znovu obnovit položky, jako jsou povolení systémů souborů v logických oblastech.

Uložení NWSD proveďte pomocí příkazu SAVCFG (Uložení konfigurace):

- 1. Na příkazový řádek i5/OS napište SAVCFG.
- 2. Po stisknutí klávesy **Enter** operační systém i5/OS uloží konfiguraci NWSD.

**Upozornění:** Příkaz SAVCFG (Uložení konfigurace) uloží objekty asociované s NWSD a aktuální statické paměťové prostory síťového serveru. Neuloží odkazy na dynamicky přidané paměťové prostory. Ty je třeba přidat ručně, když je obnova konfigurace a dynamicky připojených paměťových prostorů dokončena.

## **Obnova NWSD u logické oblasti**

Tyto kroky slouží k obnovení popisu síťového serveru (NWSD) u serveru Linux v logické oblasti systému System i.

V případě obnovy systému po havárii byste měli obnovit všechny konfigurační objekty, k nimž patří i popis síťového serveru (NWSD) pro logickou oblast.

V určitých případech, např. když přecházíte na nový hardware, potřebujete specificky obnovit NWSD. Chcete-li, aby operační systém i5/OS automaticky přesměroval spojení s diskovými jednotkami daného integrovaného systému souborů na obnovený NWSD, obnovte nejdříve tyto disky.

Obnovu NWSD proveďte pomocí příkazu RSTCFG (Obnova konfigurace):

- 1. Na příkazový řádek i5/OS napište RSTCFG a stiskněte klávesu **F4** pro zobrazení náznaku.
- 2. Do pole Objekty zadejte jméno NWSD.
- 3. Do pole Zařízení zadejte jméno zařízení, pokud obnova probíhá z média. Provádíte-li obnovu ze souboru typu save, zadejte \*SAVF a do příslušných polí uveďte jméno a knihovnu tohoto souboru typu save.
- 4. Po stisknutí klávesy Enter operační systém i5/OS obnoví konfiguraci NWSD.

Jestliže jste dokončili obnovu NWSD a všech připojených úložných prostorů, spusťte (logicky zapněte) logickou oblast. Více informací najdete v tématu ["Zastavení](#page-26-0) a spuštění NWSD u logické oblasti s operačním systémem Linux" na [stránce](#page-26-0) 21.

# **Odpojení diskových jednotek od logické oblasti**

Tyto postupy popisují odpojení virtuálních diskových jednotek (úložných prostorů síťového serveru) od logické oblasti.

Odpojíte-li disky od logické oblasti, znepřístupníte je uživatelům. Disky je třeba odpojit také v případě, že hodláte logickou oblast odinstalovat.

### **Odpojení diskové jednotky pomocí produktu System i Navigator:**

K odpojení diskových jednotek z logické oblasti použijte tento postup:

- 1. Logicky vypněte NWSD pro danou logickou oblast. Více informací najdete v tématu ["Zastavení](#page-26-0) a spuštění NWSD u logické oblasti s [operačním](#page-26-0) systémem Linux" na stránce 21.
- 2. Klepněte na volby **Síť** → **Administrace integrovaných serverů** → **Všechny virtuální disky**.
- 3. Pravým tlačítkem myši klepněte na jméno diskové jednotky, kterou chcete odstranit.
- 4. Klepněte na **Odstranit připojení**.
- 5. Vyberte server ze seznamu připojených serverů.
	- a. Pokud odpojujete diskovou jednotku, kterou máte v úmyslu znovu připojit, zrušte zaškrtnutí políčka **Komprimovat posloupnost propojení**. Nové připojení jednotky disku je třeba provést pod stejným pořadovým číslem, a to ještě před tím, než logicky zapnete server. Tím, že zabráníte komprimaci hodnot posloupnosti propojení, nebude nutné odpojit a znovu připojit všechny diskové jednotky, aby se zachovalo jejich pořadí.
- 6. Klepněte na **Odstranit**.

### **Odpojení diskové jednotky pomocí CL příkazů:**

K odpojení diskových jednotek z logické oblasti pomocí příkazu RMVNWSSTGL (Odstranění připojení paměťových prostorů serveru) použijte tento postup:

- 1. Logicky vypněte NWSD pro danou logickou oblast. Více informací najdete v tématu ["Zastavení](#page-26-0) a spuštění NWSD u logické oblasti s [operačním](#page-26-0) systémem Linux" na stránce 21.
- 2. Napište RMVNWSSTGL a stiskněte klávesu **F4**.
- 3. Do pole pro paměťový prostor síťového serveru zadejte jméno diskové jednotky. Stiskněte klávesu **Enter**
- 4. Do pole pro popis síťového serveru zadejte jméno serveru z něhož chcete paměťový prostor odpojit. Stiskněte klávesu **Enter**
	- a. Pokud odpojujete diskovou jednotku, kterou máte v úmyslu znovu připojit, zadejte do pole Přečíslování hodnotu \*NO. Nové připojení diskové jednotky musíte provést pod stejným pořadovým číslem ještě před logickým zapnutím serveru. Tím, že zabráníte automatickému přečíslování, nebude nutné odpojit a znovu připojit všechny diskové jednotky, aby se zachovalo jejich pořadí.
- 5. Stiskněte klávesu **Enter**

Pokud provádíte odinstalování logické oblasti, bude vaším dalším krokem odstranění diskové jednotky. Více informací najdete v tématu ["Odstraňování](#page-41-0) virtuálních disků u operačního systému Linux běžícího v logických oblastech" na [stránce](#page-41-0) 36. V opačném případě logicky vypněte NWSD pro tuto logickou oblast. Více informací najdete v tématu ["Zastavení](#page-26-0) a spuštění NWSD u logické oblasti s operačním systémem Linux" na stránce 21.

# **Objekty k uložení a jejich umístění v operačním systému i5/OS**

Pomocí tohoto seznamu můžete určit, které objekty operačního systému i5/OS je třeba uložit pro server Linux v logické oblasti systému System i.

Řada objektů je vytvořena v rámci instalace operačního systému v logické oblasti a používá virtuální pamětový prostor. Některé z těchto objektů se vztahují k serveru, jiné k uživateli. Pokud chcete, aby obnova proběhla správně, musíte je uložit všechny. Tyto objekty se na serveru ukládají pomocí voleb příkazu GO SAVE operačního systému i5/OS. Volba 21 uloží celý server. Volba 22 uloží data serveru (zahrnuje objekty v QUSRSYS). Volba 23 uloží data uživatele (zahrnuje objekty v QFPNWSSTG).

Chcete-li uložit konkrétní objekt, podívejte se na následující tabulku, kde najdete umístění objektu v operačním systému i5/OS a příslušný příkaz. Téma Ruční ukládání částí serveru obsahuje více informací o použití příkazů uložení.

*Tabulka 12. Objekty k uložení*

| Obsah objektu                                  | Jméno<br>obiektu | Umístění objektu | <b>Typ objektu</b> | Příkaz pro uložení |
|------------------------------------------------|------------------|------------------|--------------------|--------------------|
| <b>Pro logické oblasti s virtuálním diskem</b> |                  |                  |                    |                    |

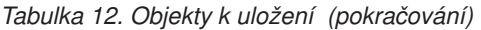

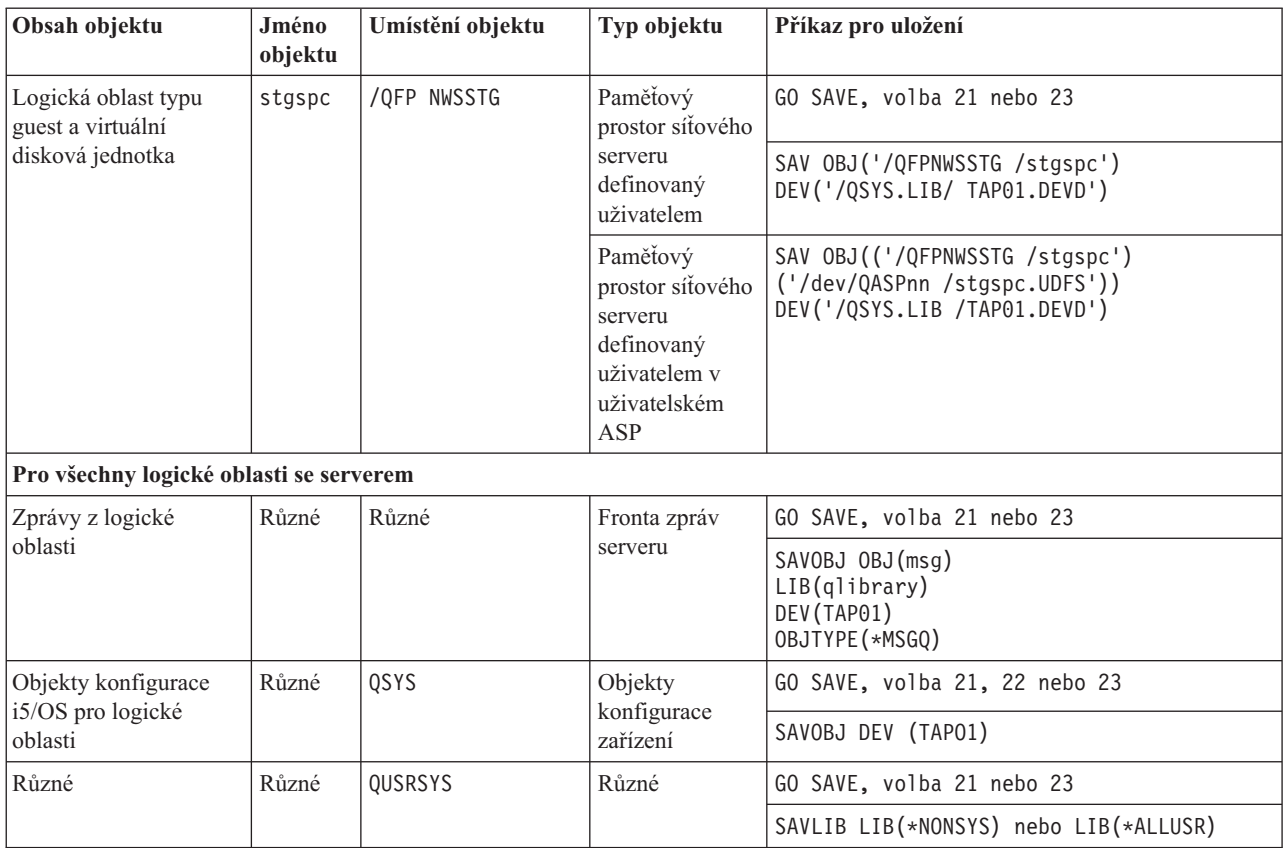

# **Spuštění logické oblasti**

V těchto tématech se dozvíte, jak spustit logickou oblast.

## **Rozhodnutí, který typ IPL použít v případě operačního systému Linux v logické oblasti**

Parametr typu IPL v popisu síťového serveru (NWSD) určuje zdroj, z něhož bude zaveden operační systém.

Především je třeba vědět, že zavedení inicializačního programu (IPL) na produktu System i se provádí z jednoho ze čtyř míst, která jsou spravována na základě konfigurace LPAR. Tato čtyři místa jsou označena A, B, C a D. Inicializační program (v případě operačního systému Linux se jedná o jádro operačního systému Linux) může být do těchto míst zaveden dvěma způsoby:

- v Přímo z operačního systému Linux
- v Do místa C může být zaveden operačním systémem i5/OS na základě popisu síťového serveru (NWSD).

NWSD přímo v sobě obsahuje parametr IPLSRC, který určuje, odkud se má logická oblast zavést. Tento parametr může mít následující hodnoty:

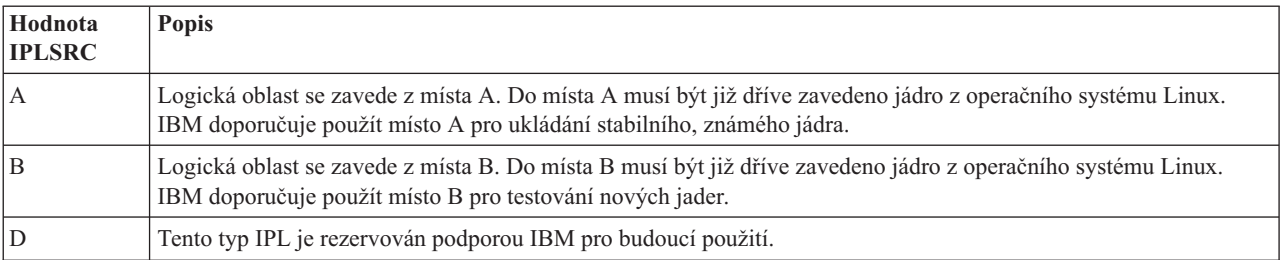

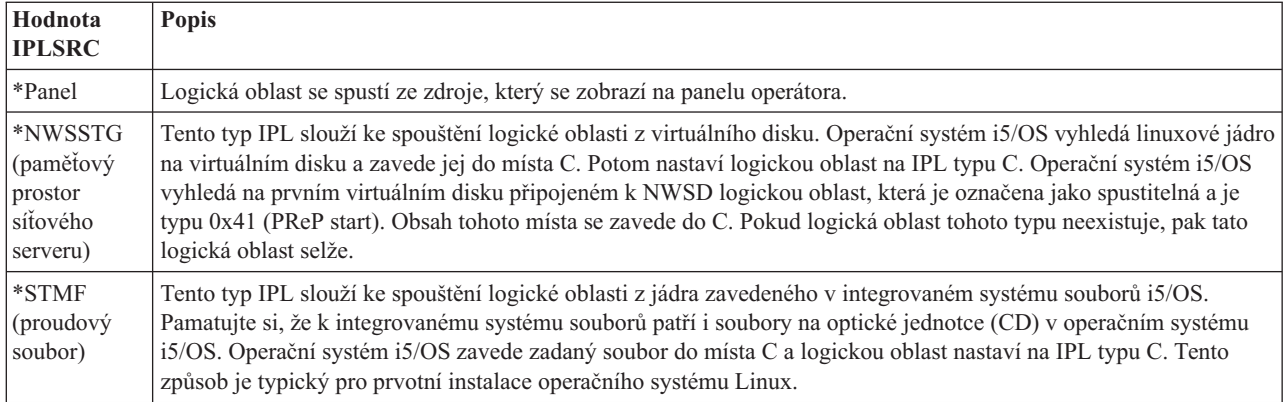

# **Zavádění z konfigurační obrazovky LPAR**

Konfigurační obrazovku LPAR lze použít k nastavení logické oblasti na IPL ze čtyř míst. Tato místa jsou označena A, B, C a D. D je v současné době vyhrazeno pro budoucí využití. Typ IPL určuje, které programy server při IPL použije. Tento parametr může mít následující hodnoty:

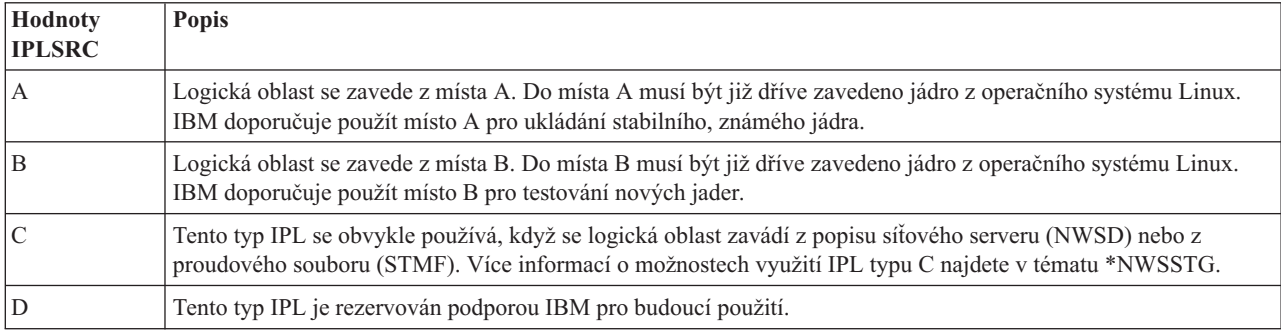

# **Zavádění ze zdrojů IPL A a B u operačního systému Linux běžícího v logické oblasti**

Logická oblast s operačním systémem Linux na modelech 8xx a 270 systému System i může být spuštěna ze zdroje IPL A nebo B.

Aby bylo možné tuto volbu použít, musí být na serveru nainstalován operační systém Linux a musí již být zaveden z jiného zdroje. Provedení této úlohy vyžaduje oprávnění administrátora. Další informace o tom, jak nakonfigurovat uživatelské profily, najdete v tématu Oprávnění k logickým oblastem. Linuxové jádro se do zdroje IPL A nebo B zkopíruje přes systém souborů /proc. Ke zkopírování jádra do zdroje IPL A použijte příkaz dd if=/path/to/vmlinux of=/proc/iSeries/mf/A/vmlinux bs=4096. Ke zkopírování jádra do zdroje IPL B použijte příkaz dd if=/path/to/vmlinux of=/proc/iSeries/mf/B/vmlinux bs=4096. Výhodou tohoto spouštěcího zdroje je, že se Linux spouští rychleji. Nevýhodou však je, že spouštěcí zdroj nelze uložit a obnovit. Rovněž je obtížné říci, který zdroj IPL jádro uložil. Pokud potřebujete během spouštění předat do jádra argumenty, můžete modifikovat parametry příkazového řádku jádra buď pomocí servisního nástroje pro práci s logickými oblastmi, který se nachází v primární logické oblasti s operačním systémem i5/OS, nebo pomocí systému souborů /proc pod operačním systémem Linux.

K nastavení příkazového řádku jádra použijte tento postup:

- 1. Na příkazový řádek i5/OS napište příkaz STRSST a stiskněte klávesu **Enter**.
- 2. Na přihlašovací obrazovce příkazu STRSST (Spuštění servisních nástrojů) zadejte ID a heslo uživatele servisních nástrojů a stiskněte klávesu **Enter**. Další informace o tom, jak nakonfigurovat uživatelské profily, najdete v tématu Oprávnění k logickým oblastem.
- 3. Na obrazovce System Service Tools (SST) vyberte volbu **5** (Work with servers) a stiskněte klávesu **Enter**.
- 4. Na obrazovce Work with System Partitions vyberte volbu **3** (Work with partition configuration) a stiskněte klávesu **Enter**.
- 5. Na obrazovce Work with Partition configuration vyberte volbu **14** (Change logical commands) vedle logické oblasti, kterou chcete změnit, a stiskněte klávesu **Enter**.
- 6. Na obrazovce Change Guest Environment Command Line Parameters zadejte nový příkaz jádra systému a stiskněte klávesu **Enter**.

K nastavení příkazového řádku jádra pomocí systému souborů /proc pro zdroj IPL A použijte příkaz typu: echo -n ″root=/dev/iSeries/vda1″ >> /proc/iSeries/mf/A/cmdline

K nastavení příkazového řádku jádra pomocí systému souborů /proc pro zdroj IPL B použijte příkaz typu: echo -n ″root=/dev/iSeries/vda1″ >> /proc/iSeries/mf/B/cmdline

## **Obnova přímo připojených disků u serverů se systémem Linux v logické oblasti**

Tento postup slouží k obnovení disků, které jsou přímo připojeny k serveru s operačním systémem Linux v logické oblasti na modelech 8xx nebo 270 systému System i.

Pokud instalujete Linux do logické oblasti s přímo připojenými disky, jádro se zavede na sloty A a B, nikoliv do paměťového prostoru síťového serveru (\*NWSSTG). Jestliže v této konfiguraci obnovujete logickou oblast s operačním systémem Linux (např. při obnově konfiguračních dat primární logické oblasti po jejím kompletním výmazu), musíte změnit popis síťového serveru logické oblasti s operačním systémem Linux, aby mohla být spuštěna z jádra v integrovaném systému souborů (\*STMF). Po spuštění logické oblasti můžete pomocí příkazů operačního systému Linux přepsat jeho jádro a povolit tak spustitelnost této logické oblasti.

Chcete-li spustit logickou oblast s operačním systémem Linux na přímo připojeném disku a následně přepsat jádro, aby bylo možné systém spustit po restartu, postupujte takto:

- 1. Zaveďte jádro do integrovaného systému souborů.
- 2. Spusťte příkaz WRKCFGSTS (Práce se stavem konfigurace) a jako typ konfigurace zadejte síťový server (\*NWS). Objeví se seznam popisů síťového serveru.
- 3. Do sloupce Volba na napište **8** vedle logické oblasti s operačním systémem Linux, chcete-li zobrazit popis. Objeví se popis příslušného síťového serveru.
- 4. Do sloupce Volba napište **2** (pro editaci) vedle položek spouštěcí zdroj, spouštěcí proudový soubor a spouštěcí parametry.
- 5. Upravte tato pole tak, aby obsahovala následující hodnoty:
	- Zdroj  $IPL = *STMF$
	- v Proudový soubor IPL = *<IFS cesta k vašemu jádru>*, (například /home/kernels/vmlinux64)
	- v Parametry IPL = root=/dev/sda*X*, kde *X* se rovná diskové oblasti, na níž se nachází kořenový systém souborů. Často je to sda1 nebo sda2.
- 6. Uložte provedené změny.
- 7. Připojte se k virtuální konzole. Zadejte telnet *<váš počítač>* 2301.
- 8. Logicky zapněte logickou oblast.
- 9. Přihlaste se k této oblasti.
- 10. Pokud server neobsahuje kopii jádra, které chcete instalovat, uložte ji na server pomocí FTP. Rovněž ji můžete sdílet přes NFS z prostředí mimo operační systém i5/OS.
- 11. Zapište jádro na slot B pomocí příkazu:

dd if *<cesta ke jménu jádra>* = of=/proc/iSeries/mf/B/vmlinux bs=4096

Vyčkejte, než se příkaz provede.

12. Na příkazový řádek zadejte stejnou hodnotu, kterou jste použili v poli se spouštěcími parametry. Doporučujme nejprve pomocí příkazu echo zapsat větší množství mezer do souboru cmdline, aby bylo jisté, že jsou vymazány všechny předchozí parametry. K tomu slouží příkaz:

echo root=/dev/sdax > /proc/iSeries/mf/B/cmdline

13. Příkazem echo zapište příkazový řádek jádra:

echo root=/dev/sdaX > /proc/iSeries/mf/B/cmdline

14. Následujícím příkazem ověřte, že příkazový řádek jádra byl úspěšně zapsán: cat /proc/iSeries/mf/B/cmdline

Měli byste vidět to, co jste zadali v příkazu echo.

- 15. Ukončete činnost logické oblasti použitím příkazu: shutdown -h now
- 16. Popis síťového serveru můžete upravit pomocí příkazu WRKCFGSTS (Práce se stavem konfigurace) podle výše uvedených kroků 2 a 3.
- 17. Nastavte parametry pro spouštěcí zdroj = B a spouštěcí proudový soubor = \*NONE.
- 18. Nyní můžete logicky zapnout logickou oblast a použít jádro nainstalované na serveru System i na slotu B.

# **Odstraňování problémů s operačním systémem Linux běžícím v logické oblasti**

V tomto tématu se dozvíte, jak analyzovat a řešit chyby specifické pro operační systém Linux běžící v logické oblasti.

Pokud je chyba specifická pro logické oblasti, najdete další pomoc v tématu Odstraňování problémů s logickými oblastmi. Odstraňování problémů specifických pro operační systém Linux vyžaduje asistenci distributora operačního systému Linux.

# **Ladění chybových zpráv NWSD u operačního systému Linux běžícího v logické oblasti**

Zde naleznete informace a postupy k ladění chybových zpráv NWSD u operačního systému Linux běžícího v logických oblastech.

Když se pokoušíte logicky zapnout logickou oblast s operačním systémem Linux, mohou se objevit chyby. Tyto chybové zprávy se objeví, pokud při vytváření NWSD zadáte informace, které se nevztahují k logické oblasti spuštěné na serveru. Všechny chybové zprávy týkající se NWSD by se měly objevit v QSYSOPR. Je vždy uveden popis problému a návrh jeho řešení.

| Kód příčiny | Vysvětlení kódu                                                                                                    |
|-------------|----------------------------------------------------------------------------------------------------|
| 00000001    | Jako zdroj IPL byl specifikován *NWSSTG, ale nebyl nalezen žádný paměťový prostor.                                                                                                    |
| 00000002    | Logická oblast uvedená v parametru PARTITION nebyla nalezena.                                                                                                    |
| 00000003    | Logická oblast uvedená v parametru PARTITION není typu GUEST.                                                                                                    |
| 00000004    | V logické oblasti s operačním systémem i 5/OS již existuje NWSD, který je aktivní a používá logickou<br>oblast uvedenou v parametru PARTITION v tomto NWSD.                                                                                                    |
| 00000005    | Logická oblast uvedená v parametru PARTITION v NWSD je zapnutá (pravděpodobně z konfiguračního<br>rozhraní LPAR nebo z jiné logické oblasti s operačním systémem i5/OS).                                                                                                    |
| 00000006    | Logická oblast je nastavena na spouštění z proudového souboru (stmf), který z nějakého důvodu<br>nefunguje. Uživatel, který logické zapnutí provádí, potřebuje přístup pro čtení k parametru IPL STMF.                                                                                                    |
| 00000007    | NWSD je nastaven na spouštění z paměťového prostoru (NWSSTG), ale z nějakého důvodu nebylo<br>nalezeno jádro. Obvyklá příčina je v tom, že neexistuje logická oblast typu 0x41, nebo není označena<br>jako spustitelná.                                                                                                    |
| 00000008    | Logickou oblast nelze spustit. Možná je poškozeno jádro, nebo procesor s daným kódem označení<br>nepodporuje sdílenou společnou oblast zpracování. Pokud není problém v jádru ani v procesoru, pak se<br>podívejte do informací k této logické oblasti a začněte s kontrolou SRC.                                                 |
| 00000009    | Byla zadána logická oblast, která není nakonfigurována Na obrazovce Work with Partition Status vyberte<br>hostitelskou logickou oblast a stiskněte F11 (Work with partition configuration). Na obrazovce Partition<br>Configuration vyberte volbu 13 vedle požadované logické oblasti, abyste ji přiřadili k hostitelské oblasti. |

*Tabulka 13. Chybové zprávy NWSD*

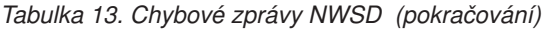

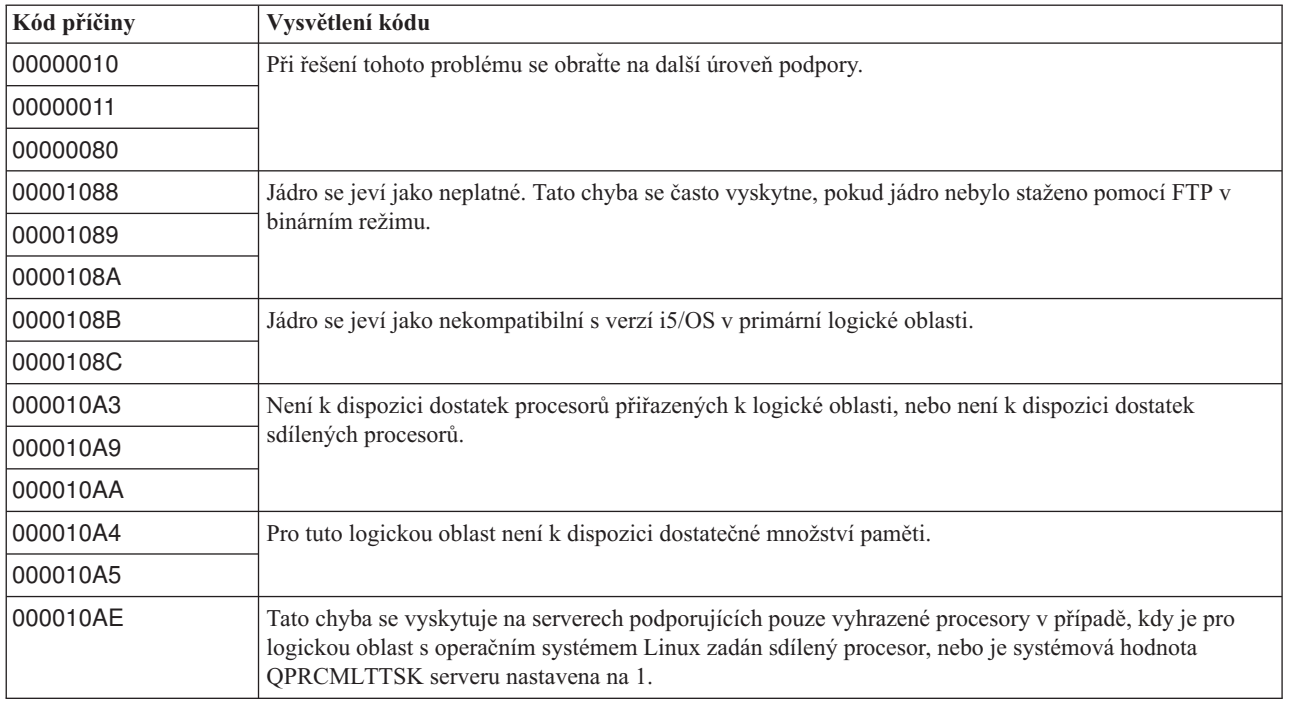

# **Ladění chyb souběžného zpracování úloh procesorem**

Pro provoz operačního systému Linux na určitých produktech System i musí být v operačním systému i5/OS zakázáno souběžné zpracování úloh procesorem.

Souběžné zpracování úloh procesorem způsobuje, že procesor systému System i při přepínání mezi úlohami ukládá informace do mezipaměti. Tato funkce není operačním systémem Linux v některých produktech System i podporována. K aktivaci této změny je v těchto případech vyžadován IPL serveru. Chcete-li z příkazového řádku operačního systému i5/OS zakázat souběžné zpracování úloh procesorem, změňte v primární logické oblasti systémovou hodnotu QPRCMLTTSK serveru na 0 (CHGSYSVAL QPRCMLTTSK '0'). Pokud je logická oblast spuštěna bez zákazu funkce souběžného zpracování více úloh, IPL logické oblasti selže s kódem SRC B2pp 8105 000010AE.

Souběžné zpracování úloh procesorem je třeba ještě před vytvořením logických oblastí zakázat na serverech s následujícím kódem označení:

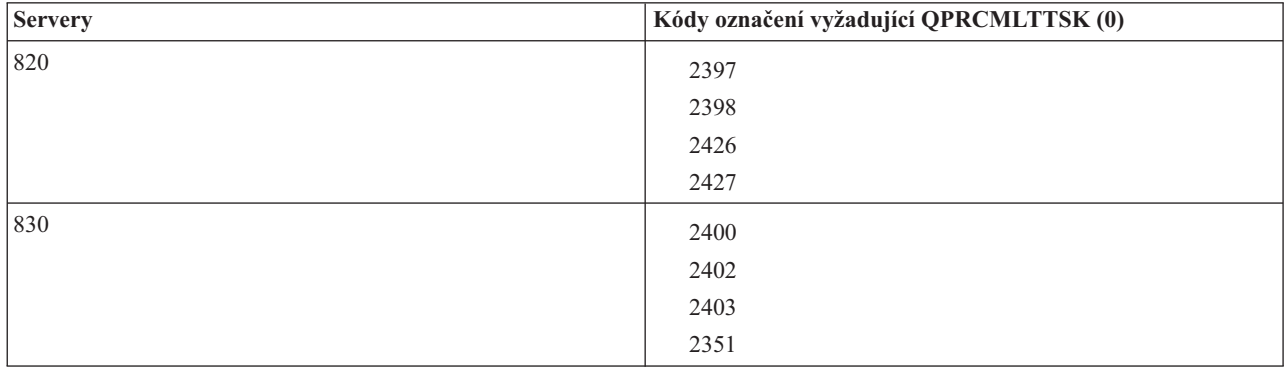

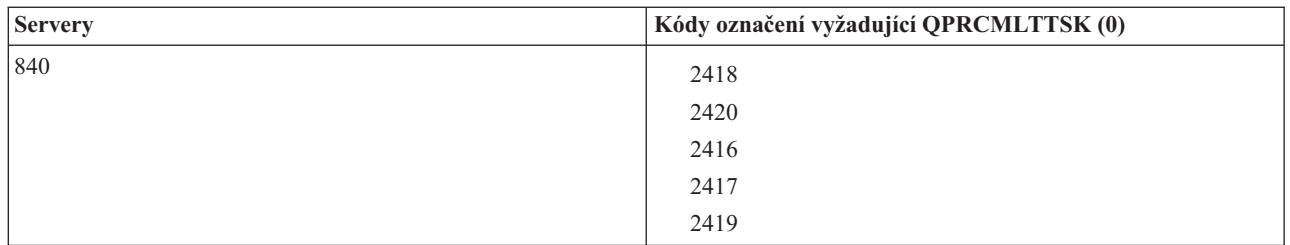

# **Systémové referenční kódy (SRC) pro operační systém Linux běžící v logické oblasti**

Následující seznam obsahuje kódy SRC a doporučené nápravné akce pro operační systém Linux běžící v logických oblastech.

Chcete-li zobrazit kódy SRC, projděte si instrukce "Zobrazení historie referenčních kódů u [sekundárních](#page-28-0) logických [oblastí"](#page-28-0) na stránce 23 k tomu, jak zobrazit seznam posledních dvou set referenčních kódů pro logickou oblast. Další systémové referenční kódy pro logické oblasti můžete najít v tématu Rozlišení referenčních kódů pro logické oblasti serveru. Pokud zde není daný kód SRC uveden, pravděpodobně se nevztahuje k logickým oblastem. Můžete si prostudovat dokumentaci o odstraňování problémů nebo se obrátit na vyšší úroveň servisních služeb.

Téma Systémové referenční kódy (SRC) pro logické oblasti vysvětluje, co jsou to kódy SRC a jak je identifikovat.

# **Referenční kódy**

### **B2pp 1270 (pp představuje ID logické oblasti)**

**Příčina**: Došlo k problému při IPL v sekundární logické oblasti s operačním systémem Linux. V logické oblasti nemůže být proveden IPL, protože primární logická oblast musí být v režimu plného stránkování.

**Náprava**: Proveďte IPL v logické oblasti až poté, co v rámci funkce Storage Management provedete krok IPL s plným stránkováním.

**Analýza problému**: Zkontrolujte režim IPL v primární logické oblasti a problémové sekundární logické oblasti. Pokud je primární logická oblast v režimu C, IPL logické oblasti se neprovede.

### **B2pp 6900 (pp představuje ID logické oblasti)**

**Příčina**: Velikost jádra sekundární logické oblasti je větší než velikost alokovaná sekundární logickou oblastí pro zaváděcí oblast.

**Náprava**: Zkontrolujte, zda je velikost alokované paměti pro sekundární logickou oblast dostatečná pro zavedení jádra. Zajistěte, aby jádro bylo v pořádku.

**Analýza problému**: Podle hodnoty slov 3 a 4 určete příčinu chyby. Hodnoty těchto slov mohou být:

- Slovo 3: Velikost alokovaná pro sekundární logickou oblast.
- Slovo 4: Požadovaná velikost jádra.

### **B2pp 6905 (pp představuje ID logické oblasti)**

**Příčina**: Došlo k problému při IPL v sekundární logické oblasti s operačním systémem Linux. Jádro není platné pro zadaný režim IPL v dané logické oblasti. Pro tento režim IPL není jádro dostupné.

**Náprava**: Ověřte, zda je zaváděné jádro platné a zda zadaný režim IPL odpovídá umístění jádra.

**Analýza problému**: Zkontrolujte alokace procesorů a paměti pro sekundární logickou oblast. Je třeba se přesvědčit, zda je pro danou logickou oblast na serveru k dispozici dostatek funkčních procesorů a paměťových prostředků.

### **B2pp 6910 (pp představuje ID logické oblasti)**

**Příčina**: Došlo k problému při IPL v sekundární logické oblasti s operačním systémem Linux. Během zavádění logické oblasti se vyskytl problém se správou paměti.

**Náprava**: Pořiďte podrobný výpis hexadecimálních dat ze serveru a kontaktujte další úroveň podpory.

**Analýza problému**: Zkontrolujte alokace procesorů a paměti pro sekundární logickou oblast. Je třeba se přesvědčit, zda je pro danou logickou oblast na serveru k dispozici dostatek funkčních procesorů a paměťových prostředků.

### **B2pp 6920 (pp představuje ID logické oblasti)**

**Příčina**: Došlo k problému při IPL v sekundární logické oblasti s operačním systémem Linux. Došlo k problému během zavádění logické oblasti.

**Náprava**: Pořiďte podrobný výpis hexadecimálních dat ze serveru a kontaktujte další úroveň podpory.

**Analýza problému** : Prohlédněte si historii kódu SRC na serveru.

### **B2pp 6930 (pp představuje ID logické oblasti)**

**Příčina**: Došlo k problému při IPL v sekundární logické oblasti s operačním systémem Linux. Došlo k problému během zavádění logické oblasti.

**Náprava**: Pořiďte podrobný výpis hexadecimálních dat ze serveru a kontaktujte další úroveň podpory.

**Analýza problému**: Zkontrolujte alokace procesorů a paměti pro sekundární logickou oblast. Je třeba se přesvědčit, zda je pro danou logickou oblast na serveru k dispozici dostatek funkčních procesorů a paměťových prostředků.

### **B2pp 8105 (pp představuje ID logické oblasti)**

**Příčina**: Selhala inicializace datové struktury hlavního paměťového prostoru v sekundární logické oblasti. IPL je ukončen.

**Náprava**: Pravděpodobně se jedná o poškozené nebo neplatné médium zaváděcího zdroje. Obnova může vyžadovat přeinstalování sekundární logické oblasti. Pokud problém přetrvává, kontaktujte poskytovatele služeb.

**Analýza problému**: Podle slova 18 z kódu SRC určete kód příčiny. Hodnota kódu příčiny pro slovo 13.

v 000000AE: V operačním systému i5/OS musí být zakázáno souběžné zpracování úloh procesorem.

# **Zotavení po selhání virtuální sítě Ethernet**

Zde se dozvíte, jak se zotavit po selhání virtuální sítě Ethernet - po upgradu jádra operačního systému Linux běžícího v logických oblastech.

Pokud jste přešli na vyšší, 64bitovou verzi jádra (z 32bitové verze nižší než 2.4.10) nebo na 32bitovou verzi jádra vyšší než 2.4.10, mohlo dojít ke změně informací o zařízeních v síti. Označení virtuálních síťových zařízeních v operačním systému Linux se změnilo z vethXY na ethXY.

Informace o tom, jaký je vztah mezi síťovým zařízením a příslušným popisem virtuální ethernetové linky, najdete v protokolu zobrazených zpráv. Použijte příkaz:

dmesg | fgrep veth | less

Výstup tohoto příkazu vydá zprávu typu:

veth.c: Found an Ethernet device eth0 (veth=0) (addr=c000000000ff2800)

V tomto případě zpráva informuje, že popis virtuální linky operačního systému i5/OS veth0 se nyní vztahuje k síťovému zařízení operačního systému eth0, a veth=0 odpovídá VLAN0 v operačním systému i5/OS. Pokud byl protokol zpráv z nějakého důvodu přepsán, můžete analyzovat síťová zařízení v systému souborů /proc tímto příkazem:

cat /proc/iSeries/veth/[netdevice]

Pokud spustíte příkaz pro platné síťové zařízení, pak jeho výstup bude vypadat přibližně takto:

```
Net device: c000000000ff2800
Net device name: eth0
Address: 0201FF00FF01
Promiscuous: 0
All multicast: 0
Number multicast: 0
```
Tento soubor vám říká, že síťové zařízení operačního systému Linux eth0 je mapováno na první virtuální LAN pod operačním systémem i5/OS, což je VLAN0.

# **Informace související s problematikou operačního systému Linux v logické oblasti**

Informace související s kolekcí témat Operační systém Linux v logické oblasti jsou obsaženy v příručkách produktů, v publikacích IBM Redbooks, na webových stránkách a v dalších kolekcích témat informačního centra. Soubory PDF lze zobrazit nebo vytisknout.

# **Publikace IBM Redbooks**

Linux on the IBM iSeries Server: An [Implementation](http://www.redbooks.ibm.com/abstracts/sg246232.html) Guide

Tato publikace IBM Redbooks začíná přehledem operačního systému Linux, dále definuje význam pojmu open-source a vysvětluje výhody používání operačního systému Linux na platformě System i. Popisuje základní úlohy správy serveru a vývoje aplikací pro operační systém Linux, které vám pomohou při správě serveru a při vývoji aplikací na bázi operačního systému Linux na platformě System i. Dále uvádí širokou paletu služeb, jako je Firewall, Apache, Samba a E-mail a představuje jejich možnosti.

# **Webové stránky**

• Linux on the System i [platform](http://www.ibm.com/systems/i/os/linux/)  $\ddot{\bullet}$  (www.ibm.com/systems/i/os/linux/)

Tato stránka obsahuje informace a odkazy týkající se instalace operačního systému Linux na produktu System i.

• [System](http://www.ibm.com/systems/i/software/access/linux/) i Access for Linux.  $\mathbf{v}$  (www.ibm.com/systems/i/software/access/linux/) Ovladač ODBC i5/OS for Linux umožňuje přístup do databáze systému i5/OS z klienta Linux. Tento ovladač je součástí produktu System i Access for Linux.

# **Další informace**

• Logické oblasti

# **Dodatek. Poznámky**

Tyto informace jsou určeny pro produkty a služby nabízené ve Spojených státech.

IBM nemusí v ostatních zemích nabízet produkty, služby a funkce popsané v tomto dokumentu. Informace o produktech a službách, které jsou v současné době dostupné ve Vaší oblasti, můžete získat od místního zástupce IBM. Žádný odkaz na produkt, program nebo službu IBM neznamená a ani z něj nelze vyvozovat, že smí být použit pouze tento produkt, program či služba IBM. Použít lze jakýkoliv funkčně ekvivalentní produkt, program či službu neporušující práva IBM na duševní vlastnictví. Za vyhodnocení a ověření činnosti libovolného produktu, programu či služby jiného výrobce než IBM však odpovídá uživatel.

IBM může mít patenty nebo podané žádosti o patent, které zahrnují předmět tohoto dokumentu. Získání tohoto dokumentu uživateli neposkytuje licenci na tyto patenty. Písemné dotazy ohledně licencí můžete zasílat na adresu:

IBM Director of Licensing IBM Corporation North Castle Drive Armonk, NY 10504-1785 U.S.A.

Pokud máte zájem o licenci v zemi s dvoubajtovou znakovou sadou (DBCS), kontaktujte zastoupení IBM ve své zemi, nebo písemně zastoupení IBM na adrese:

IBM World Trade Asia Corporation Licensing 2-31 Roppongi 3-chome, Minato-ku Tokyo 106-0032, Japan

**Následující odstavec se netýká Velké Británie ani kterékoliv jiné země, kde taková opatření odporují místním zákonům:** SPOLEČNOST INTERNATIONAL BUSINESS MACHINES CORPORATION TUTO PUBLIKACI POSKYTUJE TAKOVOU, "JAKÁ JE", BEZ JAKÝCHKOLIV ZÁRUK, VYJÁDŘENÝCH NEBO ODVOZENÝCH, VČETNĚ, BEZ OMEZENÍ, ODVOZENÝCH ZÁRUK NEPORUŠENÍ PRÁV TŘETÍCH STRAN, ZÁRUKY PRODEJNOSTI NEBO VHODNOSTI PRO URČITÝ ÚČEL. Právní řády některých zemí nepřipouštějí vyloučení vyjádřených nebo odvozených záruk v určitých transakcích, a proto se na Vás výše uvedené omezení nemusí vztahovat.

Tato publikace může obsahovat technické nepřesnosti nebo typografické chyby. Informace zde uváděné jsou pravidelně aktualizovány a tyto změny budou zahrnuty v příštích vydáních této publikace. IBM má právo kdykoliv bez upozornění zdokonalovat nebo měnit produkty a programy popsané v této publikaci.

Jakékoliv odkazy v této publikaci na webové stránky jiných společností než IBM jsou poskytovány pouze pro potřeby uživatelů a v žádném případě neslouží jako doporučení těchto webových stránek ze strany IBM. Materiály obsažené na takovýchto webových stránkách nejsou součástí materiálů k tomuto produktu IBM a tyto webové stránky mohou být používány pouze na vlastní nebezpečí.

IBM může použít nebo šířit veškeré vámi poskytnuté informace libovolným způsobem, který pokládá za vhodný, aniž by jí z toho plynuly nějaké závazky vůči Vám.

Držitelé licence na tento program, kteří si přejí mít přístup k informacím o programu za účelem (i) výměny informací mezi nezávisle vytvořenými programy a jinými programy (včetně tohoto) a (ii) vzájemného použití sdílených informací, mohou kontaktovat:

IBM Corporation Software Interoperability Coordinator, Department YBWA 3605 Highway 52 N Rochester, MN 55901 U.S.A.

Informace tohoto typu mohou být dostupné za určitých podmínek. V některých případech připadá v úvahu zaplacení poplatku.

Zde popsaný licencovaný program a všechny licencované materiály, které jsou pro něj k dispozici, poskytuje IBM na základě smlouvy IBM Customer Agreement, Mezinárodní licenční smlouvy IBM na programy, smlouvy IBM License Agreement for Machine Code, nebo jiné ekvivalentní smlouvy mezi námi.

Vekeré údaje týkající se výkonu byly zjišťovány v řízeném prostředí. Výsledky získané v jiných provozních prostředích se tedy mohou významně lišit. Některá měření byla pořízena na vývojových verzích systémů a není tedy záruka, že dosažené hodnoty budou stejné v běžně dodávaných systémech. Kromě toho některé hodnoty mohly být získány i extrapolací. Skutečné výsledky se mohou lišit. Uživatelé tohoto dokumentu by si měli příslušné údaje ověřit ve svých konkrétních prostředích.

Informace týkající se produktů jiných firem než IBM byly získány od dodavatelů těchto produktů, z jejich publikovaných sdělení, nebo z jiných veřejně dostupných zdrojů. IBM tyto produkty netestovala a nemůže tedy potvrdit přesnost údajů o výkonu, kompatibilitě, ani další prohlášení vztahující se k těmto produktům jiných dodavatelů. Dotazy, které se týkají vlastností produktů jiných firem než IBM, musí být adresovány jejich dodavatelům.

Veškerá prohlášení o dalším postupu a zamýšlené činnosti IBM mohou být změněna nebo zrušena bez předchozího oznámení a představují pouze záměry a cíle společnosti.

Všechny uváděné ceny IBM jsou doporučené maloobchodní ceny IBM, které platí v současné době, a mohou být změněny bez předchozího upozornění. Ceny u jednotlivých prodejců se mohou lišit.

Informace zde uvedené slouží pouze pro účely plánování. Mohou být změněny ještě před uvedením produktu na trh.

Tyto publikace uvádějí ve svých příkladech údaje a sestavy používané v každodenních obchodních činnostech. Abyste si udělali co neúplnější představu, obsahují příklady názvy osob, podniků, firemních značek a produktů. Všechna tato jména jsou smyšlená a jejich podobnost se jmény a adresami používanými ve skutečných firemních organizacích je čistě náhodná.

### LICENČNÍ INFORMACE - COPYRIGHT:

Tyto informace obsahují vzorové aplikační programy ve zdrojovém jazyce, které ilustrují programovací techniky na různých platformách. Tyto vzorové programy můžete libovolně kopírovat modifikovat a distribuovat za účelem vývoje, používání, propagace či distribuce aplikačních programů na bázi rozhraní API pro platformu, pro niž byly tyto vzorové programy napsány, a to bez jakýchkoli poplatků IBM. Tyto vzorové programy nebylynáležitě testovány pro všechny podmínky. Proto IBM nezaručuje ani nenaznačuje spolehlivost, provozuschopnost ani funkčnost těchto programů. Jste oprávněni bezplatně kopírovat, modifikovat a distribuovat tyto vzorové programy v jakékoliv formě, a to pro účely vývoje, užívání, marketingu nebo distribuce aplikačních programů vhodných pro rozhraní API.

Každá kopie nebo kterákoli část uvedených vzorových programů nebo jakákoli odvozené dílo musí obsahovat tuto informaci o autorských právech (copyright):

© (IBM) (2006). Části tohoto kódu jsou odvozeny ze vzorových programů IBM Corp. © Copyright IBM Corp. 2006. Všechna práva vyhrazena.

Pokud si tuto publikaci prohlížíte ve formě softcopy, nemusejí se zobrazit fotografie a barevné ilustrace.
## **Informace o programovacím rozhraní**

Tato publikace Linux v logické oblasti je určena pro programovací rozhraní umožňující zákazníkovi psát programy za účelem získání služeb operačního systému Linux i5/OS.

## **Ochranné známky**

Následující výrazy jsou ochrannými známkami IBM ve Spojených státech a případně v dalších jiných zemích.

e(logo)server eServer IBM i5/OS iSeries Linux Power PC System i5 System i

Adobe, logo Adobe, PostScript a logo PostScript jsou registrované ochranné známky nebo ochranné známky společnosti Adobe Systems Incorporated ve Spojených státech a případně v dalších jiných zemích.

Linux je registrovaná ochranná známka Linuse Torvaldse ve Spojených státech a případně v dalších jiných zemích.

Microsoft a Windows jsou ochranné známky společnosti Microsoft Corporation ve Spojených státech a případně v dalších jiných zemích.

Ostatní jména společností, produktů a služeb mohou být ochrannými známkami nebo servisními značkami jiných firem.

## **Ustanovení a podmínky**

Oprávnění k užívání těchto publikací je uděleno na základě následujících ustanovení a podmínek.

**Osobní použití:** Pokud zachováte všechny výhrady týkající se vlastnických práv, můžete tyto publikace kopírovat pro své osobní nekomerční použití. Tyto publikace ani jakékoliv jejich části nesmíte bez výslovného souhlasu IBM distribuovat, prezentovat ani z nich vytvářet odvozená díla.

**Komerční použití:** Pokud zachováte všechny výhrady týkající se vlastnických práv, můžete tyto publikace kopírovat, distribuovat a prezentovat výhradně uvnitř svého podniku. Bez výslovného souhlasu IBM nesmíte z těchto publikací vytvářet odvozená díla ani je (nebo jejich části) nesmíte kopírovat, distribuovat či prezentovat mimo rámec svého podniku.

Kromě oprávnění, která jsou zde výslovně udělena, se na publikace nebo jakékoliv informace, data, software a další duševní vlastnictví obsažené v těchto publikacích nevztahují žádná další vyjádřená ani odvozená oprávnění, povolení či práva.

IBM si vyhrazuje právo odvolat oprávnění zde udělená, kdykoli usoudí, že používání publikací poškozuje jeho zájmy nebo že výše uvedené pokyny nejsou řádně dodržovány.

Tyto informace můžete stahovat, exportovat či reexportovat pouze při dodržení všech příslušných zákonů a nařízení včetně veškerých vývozních zákonů a nařízení USA.

IBM NEPOSKYTUJE ŽÁDNOU ZÁRUKU, POKUD JDE O OBSAH TĚCHTO PUBLIKACÍ. TYTO PUBLIKACE JSOU POSKYTOVÁNY NA BÁZI ″JAK JSOU″ (AS-IS), BEZ JAKÝCHKOLIV ZÁRUK, VYJÁDŘENÝCH

VÝSLOVNĚ NEBO VYPLÝVAJÍCÍCH Z OKOLNOSTÍ VČETNĚ, A TO ZEJMÉNA, ZÁRUK PRODEJNOSTI, NEPORUŠENÍ PRÁV TŘETÍCH STRAN A VHODNOSTI PRO URČITÝ ÚČEL VYPLÝVAJÍCÍCH Z OKOLNOSTÍ.

## **Prohlášení o licenci a vyloučení záruky pro příklady programovacího kódu**

Společnost IBM vám uděluje nevýhradní licenci na užívání všech příkladů programovacího kódu, ze kterých můžete generovat podobnou funkci přizpůsobenou vašim konkrétním potřebám.

KROMĚ VEŠKERÝCH ZÁKONNÝCH ZÁRUK, KTERÉ NEMOHOU BÝT VYLOUČENY, IBM, JEJÍ PROGRAMOVÍ VÝVOJÁŘI A DODAVATELÉ NEPOSKYTUJÍ ŽÁDNÉ ZÁRUKY ANI PODMÍNKY, VYJÁDŘENÉ VÝSLOVNĚ NEBO VYPLÝVAJÍCÍ Z OKOLNOSTÍ VČETNĚ, A TO ZEJMÉNA, ZÁRUK PRODEJNOSTI, VHODNOSTI PRO URČITÝ ÚČEL A NEPORUŠENÍ PRÁV TŘETÍCH STRAN VYPLÝVAJÍCÍCH Z OKOLNOSTÍ, V SOUVISLOSTI S PROGRAMEM NEBO TECHNICKOU PODPOROU, POKUD EXISTUJE.

ZA ŽÁDNÝCH OKOLNOSTÍ NEJSOU IBM, JEJÍ PROGRAMOVÍ VÝVOJÁŘI NEBO DODAVATELÉ ODPOVĚDNI ZA ŽÁDNOU Z NÍŽE UVEDENÝCH SITUACÍ, ANI V PŘÍPADĚ, ŽE BYLI O MOŽNOSTI JEJICH VZNIKU PŘEDEM INFORMOVÁNI:

- 1. ZTRÁTA NEBO POŠKOZENÍ DAT;
- 2. PŘÍMÉ, ZVLÁŠTNÍ, NAHODILÉ NEBO NEPŘÍMÉ ŠKODY, NEBO LIBOVOLNÉ NÁSLEDNÉ EKONOMICKÉ ŠKODY; NEBO
- 3. ZTRÁTA ZISKU, OBCHODNÍHO OBRATU, PŘÍJMŮ, DOBRÉHO JMÉNA NEBO PŘEDPOKLÁDANÝCH ÚSPOR.

PRÁVNÍ ŘÁDY NĚKTERÝCH ZEMÍ NEPŘIPOUŠTĚJÍ VYLOUČENÍ NEBO OMEZENÍ PŘÍMÝCH, NAHODILÝCH NEBO ODVOZENÝCH ŠKOD, A PROTO SE NA VÁS NĚKTERÁ NEBO VŠECHNA VÝŠE UVEDENÁ OMEZENÍ NEBO VYLOUČENÍ NEMUSÍ VZTAHOVAT.

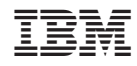

Vytištěno v Dánsku společností IBM Danmark A/S.